# <span id="page-0-0"></span>**Guida dell'utente di Dell™ Latitude™ ATG D620**

- [Uso della batteria](file:///C:/data/systems/latd620A/it/FP139it1/battery.htm#wp1067780) in componenti di componenti di componenti di componenti di componenti di componenti di compo<br>[Aggiunta e sostituzione di componenti](file:///C:/data/systems/latd620A/it/FP139it1/parts.htm#wp1043338) di componenti di componenti di componenti di componenti di componenti d [Uso dello schermo](file:///C:/data/systems/latd620A/it/FP139it1/display.htm#wp1061510) **[In viaggio con il computer](file:///C:/data/systems/latd620A/it/FP139it1/travel.htm#wp1107556)** [Uso di supporti multimediali](file:///C:/data/systems/latd620A/it/FP139it1/media.htm#wp1069831) [Come ottenere assistenza](file:///C:/data/systems/latd620A/it/FP139it1/help.htm#wp1121538) [Uso di schede](file:///C:/data/systems/latd620A/it/FP139it1/cards.htm#wp1110913) [Uso di reti](file:///C:/data/systems/latd620A/it/FP139it1/wireless.htm#wp1140945) all'altre della contratta della proponente della [Appendice](file:///C:/data/systems/latd620A/it/FP139it1/appendix.htm#wp1113702) [Protezione del computer](file:///C:/data/systems/latd620A/it/FP139it1/security.htm#wp1114820) del computer del computer del computer del computer del computer del computer del computer del computer del computer del computer del computer del computer del computer del computer del computer del [Risoluzione dei problemi](file:///C:/data/systems/latd620A/it/FP139it1/trouble.htm#wp1305115)
- [Ricerca di informazioni](file:///C:/data/systems/latd620A/it/FP139it1/findinfo.htm#wp1185725) e controlle di sistema programma di installazione di sistema [Informazioni sul computer](file:///C:/data/systems/latd620A/it/FP139it1/about.htm#wp1206073) [Reinstallazione del software](file:///C:/data/systems/latd620A/it/FP139it1/drivers.htm#wp1052327)<br>
Uso della batteria del sosttuzione di co [Funzioni di Dell™ QuickSet](file:///C:/data/systems/latd620A/it/FP139it1/quickset.htm#wp1108771)

Per informazioni su altra documentazione fornita con il computer, consultare Ricerca di informazioni

**A.B.** Un N.B. (Nota Bene) indica informazioni importanti che contribuiscono a migliorare l'uso del computer.

**AVVISO:** Un AVVISO indica un danno potenziale all'hardware o perdita di dati e spiega come evitare il problema.

**ATTENZIONE: Un messaggio di ATTENZIONE indica un rischio di danni alla proprietà, lesioni personali o morte.** 

Per un elenco completo delle abbreviazioni e degli acronimi, consultare il [Glossario.](file:///C:/data/systems/latd620A/it/FP139it1/glossary.htm#wp1121301)

Se il computer acquistato è un Dell™ Serie n, un qualsiasi riferimento fatto in questo documento ai sistemi operativi Microsoft® Windows® non è applicabile.

### **Le informazioni contenute nel presente documento sono soggette a modifiche senza preavviso. © 2006 Dell Inc. Tutti i diritti riservati.**

È severamente vietata la riproduzione, con qualsiasi strumento, senza l'autorizzazione scritta di Dell Inc.

Marchi commerciali utilizzati in questo testo: *Dell*, ii logo DELL, Inspiron, Dell Precision, Dimension, OptiPlex, Lailtude, PowerEdge, PowerVault, PowerApp, ExpressCharge, Travellite, Strike<br>Windows sono marchi depositat

Nel presente documento possono essere utilizzati altri marchi e nomi commerciali che islanti che rivendicano i marchi che ai nomi o ai loro prodotti. Dell Inc.<br>nega qualsiasi partecipazione di proprietà relativa a marchi e

**Modello PP18L**

**Gennaio 2007 N/P FP139 Rev. A01**

### <span id="page-1-0"></span> **Informazioni sul computer Guida dell'utente di Dell™ Latitude™ ATG D620**

- [Vista anteriore](#page-1-1)
- [Vista laterale sinistra](#page-3-0)
- [Vista laterale destra](#page-5-0)
- [Vista posteriore](#page-5-1)
- [Vista inferiore](#page-7-0)

# <span id="page-1-1"></span>**Vista anteriore**

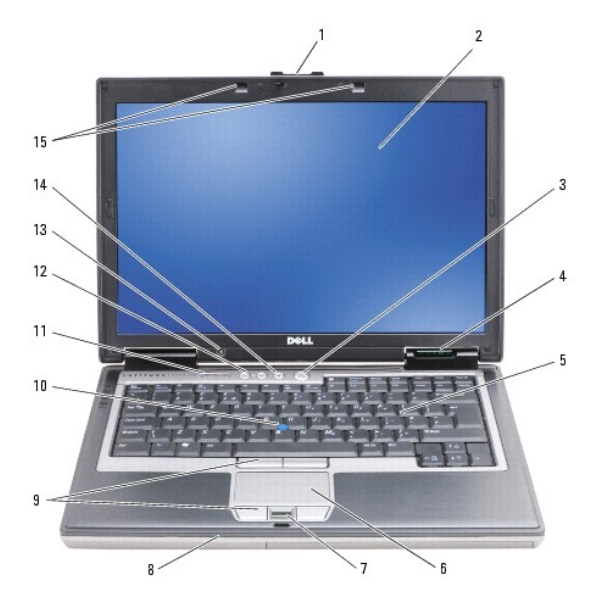

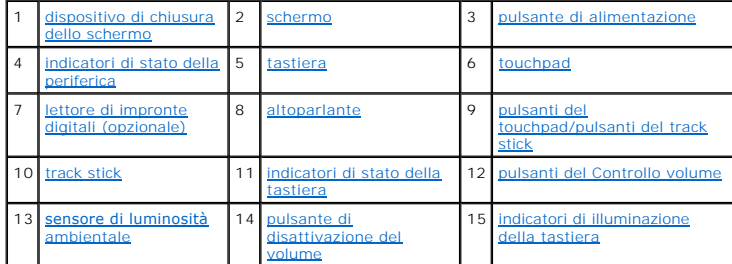

<span id="page-1-2"></span>**dispositivo di chiusura dello schermo —** Blocca lo schermo quando lo si chiude.

<span id="page-1-3"></span>schermo - Per maggiori informazioni sullo schermo, consultare [Uso dello schermo](file:///C:/data/systems/latd620A/it/FP139it1/display.htm#wp1061510).

<span id="page-1-4"></span>**pulsante di alimentazione — Premere il pulsante di alimentazione per accendere il computer o uscire da una modalità di gestione del risparmio di energia<br>(consultare <u>[Modalità di gestione del risparmio di energia](file:///C:/data/systems/latd620A/it/FP139it1/battery.htm#wp1058557)</u>).** 

**AVVISO:** Per evitare la perdita di dati, spegnere il computer effettuando l'arresto del sistema di Microsoft® Windows® anziché premendo il pulsante di alimentazione.

Se il computer smette di rispondere, tenere premuto il pulsante di alimentazione fino al totale spegnimento del computer. Questa operazione può richiedere alcuni secondi.

<span id="page-1-5"></span>**indicatori di stato della periferica**

<span id="page-2-7"></span>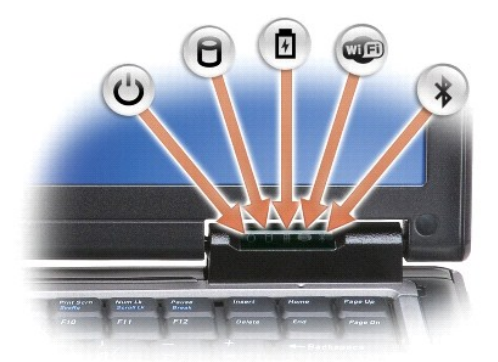

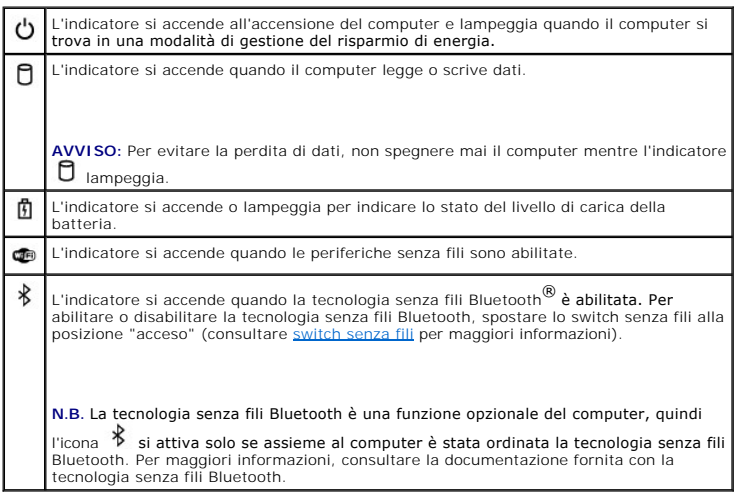

Se il computer è collegato a una presa elettrica, l'indicatore  $\mathbf{\Phi}$  funziona come segue:

- ¡ Verde fisso: significa che è in corso la carica della batteria.
- o Verde intermittente: significa che la batteria è quasi completamente carica.<br>○ Spento: significa che la batteria è sufficientemente carica (o l'alimentazione esterna non è disponibile per caricare la batteria).
- 

Se il computer è alimentato a batteria, l'indicatore  $\mathbf{\Phi}$  funziona come segue:

- o Spento: significa che la batteria è sufficientemente carica (o il computer è spento).<br>○ Arancione intermittente: significa che il livello di carica della batteria è basso.
- 
- ¡ Arancione fisso: significa che la batteria è quasi scarica.

<span id="page-2-0"></span>**tastiera —** [La tastiera include un tastierino numerico, nonché il tasto logo di Windows. Per informazioni sui tasti di scelta rapida supportati, consultare](file:///C:/data/systems/latd620A/it/FP139it1/keyboard.htm#wp1060323) Uso della tastiera.

<span id="page-2-1"></span>**touchpad —** Fornisce la funzionalità di un mouse (consultare [Touchpad e track stick](file:///C:/data/systems/latd620A/it/FP139it1/keyboard.htm#wp1050951)).

<span id="page-2-2"></span>l**ettore di impronte digitali (opzionale) — Contribuisce a proteggere il computer Dell™. Quando si fa scorrere il dito sul lettore, questo utilizza l'impronta<br>digitale univoca per autenticare l'identità dell'utente. Per in** 

<span id="page-2-3"></span>**altoparlante —** Per regolare il volume dell'altoparlante integrato, premere i pulsanti del Controllo volume, il pulsante di disattivazione del volume oppure i tasti<br>di scelta rapida del Controllo volume (consultare <u>Combi</u>

<span id="page-2-4"></span>**pulsanti del touchpad/pulsanti del track stick —** Utilizzare questi pulsanti proprio come i pulsanti su un mouse quando si utilizzano il touchpad e il track stick personal del code per spostare il cursore sullo schermo (consultare [Touchpad e track stick\)](file:///C:/data/systems/latd620A/it/FP139it1/keyboard.htm#wp1050951).

<span id="page-2-6"></span><span id="page-2-5"></span>**track stick —** Fornisce la funzionalità di un mouse (consultare [Touchpad e track stick](file:///C:/data/systems/latd620A/it/FP139it1/keyboard.htm#wp1050951)).

#### <span id="page-3-5"></span>**indicatori di stato della tastiera**

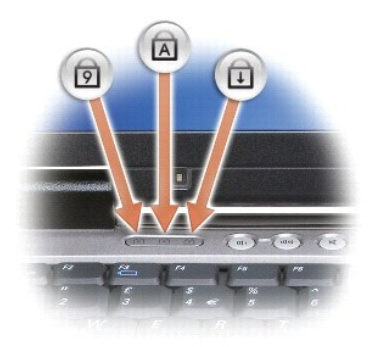

Gli indicatori verdi che si trovano sulla parte superiore della tastiera indicano:

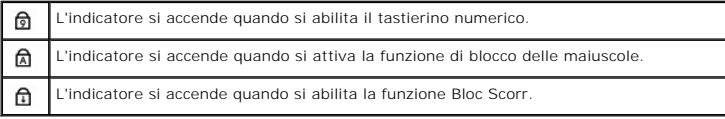

<span id="page-3-2"></span><span id="page-3-1"></span>**pulsanti del Controllo volume —** Premere questi pulsanti per regolare il volume.

**sensore di luminosità ambientale —** Rileva l'indicatore ambientale disponibile e aumenta o riduce automaticamente la retroilluminazione dello schermo per<br>compensare gli ambienti a bassa e ad elevata illuminazione. Premere

<span id="page-3-3"></span>**pulsante di disattivazione del volume —** Premere questo pulsante per disattivare il volume.

<span id="page-3-4"></span>**indicatori di illuminazione della tastiera —** Premere il tasto <Fn> e il tasto freccia DESTRA per attivare e disattivare questi indicatori per l'illuminazione della tastiera in ambienti a bassa illuminazione.

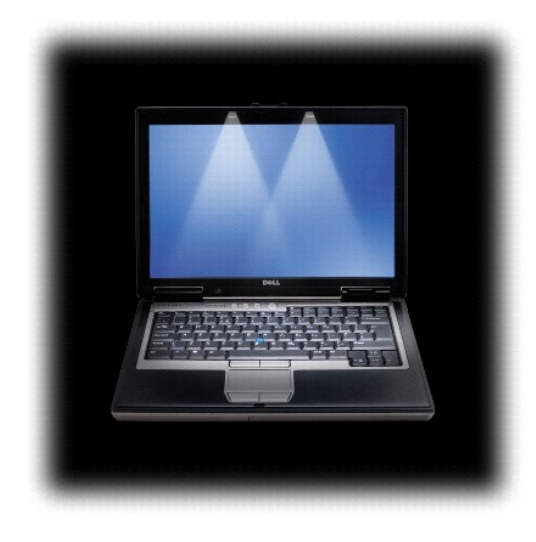

<span id="page-3-0"></span>**Vista laterale sinistra** 

<span id="page-4-1"></span>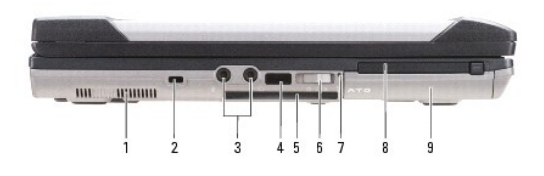

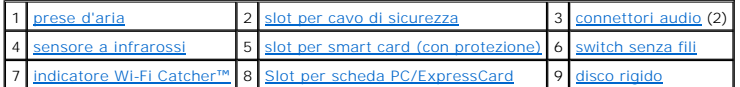

<span id="page-4-2"></span>**prese d'aria —** Il computer usa una ventola interna per creare un flusso d'aria attraverso le prese, in modo da evitare il surriscaldamento del computer.

ATTENZIONE: Non ostruire le prese d'aria, non introdurvi oggetti e non lasciare che vi si accumuli dentro della polvere. Non conservare il<br>computer Dell in un ambiente con insufficiente aerazione, come una custodia chiusa, **incendi o il danneggiamento del computer.**

**N.B.** La ventola viene attivata quando il computer si surriscalda. Il rumore della ventola è normale e non indica alcun problema relativo alla ventola o al<br>computer.

<span id="page-4-3"></span>**slot per cavo di sicurezza —** Consente di collegare al computer un dispositivo antifurto disponibile in commercio (consultare [Blocco del cavo di sicurezza\)](file:///C:/data/systems/latd620A/it/FP139it1/security.htm#wp1111404).

<span id="page-4-4"></span>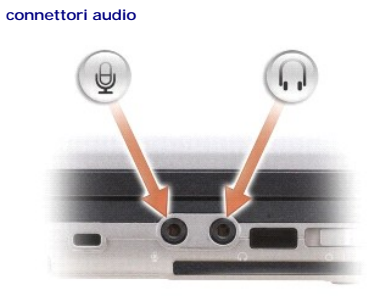

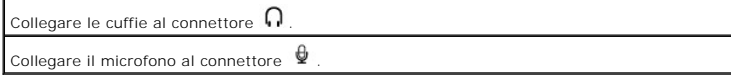

<span id="page-4-5"></span>**sensore a infrarossi –** Consente di trasferire file dal proprio computer a un'altra periferica compatibile con gli infrarossi, senza dover usare connessioni via<br>cavo. Quando si riceve il computer, il sensore è disattivato

<span id="page-4-6"></span>**slot per smart card (con protezione) —** Supporta una smart card. Le smart card offrono varie funzioni, comprese le funzionalità di protezione e l'archiviazione dei dati. La protezione impedisce che i corpi estranei possano penetrare all'interno del computer quando una smart card non è installata nello slot per smart<br>card. Per maggiori informazioni e istruzioni sulla rimozione del

<span id="page-4-0"></span>switch senza fili — Quando è abilitato attraverso Dell QuickSet, questo switch può ricercare LAN senza fili nelle vicinanze. E anche possibile utilizzarlo per<br>spegnere o accendere rapidamente una qualsiasi periferica senza lizzatore di reti Dell™ Wi-Fi Catcher™).

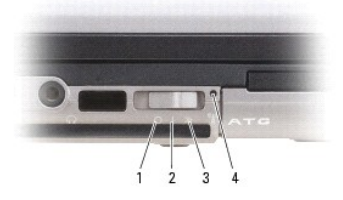

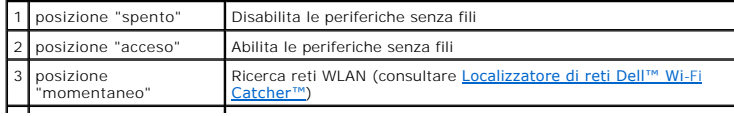

### <span id="page-5-5"></span><span id="page-5-2"></span>4 indicatore Wi-Fi Catcher

**indicatore Wi-Fi Catcher™ —** L'indicatore funziona come segue:

- 
- ¡ Verde intermittente: Ricerca di reti ¡ Verde fisso: Trovata una rete forte ¡ Giallo fisso: Trovata una rete debole ¡ Giallo lampeggiante: Errore ¡ Spento: Non trovato alcun segnale
- 
- 

<span id="page-5-3"></span>**Slot per scheda PC/ExpressCard —** Supporta una scheda PC, come un modem o una scheda di rete, o un'ExpressCard (con un adattatore PCMIA). Il<br>computer è fornito con una protezione installata nello slot per impedire che cor

<span id="page-5-4"></span>**disco rigido —** Archivia software e dati.

# <span id="page-5-0"></span>**Vista laterale destra**

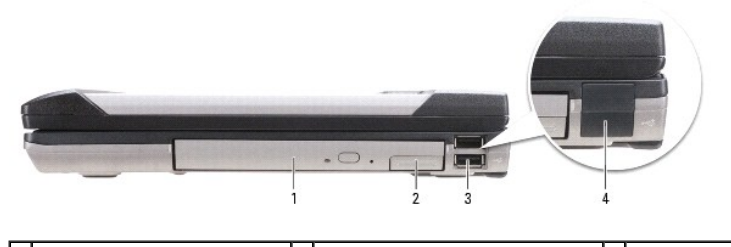

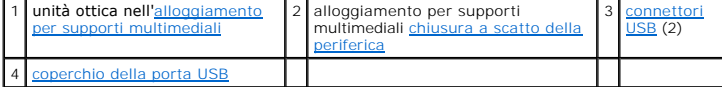

<span id="page-5-6"></span>alloggiamento per supporti multimediali — Supporta un'unità floppy o ottica, una batteria secondaria, un disco rigido secondario oppure un modulo Dell<br>TravelLite™ (consultare <u>[Uso di supporti multimediali](file:///C:/data/systems/latd620A/it/FP139it1/media.htm#wp1069831)</u>).

<span id="page-5-8"></span>**chiusura a scatto della periferica —** Premere la chiusura a scatto per espellere eventuali periferiche installate nell'alloggiamento per supporti multimediali.

#### <span id="page-5-7"></span>**connettori USB**

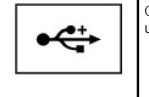

Consentono di collegare periferiche USB, quali un mouse, una tastiera o una stampante.

<span id="page-5-9"></span>**coperchio della porta USB —** Il coperchio della porta USB impedisce che corpi estranei penetrino all'interno del computer quando una periferica USB non è collegata ad uno dei connettori.

# <span id="page-5-1"></span>**Vista posteriore**

<span id="page-6-6"></span>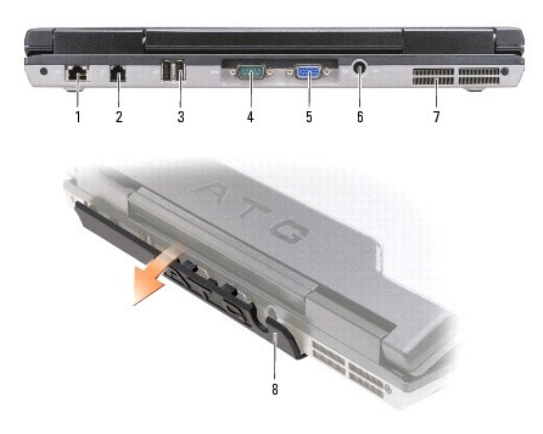

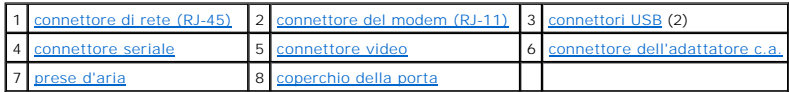

ATTENZIONE: Non ostruire le prese d'aria, non introdurvi oggetti e non lasciare che vi si accumuli dentro della polvere. Non riporre il computer in<br>un ambiente con bassa ventilazione, come una valigetta chiusa, mentre è in

#### <span id="page-6-0"></span>**connettore di rete (RJ-45)**

**AVVISO:** Il connettore di rete ha dimensioni leggermente superiori a quelle del connettore del modem. Per evitare di danneggiare il<br>computer, non collegare una linea telefonica al connettore di rete.

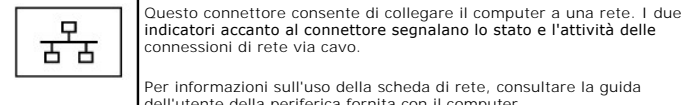

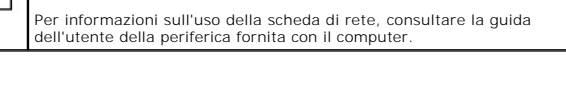

<span id="page-6-1"></span>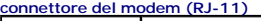

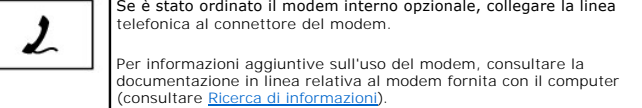

#### <span id="page-6-2"></span>**connettori USB**

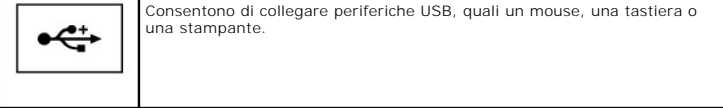

<span id="page-6-3"></span>**connettore seriale** 

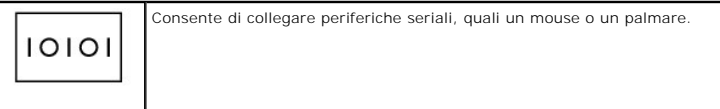

<span id="page-6-5"></span><span id="page-6-4"></span>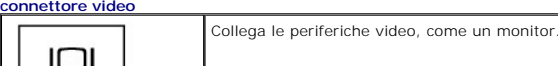

<span id="page-7-3"></span>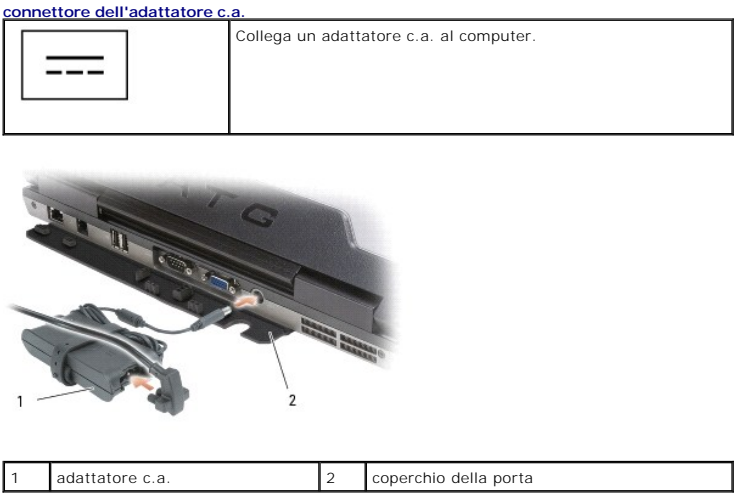

L'adattatore c.a. converte l'alimentazione c.a. in alimentazione c.c. richiesta dal computer. È possibile collegare l'adattatore c.a. quando il computer è acceso o spento.

- **ATTENZIONE: L'adattatore c.a. è compatibile con le prese elettriche di tutto il mondo. I connettori di alimentazione e le ciabatte variano invece da Paese a Paese. L'uso di un cavo incompatibile o non correttamente collegato alla ciabatta o alla presa elettrica potrebbe provocare incendi o il danneggiamento dell'apparecchiatura.**
- 0 **AVVISO:** Quando si scollega il cavo dell'adattatore c.a. dal computer, tirare facendo presa sul connettore e non sul cavo stesso, con decisione, ma<br>delicatamente, per non danneggiarlo. Quando si avvolge il cavo dell'adatt

<span id="page-7-2"></span>**coperchio della porta —** Protegge l'interno del computer da detriti che potrebbero penetrare attraverso le aperture della porta e del connettore. Protegge<br>anche i perni del connettore dai potenziali danni che potrebbero v Per accedere alle porte sul retro del computer, ruotare il coperchio verso il basso. Per rimuovere interamente il coperchio, chiudere lo schermo, capovolgere il<br>computer e sollevare il coperchio per rimuoverlo dal computer

<span id="page-7-1"></span>**prese d'aria —** Il computer usa una ventola interna per creare un flusso di aria attraverso le prese in modo da evitare il surriscaldamento del computer.

**X.** N.B. La ventola viene attivata quando il computer si surriscalda. Il rumore della ventola è normale e non indica alcun problema relativo alla ventola o al computer.

ATTENZIONE: Non ostruire le prese d'aria, non introdurvi oggetti e non lasciare che vi si accumuli dentro della polvere. Non riporre il computer in<br>un ambiente con bassa ventilazione, come una valigetta chiusa, mentre è in

# <span id="page-7-0"></span>**Vista inferiore**

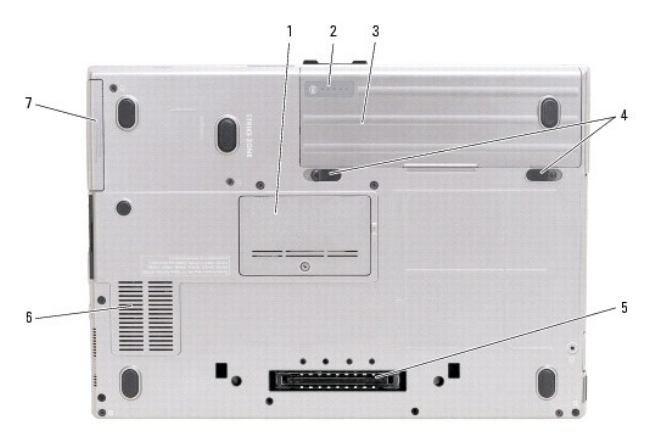

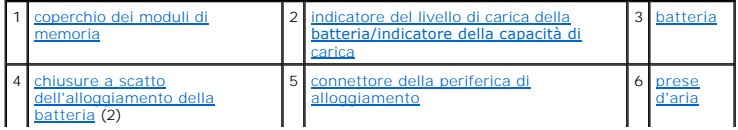

<span id="page-8-6"></span><span id="page-8-0"></span>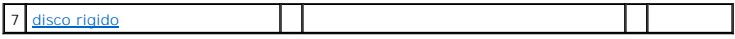

**coperchio dei moduli di memoria —** Copre lo scomparto che contiene il connettore dei moduli di memoria secondario (DIMM B) (consultare [Memoria\)](file:///C:/data/systems/latd620A/it/FP139it1/parts.htm#wp1105730).

<span id="page-8-1"></span>**indicatore del livello di carica della batteria/indicatore della capacità di carica —** Fornisce informazioni sul livello di carica della batteria (consultare della batteria)

<span id="page-8-3"></span><span id="page-8-2"></span>**batteria —** Quando è installata una batteria, è possibile utilizzare il computer senza collegarlo a una presa elettrica (consultare [Uso della batteria\)](file:///C:/data/systems/latd620A/it/FP139it1/battery.htm#wp1067780).

<span id="page-8-4"></span>**chiusure a scatto dell'alloggiamento della batteria —** Sbloccano la batteria (per istruzioni, consultare [Sostituzione della batteria\)](file:///C:/data/systems/latd620A/it/FP139it1/battery.htm#wp1050854).

**connettore della periferica di alloggiamento —** Consente di collegare il computer ad una periferica di alloggiamento. Per maggiori informazioni, consultare la<br>documentazione Dell fornita con la periferica di alloggiamento

<span id="page-8-5"></span>**prese d'aria —** Il computer usa una ventola interna per creare un flusso d'aria attraverso le prese d'aria della ventola, in modo da prevenire il surriscaldamento del computer.

**N.B.** La ventola viene attivata quando il computer si surriscalda. Il rumore della ventola è normale e non indica alcun problema relativo alla ventola o al computer.

ATTENZIONE: Non ostruire le prese d'aria, non introdurvi oggetti e non lasciare che vi si accumuli dentro della polvere. Non riporre il computer in<br>un ambiente con bassa ventilazione, come una valigetta chiusa, mentre è in

<span id="page-8-7"></span>**disco rigido —** Archivia software e dati.

#### <span id="page-9-0"></span> **Appendice**

**Guida dell'utente di Dell™ Latitude™ ATG D620**

- [Pulizia del computer](#page-9-1)
- **O** Avviso del prodotto Ma
- [Avviso FCC \(solo per gli Stati Uniti\)](#page-10-1)

### <span id="page-9-1"></span>**Pulizia del computer**

**ATTENZIONE: Prima di iniziare le procedure descritte in questa sezione, seguire le istruzioni di sicurezza descritte nella** *Guida alle informazioni sul prodotto***.**

### **Computer, tastiera e schermo**

ATTENZIONE: Prima di effettuare la pulizia del computer, scollegarlo dalla presa elettrica e rimuovere eventuali batterie installate. Pulire il<br>computer con un panno morbido inumidito con acqua. Non usare detergenti spray

l Utilizzare una bomboletta di aria compressa per rimuovere la polvere tra i tasti della tastiera.

- **AVVISO:** Per evitare di danneggiare il computer o lo schermo, non spruzzare la soluzione detergente direttamente sullo schermo. Usare esclusivamente<br>prodotti specifici per la pulizia di schermi seguire le istruzioni forni
	-
- l Inumidire un panno morbido e privo di lanugine con acqua o un detergente per schermi e pulire lo schermo.
- l Inumidire un panno morbido e privo di lanugine con acqua e pulire il computer e la tastiera. Fare attenzione che l'acqua non penetri tra il touchpad e il palm rest circostante.

# **Touchpad**

- 1. Arrestare il sistema e spegnere il computer.
- 2. Scollegare dal computer e dalle prese elettriche eventuali dispositivi collegati.
- 3. Rimuovere eventuali batterie installate (consultare [Sostituzione della batteria](file:///C:/data/systems/latd620A/it/FP139it1/battery.htm#wp1050854)).
- 4. Inumidire un panno morbido e privo di lanugine con acqua e passarlo delicatamente sulla superficie del touchpad. Fare attenzione che l'acqua non penetri tra il touchpad e il palm rest circostante.

# **Unità disco floppy**

**AVVISO:** Non tentare di pulire le testine dell'unità con un tampone. È possibile che per errore si disallineino le testine, rendendo così l'unità inutilizzabi

Pulire l'unità disco floppy usando uno degli appositi kit disponibili in commercio. Tali kit contengono dei dischi floppy pretrattati per rimuovere eventuali elementi estranei che si accumulano durante il normale funzionamento.

# **CD e DVD**

**AVVISO:** Usare sempre aria compressa per pulire le lenti dell'unità CD/DVD e seguire le istruzioni fornite con il prodotto utilizzato. Non toccare mai le e lenti dell'unità.

Se si notano problemi, quali una riproduzione a scatti del CD o del DVD, provare a pulire il disco seguendo la procedura descritta.

1. Mantenere il disco dal bordo esterno. È anche possibile toccare il bordo interno dell'apertura centrale.

AVVISO: Per non danneggiare la superficie, evitare movimenti circolari quando si pulisce il disco.

2. Con un panno morbido e privo di lanugine, pulire delicatamente la superficie inferiore del disco (il lato privo di etichetta) in linea retta dal centro del disco verso il bordo esterno.

In caso di sporco ostinato, provare a usare acqua o una soluzione diluita di acqua e di un detergente delicato. Inoltre sono in commercio prodotti per pulire i dischi che forniscono protezione dalla polvere, dalle impronte e dai graffi. Non ci sono controindicazioni all'uso di prodotti per la pulizia di CD anche sui DVD.

#### <span id="page-10-0"></span>**Avviso del prodotto Macrovision**

Questo prodotto incorpora la tecnologia di protezione del copyright che è protetta dai brevetti statunitensi e da altri diritti di proprietà intellettuale. L'uso di tale tecnologia di protezione del copyright deve essere autorizzato da Macrovision ed è previsto in ambito privato e per altri scopi limitati, salvo diversa<br>autorizzazione da parte di Macrovision. È vietato decodificare o

# <span id="page-10-1"></span>**Avviso FCC (solo per gli Stati Uniti)**

#### **FCC Classe B**

Questa apparecchiatura genera, utilizza ed è in grado di irradiare energia in radiofrequenza e se non installata ed utilizzata in accordo con il manuale di<br>istruzioni del produttore, può provocare interferenze alla ricezio dichiarata conforme ai limiti imposti ai dispositivi digitali di Classe B, ai sensi della Parte 15 delle normative della Federal Communications Commission (FCC).

Questo dispositivo è conforme ai sensi della Parte 15 delle normative della FCC. Il funzionamento è soggetto alle due condizioni riportate di seguito:

- 1. Questo dispositivo non genera interferenze dannose.
- 2. Questo dispositivo non scherma le interferenze provenienti dall'esterno, comprese le interferenze che potrebbero comprometterne il funzionamento.

**AVVISO:** Le normative della FCC stabiliscono che eventuali modifiche o variazioni non espressamente approvate da Dell Inc. potrebbero annullare il diritto dell'utente di usare questa apparecchiatura.

Tali limiti sono stabiliti per fornire una protezione adeguata contro le interferenze dannose in un'installazione residenziale. Non esiste tuttavia alcuna garanzia<br>che tali interferenze non si verifichino in una particolar radiofonici o televisivi, verificabili accendendo e spegnendo l'apparecchio stesso, si consiglia di cercare di rimediare all'inconveniente mediante una o più delle seguenti misure:

- l Cambiare l'orientamento dell'antenna di ricezione.
- l Riposizionare il sistema rispetto all'apparecchio ricevente.
- l Allontanare il sistema dall'apparecchio ricevente.
- l Collegare il sistema a una presa elettrica diversa, in modo che il sistema e l'apparecchio ricevente si trovino su diverse sezioni del circuito elettrico.

Se necessario, consultare un rappresentante di Dell Inc. o un tecnico radio/TV specializzato per ottenere ulteriori consigli.

Le seguenti informazioni sono relative all'apparecchiatura o alle apparecchiature trattate in questo documento in conformità alle normative della FCC.

- l Nome del prodotto: Dell™ Latitude™ ATG D620
- l Numero di modello: PP18L

Ragione sociale: Dell Inc. Worldwide Regulatory Compliance & Environmental Affairs One Dell Way Round Rock, TX 78682 USA +1-512-338-4400

**N.B.** Per ulteriori informazioni sulle normative, consultare la *Guida alle informazioni sul prodotto*.

#### <span id="page-11-0"></span> **Uso della batteria Guida dell'utente di Dell™ Latitude™ ATG D620**

- 
- [Rendimento della batteria](#page-11-1) **●** [Configurazione delle impostazioni della gestione del risparmio di energia](#page-14-1)
- [Controllo del livello di carica della batteria](#page-11-2) <sup>C</sup> [Carica della batteria](#page-14-2)
- [Risparmio di autonomia della batteria](#page-12-0) <br>● [Sostituzione della batteria](#page-14-3)
- 
- ● [Modalità di gestione del risparmio di energia](#page-13-1) [Conservazione della batteria](#page-15-0)

# <span id="page-11-1"></span>**Rendimento della batteria**

**N.B.** Per informazioni sulla garanzia di Dell™ per il computer, consultare la *Guida alle informazioni sul prodotto* o i vari documenti di garanzia separati forniti con il computer.

Per ottenere prestazioni ottimali dal computer e per mantenere le impostazioni BIOS, utilizzare il computer portatile Dell sempre con la batteria principale installata. Come dotazione standard viene fornita una batteria nell'apposito alloggiamento.

**//** N.B. Poiché la batteria può non essere completamente carica, usare l'adattatore c.a. per collegare il nuovo computer a una presa elettrica la prima volta che si usa. Per migliori risultati, usare il computer con l'adattatore c.a. finché la batteria non è completamente carica. Per visualizzare lo stato del livello di<br>carica della batteria, fare clic sul pulsante **Start→ Imp** 

L'autonomia della batteria varia a seconda delle condizioni di esercizio. Per prolungare significativamente l'autonomia della batteria, è possibile installare una batteria secondaria opzionale nell'alloggiamento per supporti multimediali.

**N.B.** L'autonomia della batteria, ovvero la durata della carica della batteria, diminuisce con il tempo. A seconda della frequenza e delle condizioni di<br>utilizzo della batteria, potrebbe essere necessario l'acquisto di un

L'autonomia della batteria risulta notevolmente ridotta se si eseguono operazioni che includono, ma non sono limitate alle seguenti:

- l Uso di unità ottiche
- l Uso di dispositivi di comunicazione senza fili, schede PC, ExpressCard, schede di memoria multimediali o periferiche USB
- l Uso delle impostazioni dello schermo ad alta luminosità, screen saver 3D o altri programmi ad uso intensivo di alimentazione, quali applicazioni grafiche 3D complesse
- 1 Uso del computer in modalità di prestazioni massime (consultare [Configurazione delle impostazioni della gestione del risparmio di energia\)](#page-14-1)

**N.B.** Si consiglia di collegare il computer a una presa elettrica quando si eseguono operazioni di scrittura su CD o DVD.

È possibile controllare il livello di carica della batteria (consultare [Controllo del livello di carica della batteria](#page-11-2)) prima di inserire la batteria nel computer. È inoltre [possibile impostare le opzioni di gestione del risparmio di energia in modo da ricevere un avviso quando la batteria è quasi scarica \(consultare](#page-14-1) <u>Configurazione</u><br>delle impostazioni della gestione del risparmio di energia).

- ATTENZIONE: L'uso di una batteria incompatibile potrebbe provocare incendi o esplosioni. Sostituire la batteria esclusivamente con una<br>compatibile acquistata dalla Dell. La batteria è realizzata per funzionare con il compu **computer.**
- **ATTENZIONE: Non smaltire le batterie insieme ai rifiuti domestici. Quando la batteria non è più in grado di mantenere il livello di carica,**  contattare l'autorità locale preposta allo smaltimento dei rifiuti o l'ente per la protezione dell'ambiente per ottenere suggerimenti su come<br>smaltire la batteria agli ioni di litio. Consultare "Smaltimento della batteria"
- ATTENZIONE: L'uso improprio della batteria potrebbe provocare incendi o bruciature chimiche. Non perforare, incenerire o disassemblare la<br>batteria, né esporla a temperature superiori a 65 °C. Tenere la batteria lontano dal **batteria danneggiata o dalla quale si è verificata una perdita. Nelle batterie danneggiate può verificarsi una perdita di elettroliti con conseguenti possibili lesioni personali o danni all'apparecchiatura.**

### <span id="page-11-2"></span>**Controllo del livello di carica della batteria**

Il Battery Meter (Misuratore alimentazione) di Dell QuickSet, la finestra e l'icona **Misuratore alimentazione** di Microsoft Windows, l'indicatore del livello di carica della batteria, l'indicatore della capacità di carica della batteria e l'avviso di batteria scarica forniscono informazioni sul livello di carica della batteria.

### **Battery Meter (Misuratore alimentazione) di Dell™ QuickSet**

Se Dell QuickSet è installato, premere <Fn><F3> per visualizzare il Battery Meter (Misuratore alimentazione) di QuickSet. Il Battery Meter (Misuratore alimentazione) visualizza lo stato, la condizione della batteria, il livello di carica e il tempo di completamento della carica per la batteria installata nel computer.

Per ulteriori informazioni su QuickSet, fare clic con il pulsante destro del mouse sull'icona **upode della barra delle applicazioni**, quindi fare clic su Help (Guida).

### **Misuratore alimentazione di Microsoft® Windows®**

Il Misuratore alimentazione di Windows indica il livello di carica residua della batteria. Per accedere al Misuratore alimentazione, fare doppio clic sull'icona nella barra delle applicazioni.

Se il computer è collegato a una presa elettrica, viene visualizzata l'icona

# **Indicatore del livello di carica**

Premendo una volta o *premendo e tenendo premuto* il pulsante dello stato sull'indicatore del livello di carica sulla batteria, è possibile controllare:

- l Il livello di carica della batteria (controllare premendo e *rilasciando* il pulsante dello stato)
- l La condizione della batteria (controllare premendo e *tenendo premuto* il pulsante dello stato)

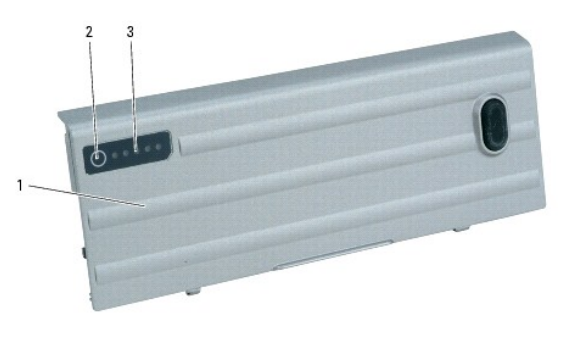

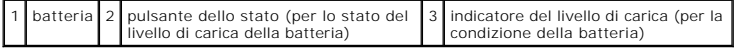

L'autonomia della batteria dipende in gran parte dal numero di volte che viene caricata. Dopo centinaia di cicli di caricamento e scaricamento, le batterie perdono parte della capacità di carica o delle condizioni della batteria. In altri termini, una batteria può mostrare uno stato di "carica" ma mantenere una<br>capacità di carica ridotta (condizione).

#### **Controllo del livello di carica della batteria**

Per controllare il livello di carica della batteria, *premere rilasciandolo* il pulsante dello stato sull'indicatore del livello di carica della batteria per accendere gli indicatori che indicano il livello di carica. Ciascun indicatore rappresenta circa il 20 percento del livello di carica totale della batteria. Se, ad esempio, il livello di<br>carica della batteria è pari all'80 percento, vi

#### **Controllo della condizione della batteria**

N.B. E possibile controllare la condizione della batteria utilizzando uno dei due modi: utilizzando l'indicatore del livello di carica sulla batteria come<br>descritto nel seguito e utilizz<u>and</u>o il Battery Meter (Misuratore destro del mouse sull'icona nella barra delle applicazioni, quindi fare clic su **Help** (Guida).

verificare la condizione della batteria utilizzando l'indicatore del livello di carica, tenere premuto il pulsante dello stato sull'indicatore del livello di carica della batteria per almeno 3 secondi. Se non si accende alcun indicatore, la batteria è in buone condizioni e possiede ancora oltre l'80 percento della capacità di<br>carica originale. Ogni indicatore rappresenta una degradazione in

#### **Avviso di batteria scarica**

**AVVISO:** Per evitare la perdita o il danneggiamento di dati, salvare il lavoro non appena viene emesso un avviso di batteria scarica. Collegare quindi il<br>computer a una presa elettrica oppure installare una batteria secon

L'indicatore di stato della batteria sul coperchio del cardine (nell'angolo inferiore destro dello schermo) lampeggia in arancione quando il livello di carica della<br>batteria è basso ed è arancione fisso quando il livello d della batteria è ridotto del 90% circa. Se sono installate due batterie, l'avviso di batteria scarica indica che il livello di carica delle due batterie combinate è<br>ridotto al 10 percento. Quando la batteria è quasi scaric

È possibile modificare le impostazioni per gli avvisi della batteria in QuickSet o nella finestra **Proprietà - Opzioni risparmio energia**. Consultare Configurazione [delle impostazioni della gestione del risparmio di energia per informazioni sull'accesso a QuickSet oppure alla finestra](#page-14-1) **Proprietà - Opzioni risparmio energia**.

# <span id="page-12-0"></span>**Risparmio di autonomia della batteria**

<span id="page-13-0"></span>Eseguire le seguenti azioni per risparmiare l'autonomia della batteria:

- l Collegare il computer a una presa elettrica ogni volta che ciò è possibile, perché la durata della batteria dipende in gran parte dal numero di volte che viene utilizzata e ricaricata.
- 1 Attivare la modalità standby o la modalità di sospensione (consultare [Modalità di gestione del risparmio di energia](#page-13-1)) quando non si usa il computer per periodi prolungati.
- I Utilizzare la Power Management Wizard (Gestione guidata del risparmio di energia) (consultare Configurazione delle impostazioni della gestione del<br>Interantio di energia) per selezionare le opzioni per ottimizzare il cons essere modificate quando si preme il pulsante di alimentazione, si chiude lo schermo o si preme <Fn><Esc>.

**A.B.** Consultare [Rendimento della batteria](#page-11-1) per maggiori informazioni sul risparmio di autonomia della batteria.

# <span id="page-13-1"></span>**Modalità di gestione del risparmio di energia**

# **Modalità standby**

La modalità standby consente di risparmiare energia spegnendo lo schermo e il disco rigido dopo un determinato periodo di inattività (timeout). Al ripristino del<br>normale funzionamento, il computer viene riportato nello sta

**AVVISO:** Un'interruzione dell'alimentazione c.a. o a batteria durante la modalità standby potrebbe provocare la perdita di dati.

Per attivare la modalità standby, seguire la procedura descritta:

l Fare clic sul pulsante **Start**, quindi su **Spegni computer** e infine su **Standby**.

oppure

- l A seconda delle impostazioni di gestione del risparmio di energia selezionate nella scheda **Avanzate** della finestra **Proprietà - Opzioni risparmio energia**, eseguire una delle seguenti operazioni:
	- o Premere il pulsante di alimentazione
	- o Chiudere lo schermo;
	- ¡ Premere <Fn><Esc>.

Per uscire dalla modalità standby, premere il pulsante di alimentazione o aprire lo schermo, a seconda delle impostazioni selezionate nella scheda **Avanzat**e.<br>Non è possibile uscire dalla modalità standby premendo un tasto

# <span id="page-13-2"></span>**Modalità di sospensione**

La modalità di sospensione consente di risparmiare energia copiando i dati di sistema in un'area riservata nel disco rigido, quindi spegnendo completamente il computer. Al ripristino del normale funzionamento, il computer viene riportato nello stato operativo in cui si trovava al momento dell'attivazione della modalità di sospensione.

**AVVISO:** Non è possibile rimuovere le periferiche o disinserire il computer dall'alloggiamento di espansione mentre è attivata la modalità di O sospensione.

Quando la batteria è quasi scarica, il computer entrerà in modalità di sospensione.

Per attivare la modalità di sospensione manualmente, seguire la procedura descritta:

l Fare clic sul pulsante **Start**, quindi su **Spegni computer**, premere e tenere premuto <MAIUSC>, quindi fare clic su **Sospendi**.

oppure

- i A seconda delle impostazioni delle opzioni di gestione del risparmio di energia selezionate nella scheda **Avanzate** della finestra **Proprietà Opzioni** ri**sparmio energia, eseguire una delle seguenti operazioni per att** 
	- o Premere il pulsante di alimentazione
	- ¡ Chiudere lo schermo;
	- o Premere <Fn><Esc>

oppure

l Premere <Fn><F1> se si è utilizzato il programma QuickSet per impostare questo tasto di scelta rapida (consultare [Funzioni di Dell™ QuickSet](file:///C:/data/systems/latd620A/it/FP139it1/quickset.htm#wp1108771)).

**N.B. Alcune schede PC o ExpressCard potrebbero non funzionare correttamente all'uscita dalla modalità di sospensione. Rimuovere e reinserire la<br>scheda (consultare <u>Tipi di schede</u>) o semplicemente riavviare il sistema.** 

Per uscire dalla modalità di sospensione, premere il pulsante di alimentazione. L'uscita da questa modalità potrebbe richiedere qualche secondo. Non è<br>possibile uscire dalla modalità di sospensione premendo un tasto o tocc consultare la documentazione fornita con il sistema operativo.

# <span id="page-14-1"></span><span id="page-14-0"></span>**Configurazione delle impostazioni della gestione del risparmio di energia**

È possibile utilizzare Power Management Wizard (Gestione guidata del risparmio di energia) di QuickSet o Proprietà - Opzioni risparmio energia di Windows per configurare le impostazioni della gestione del risparmio energia nel computer.

- l Per ulteriori informazioni su QuickSet, fare clic con il pulsante destro del mouse sull'icona nella barra delle applicazioni, quindi fare clic su **Help** (Guida).
- Per accedere alla finestra Proprietà Opzioni risparmio energia, fare clic sul pulsante Start, scegliere Impostazioni→ Pannello di controllo→ **Prestazioni e manutenzione**, quindi fare clic su **Opzioni risparmio energia**. Per informazioni su qualsiasi campo nella finestra **Proprietà - Opzioni**<br>**risparmio energia**, fare clic sull'icona del punto interrogativo nell

# <span id="page-14-2"></span>**Carica della batteria**

<sup>√</sup> N.B. Con Dell™ ExpressCharge™, l'adattatore c.a. carica una batteria completamente scarica in circa 1 ora col computer spento. Il tempo di carica risulta più lungo se il computer è acceso. La batteria può essere lasciata nel computer per tutto il tempo desiderato. I circuiti interni della batteria ne impediscono il sovraccarico.

**N.B.** Se si desidera utilizzare una batteria a 9 elementi per ottenere Dell ExpressCharge, è necessario utilizzarla assieme ad un adattatore c.a. da 90 W.

Quando si collega il computer a una presa elettrica oppure si installa una batteria in un computer collegato a una presa elettrica, viene automaticamente<br>eseguito il controllo del livello di carica e della temperatura dell

Se la temperatura della batteria è elevata a causa dell'utilizzo o perché si trova in un ambiente caldo, la ricarica potrebbe non avere luogo quando si collega il computer ad una presa elettrica.

La batteria è troppo calda per essere caricata se l'indicatore 【U】 lampeggia alternativamente in verde e arancione. Scollegare il computer dalla presa elettrica,<br>quindi lasciar raffreddare il computer e la batteria finché

# <span id="page-14-3"></span>**Sostituzione della batteria**

- ATTENZIONE: Prima di effettuare tali procedure, spegnere il computer, scollegare l'adattatore c.a. dalla presa elettrica e dal computer, scollegare<br>il modem dal connettore a parete e dal computer, quindi rimuovere eventual
- **A** ATTENZIONE: L'uso di una batteria incompatibile potrebbe provocare incendi o esplosioni. Sostituire la batteria esclusivamente con una **compatibile acquistata dalla Dell. La batteria è progettata per funzionare con il computer Dell™. Non utilizzare una batteria proveniente da altri computer.**

**AVVISO:** È necessario rimuovere tutti i cavi esterni dal computer per evitare possibili danni al connettore.

Per informazioni sulla sostituzione della seconda batteria opzionale nell'alloggiamento per supporti multimediali, se presente, consultare Alloggiamento per supporti multimediali.

Per rimuovere la batteria:

- 1. Se il computer è collegato a una periferica di alloggiamento (inserita), scollegarlo. Per istruzioni, consultare la documentazione fornita con la periferica di alloggiamento.
- 2. Accertarsi che il computer sia spento o in modalità di sospensione (consultare [Modalità di sospensione](#page-13-2)).
- 3. Capovolgere il computer, con la parte anteriore del computer rivolta verso l'utente.
- 4. Far scorrere la chiusura a scatto dell'alloggiamento della batteria sul lato destro della batteria fino a quando non si inserisce e si blocca.
- 5. Far scorrere e tenere la chiusura a scatto dell'alloggiamento della batteria sul lato sinistro della batteria, afferrare la batteria per la linguetta della batteria e far scorrere la batteria orizzontalmente verso la parte anteriore del computer.
- 6. Sollevare per rimuovere la batteria dall'alloggiamento.

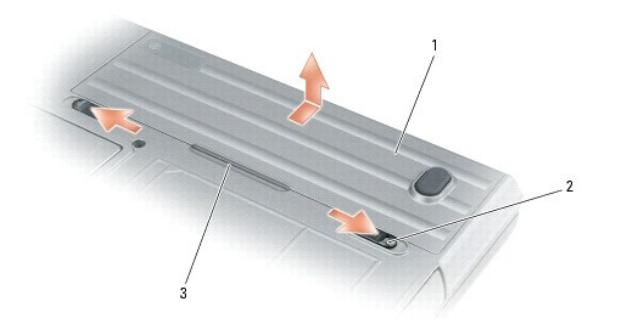

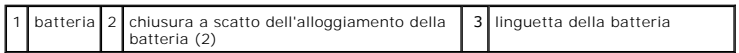

Per ricollocare la batteria, eseguire la procedura di rimozione in ordine inverso.

# <span id="page-15-0"></span>**Conservazione della batteria**

Se non si intende usare il computer per un certo periodo di tempo, rimuovere la batteria. Una batteria si scarica se non la si usa per un periodo prolungato.<br>Dopo un lungo periodo di conservazione, ricaricare la batteria c

#### <span id="page-16-0"></span> **Uso di schede Guida dell'utente di Dell™ Latitude™ ATG D620**

- 
- [Tipi di schede](#page-16-1)
- **O** Installazione di una scheda PC o Expr
- [Rimozione di una scheda o di una protezione](#page-17-0)
- N.B. I dispositivi elettrici ed elettronici sono sensibili alle scariche elettrostatiche (ESD, ElectroStatic Discharge). Se si verifica un'importante ESD, il<br>dispositivo potrebbe reimpostarsi e il software del dispositivo verificarsi di un'ESD, riavviare il programma software del modem.

# <span id="page-16-1"></span>**Tipi di schede**

#### <span id="page-16-3"></span>**Schede PC**

Consultare [Specifiche](file:///C:/data/systems/latd620A/it/FP139it1/specs.htm#wp1059722) per informazioni sulle schede PC supportate.

**N.B.** Una scheda PC non è una periferica avviabile.

Lo slot per schede PC è dotato di un connettore che supporta una sola scheda di Tipo I o di Tipo II. Lo slot per schede PC supporta la tecnologia CardBus e le schede PC estese. Il tipo di scheda si riferisce allo spessore, non alle funzionalità della scheda.

#### **ExpressCard**

Consultare [Specifiche](file:///C:/data/systems/latd620A/it/FP139it1/specs.htm#wp1059722) per informazioni sulle ExpressCard supportate.

**N.B.** Un'ExpressCard non è una periferica avviabile.

Le ExpressCard sfruttano le potenzialità della tecnologia PC Card per fornire un modo rapido e comodo di aggiungere memoria, comunicazioni di rete cablata e<br>senza fili (tra cui le comunicazioni su rete a banda larga mobile

#### **Smart card**

Le smart card forniscono strumenti preziosi per la protezione, l'archiviazione di dati e i programmi speciali (consultare [Uso di Smart card](file:///C:/data/systems/latd620A/it/FP139it1/security.htm#wp1111489)).

### **Protezioni per schede**

Il computer viene fornito con una protezione in plastica installata negli slot per schede. In tal modo si proteggono gli slot inutilizzati dalla polvere e da altri<br>corpi estranei. Conservare la protezione per utilizzarla q adatte per il proprio computer.

Per rimuovere una protezione, consultare [Rimozione di una scheda o di una protezione](#page-17-0).

#### **Schede estese**

Una scheda PC estesa (ad esempio una scheda di rete senza fili) è più lunga di una scheda PC standard e fuoriesce dal computer. Attenersi alle seguenti precauzioni quando si usano schede PC estese:

- l Proteggere l'estremità esposta di una scheda installata. L'urto dell'estremità della scheda può danneggiare la scheda di sistema.
- l Rimuovere sempre le schede PC estese prima di porre il computer in una custodia.

# <span id="page-16-2"></span>**Installazione di una scheda PC o ExpressCard**

È possibile installare una scheda PC o ExpressCard nel computer mentre è in funzione. Il computer rileva la scheda automaticamente.

Le schede PC e le ExpressCard sono in genere contrassegnate da un simbolo (ad esempio un triangolo o una freccia) ad indicare quale estremità inserire nello<br>slot. Le schede sono inoltre calettate per evitare inserimenti no con la scheda.

<span id="page-17-1"></span>ATTENZIONE: Prima di cominciare le procedure descritte in questa sezione, seguire le istruzioni di sicurezza descritte nella *Guida alle informazioni sul prodotto***.**

# **Scheda PC**

- 1. Posizionare la scheda con il simbolo di orientamento rivolto verso lo slot e il lato superiore rivolto verso l'alto. E necessario portare il dispositivo di<br>chiusura in posizione di inserimento prima di inserire la sched
- 2. Far scorrere la scheda nello slot fino a quando non è completamente inserita nel relativo connettore.

Se in fase di inserimento della scheda si incontra troppa resistenza, non esercitare forza sulla scheda. Controllarne l'orientamento e quindi riprovare.

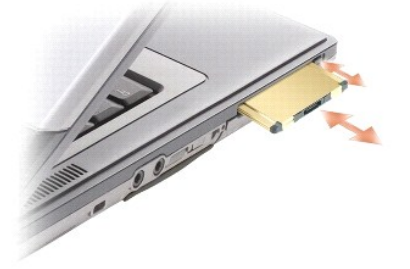

Il computer riconosce la maggior parte delle schede PC e carica automaticamente il driver di periferica appropriato. Se il programma di configurazione richiede<br>di caricare i driver del produttore, usare il disco floppy o i

# **ExpressCard**

- 1. Collocare l'ExpressCard nell'adattatore (l'adattatore è incluso con l'ExpressCard).
- 2. Installare l'ExpressCard con l'adattatore allo stesso modo di una scheda PC (consultare [Schede PC](#page-16-3)).

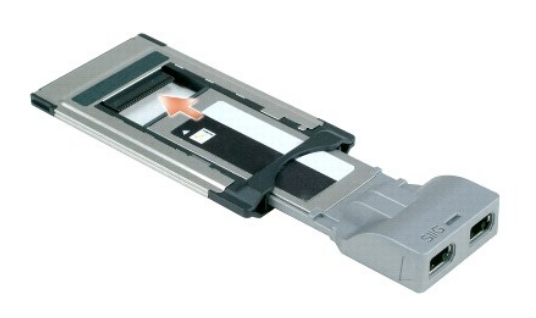

# <span id="page-17-0"></span>**Rimozione di una scheda o di una protezione**

**ATTENZIONE: Prima di cominciare le procedure descritte in questa sezione, seguire le istruzioni di sicurezza descritte nella** *Guida alle informazioni sul prodotto***.**

0 AVVISO: Fare clic sull'icona « » nella barra delle applicazioni per selezionare una scheda e interromperne il funzionamento prima di rimuoverla dal<br>computer. La mancata interruzione del funzionamento tramite l'utilità di c una scheda tirandone il cavo eventualmente collegato.

Premere il dispositivo di chiusura e rimuovere la scheda o la protezione. Alcuni dispositivi di chiusura richiedono due pressioni: una per far scattare il dispositivo<br>di chiusura verso l'esterno e l'altra per estrarre la s

#### <span id="page-18-0"></span> **Uso dello schermo Guida dell'utente di Dell™ Latitude™ ATG D620**

- [Regolazione della luminosità](#page-18-1)
- **O** Visualizzazione dell'immagine su un altro
- [Impostazione della risoluzione e della frequenza di aggiornamento dello schermo](#page-18-3)
- [Modalità a due schermi indipendenti](#page-19-1)
- [Scambio dello schermo primario e secondario](#page-19-2)
- [Uso del sensore di luminosità ambientale](#page-19-3)

# <span id="page-18-1"></span>**Regolazione della luminosità**

Quando un computer Dell™ è alimentato a batteria, per risparmiare energia è possibile impostare la luminosità al livello più basso in grado di assicurare una<br>visualizzazione adeguata premendo <Fn> e il tasto freccia SU o

N.B. Le combinazioni di tasti per la luminosità hanno effetto solo sullo schermo del computer portatile e non su eventuali monitor o proiettori collegati al<br>computer portatile o alla periferica di alloggiamento. Se il comp Misuratore luminosità potrebbe essere visualizzato, ma non sarà possibile modificare il livello di luminosità sulla periferica esterna.

È possibile premere i seguenti tasti per regolare la luminosità dello schermo:

- l Premere <Fn> e il tasto freccia SU per aumentare la luminosità solo sullo schermo integrato (non su un monitor esterno).
- l Premere <Fn> e il tasto freccia GIÙ per diminuire la luminosità solo sullo schermo integrato (non su un monitor esterno).

### <span id="page-18-2"></span>**Visualizzazione dell'immagine su un altro schermo**

Se, quando viene avviato, il computer è collegato a una periferica esterna accesa (ad esempio, un monitor esterno o un proiettore), l'immagine può essere visualizzata sullo schermo del computer oppure su tale periferica.

Premere <Fn><F8> in modo da visualizzare l'immagine video solo sullo schermo, solo sulla periferica esterna oppure sullo schermo e contemporaneamente sulla periferica esterna.

### <span id="page-18-3"></span>**Impostazione della risoluzione e della frequenza di aggiornamento dello schermo**

**N.B.** Prima di modificare una qualsiasi impostazione predefinita dello schermo, annotare le impostazioni predefinite per riferimento futuro.

Per visualizzare un programma a una risoluzione specifica, sia la scheda grafica che lo schermo devono supportare il programma e devono essere installati i driver video necessari.

**N.B.** Usare solo i driver video installati dalla Dell, che sono progettati per offrire le migliori prestazioni con il sistema operativo installato dalla Dell.

Se si sceglie una risoluzione o una tavolozza dei colori che è superiore a quella supportata dallo schermo, le impostazioni verranno regolate automaticamente sui valori supportati più vicini.

1. Fare clic sul pulsante Start e fare clic su Impostazioni→ Pannello di controllo.

- 2. In **Scegliere una categoria**, fare clic su **Aspetto e temi**.
- 3. In **Scegliere un'operazione...**, fare clic sull'area che si desidera modificare oppure in **o un'icona del Pannello di controllo** fare clic su **Schermo**.
- 4. Nella finestra **Proprietà - Schermo** selezionare la scheda **Impostazioni**.
- 5. Provare diverse impostazioni per **Colori** e **Risoluzione dello schermo**.

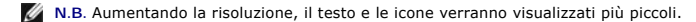

Se l'impostazione della risoluzione video è superiore a quella supportata dallo schermo, viene attivata la modalità panoramica. Nella modalità panoramica, non è possibile visualizzare l'intera schermata in una volta sola. Ad esempio, la barra delle applicazioni che solitamente viene visualizzata nella parte inferiore del desktop potrebbe non essere più visibile. Per visualizzare il resto della schermata, usare il touchpad o il track stick per effettuare la panoramica verso l'alto, verso il basso, a sinistra o a destra.

**AVVISO:** È possibile danneggiare il monitor esterno se si usa una frequenza di aggiornamento non supportata. Prima di regolare la frequenza di aggiornamento su un monitor esterno, consultare la guida dell'utente del monitor.

### <span id="page-19-1"></span><span id="page-19-0"></span>**Modalità a due schermi indipendenti**

E possibile collegare un monitor esterno o un proiettore al computer e usarlo come estensione dello schermo integrato. Questa modalità di visualizzazione<br>viene definita modalità a due schermi indipendenti o desktop esteso.

- 1. Collegare il monitor esterno o il proiettore al computer.
- 2. Fare clic sul pulsante **Start** e fare clic su **Impostazioni**® **Pannello di controllo**.
- 3. In **Scegliere una categoria**, fare clic su **Aspetto e temi**.
- 4. In **Scegliere un'operazione...**, fare clic sull'area che si desidera modificare oppure in **o un'icona del Pannello di controllo** fare clic su **Schermo**.
- 5. Nella finestra **Proprietà - Schermo** selezionare la scheda **Impostazioni**.

**N.B.** Se si seleziona una risoluzione o una tavolozza dei colori non supportata dallo schermo, le impostazioni vengono automaticamente impostate sui<br>valori supportati più vicini. Per maggiori informazioni, consultare la d

- 6. Fare clic sull'icona del monitor 2, fare clic sulla casella di controllo **Estendi desktop su questo monitor**, quindi fare clic su **Applica**.
- 7. Impostare il valore della casella **Risoluzione dello schermo** sulle dimensioni appropriate per entrambi gli schermi, quindi fare clic su **Applica**.
- 8. Se viene richiesto di riavviare il sistema, fare clic su **Applica le nuove impostazioni senza riavviare il sistema**, quindi su **OK**.
- 9. Se richiesto, fare clic su **OK** per ridimensionare il desktop.
- 10. Se richiesto, scegliere **Sì** per mantenere le impostazioni.
- 11. Fare clic su **OK** per chiudere la finestra **Proprietà - Schermo**.

Per disattivare la modalità a due schermi indipendenti, seguire la procedura descritta:

- 1. Selezionare la scheda **Impostazioni** nella finestra di dialogo **Proprietà - Schermo**.
- 2. Fare clic sull'icona del monitor 2, deselezionare l'opzione **Estendi desktop su questo monitor**, quindi fare clic su **Applica**.

Se necessario, premere <Fn><F8> per riportare l'immagine sullo schermo del computer.

### <span id="page-19-2"></span>**Scambio dello schermo primario e secondario**

Per scambiare le assegnazioni dello schermo primario e secondario, ad esempio per usare il monitor esterno come schermo primario dopo l'inserimento del computer nell'alloggiamento di espansione, seguire la procedura descritta:

- 1. Fare clic sul pulsante **Start** e fare clic su **Impostazioni**® **Pannello di controllo**.
- 2. In **Scegliere una categoria**, fare clic su **Aspetto e temi**.
- 3. In **Scegliere un'operazione...**, fare clic sull'area che si desidera modificare oppure in **o un'icona del Pannello di controllo** fare clic su **Schermo**.
- 4. Fare clic sulla scheda **Impostazioni**® **Avanzate**® scheda **Monitor**.

Per informazioni supplementari, consultare la documentazione fornita con la scheda video.

# <span id="page-19-3"></span>**Uso del sensore di luminosità ambientale**

Il sensore di luminosità ambientale si trova sul fondo del pannello dello schermo del computer. Il sensore rileva la luminosità ambientale disponibile e aumenta o riduce automaticamente la retroilluminazione dello schermo per compensare gli ambienti a bassa e ad elevata illuminazione.

È possibile abilitare o disabilitare la funzione del sensore di luminosità ambientale premendo la combinazione di <Fn> e tasto freccia SINISTRA.

**N.B.** Non coprire il sensore di luminosità ambientale con etichette adesive. Se è coperto, il sensore imposta automaticamente la luminosità dello schermo al livello minimo.

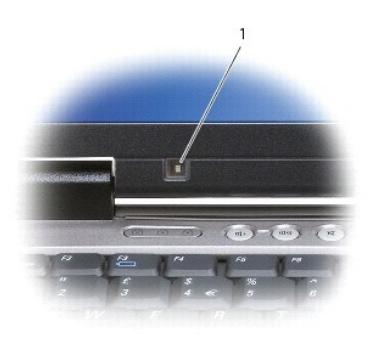

### 1 sensore di luminosità ambientale

Il sensore di luminosità ambientale è disabilitato quando il computer è spedito all'utente. Se si abilita il sensore e quindi si utilizza una delle combinazioni di<br>tasti per la luminosità dello schermo, il sensore è disabi

Dell™ QuickSet consente di abilitare o disabilitare la funzione del sensore di luminosità ambientale. E anche possibile regolare le impostazioni di luminosità<br>massima e minima che sono abilitate qu<u>a</u>ndo si abilita la fun pulsante destro del mouse sull'icona nella barra delle applicazioni, quindi fare clic su **Help** (Guida).

**A.B. Il riavvio del sistema riporta il sensore di luminosità ambientale all'ultima impostazione di abilitato o disabilitato.** 

**N.B. Il sensore di luminosità ambientale regola la retroilluminazione dello schermo solo sul computer portatile. Non controlla la luminosità su eventuali<br>monitor o proiettori esterni.** 

#### <span id="page-21-0"></span> **Reinstallazione del software Guida dell'utente di Dell™ Latitude™ ATG D620**

- **O** [Driver](#page-21-1)
- [Risoluzione di incompatibilità del software e dell'hardware](#page-23-0)
- [Uso del Ripristino configurazione di sistema di Microsoft](#page-23-1)® Windows® XP
- [Reinstallazione di Microsoft](#page-24-0)® Windows® XP

**N.B.** I CD *Drivers and Utilities* e *Sistema operativo* sono opzionali e potrebbero non essere spediti con il computer.

### <span id="page-21-1"></span>**Driver**

### **Definizione di driver**

Un driver è un programma che controlla il funzionamento di periferiche come stampanti, mouse o tastiere. Tutte le periferiche richiedono i relativi driver.

Il driver funge da traduttore tra la periferica e qualsiasi programma che usa tale periferica. Ciascuna periferica dispone di un proprio gruppo di comandi specifici, riconoscibili solo dal driver

Dell fornisce il computer con i driver già installati, pertanto non è necessaria alcuna ulteriore installazione o configurazione.

**AVVISO:** Il CD *Drivers and Utilities* può contenere driver per sistemi operativi diversi da quello installato nel computer. Verificare che il software da installare sia appropriato per il sistema operativo in uso.

Molti driver, ad esempio i driver della tastiera, vengono forniti con il sistema operativo Microsoft® Windows®. Potrebbe essere necessario installare i driver per:

- l Aggiornare il sistema operativo ad una versione superiore.
- l Reinstallare il sistema operativo.
- l Collegare o installare una nuova periferica.

# **Identificazione dei driver**

In caso di problemi relativi a una periferica, verificare se la causa del problema sia il driver e, se necessario, procedere al suo aggiornamento.

- 1. Fare clic sul pulsante **Start** e fare clic su **Impostazioni**® **Pannello di controllo**.
- 2. In **Scegliere una categoria**, fare clic su **Prestazioni e manutenzione**.
- 3. Fare clic su **Sistema**.
- 4. Nella finestra **Proprietà del sistema**, selezionare la scheda **Hardware**.
- 5. Fare clic su **Gestione periferiche**.
- 6. Scorrere l'elenco per verificare la presenza di un punto esclamativo (un cerchio di colore giallo con **[!]**) accanto all'icona di una o più periferiche.

Se appare un punto esclamativo a fianco del nome della periferica, potrebbe essere necessario reinstallare il driver esistente o installare un nuovo driver.

### **Reinstallazione di driver e utilità**

<span id="page-21-2"></span>**AVVISO:** II sito Web del supporto tecnico della Dell all'indirizzo **support.dell.com** ed il CD *Drivers and Utilities* forniscono driver approvati per computer<br>Dell™. L'installazione di driver provenienti da altre fonti

#### **Uso di Ripristino driver di periferica di Windows XP**

Se dopo l'installazione o l'aggiornamento di un driver si verificano problemi, è possibile utilizzare la funzione Ripristino driver di periferica di Windows XP per ripristinare la versione precedentemente installata del driver.

1. Fare clic sul pulsante Start e fare clic su Impostazioni→ Pannello di controllo.

- 2. In **Scegliere una categoria**, fare clic su **Prestazioni e manutenzione**.
- 3. Fare clic su **Sistema**.
- 4. Nella finestra **Proprietà del sistema**, selezionare la scheda **Hardware**.
- 5. Fare clic su **Gestione periferiche**.
- 6. Fare clic con il pulsante destro del mouse sulla periferica per la quale il nuovo driver è stato installato e fare clic su **Proprietà**.
- 7. Selezionare la scheda **Driver**.
- 8. Fare clic su **Ripristina driver**.

Se Ripristino driver di periferica non risolve il problema, usare Ripristino configurazione di sistema per riportare il computer allo stato operativo esistente prima dell'installazione del nuovo driver.

#### **Uso del CD Drivers and Utilities opzionale**

**A. N.B.** II CD *Drivers and Utilities* può essere opzionale e potrebbe non essere spedito col computer.

Se l'esecuzione del Ripristino driver di periferica o Ripristino configurazione di sistema non risolve il problema, reinstallare il driver dal CD *Drivers and Utilities* (detto anche *ResourceCD*).

- 1. Salvare e chiudere i file aperti e uscire da tutte le applicazioni in esecuzione.
- 2. Inserire il CD *Drivers and Utilities* nell'unità.

Nella maggior parte dei casi, il CD viene eseguito automaticamente. In caso contrario, aprire Esplora risorse di Windows, fare clic sulla directory dell'unità<br>CD per visualizzarne il contenuto, quindi fare doppio clic sul installare i file di configurazione. Per continuare, fare clic su **OK** e seguire le istruzioni visualizzate.

- 3. Dal menu a discesa **Lingua** nella barra degli strumenti, selezionare la lingua desiderata per il driver o l'utilità (se disponibile). Verrà visualizzata la schermata iniziale.
- 4. Fare clic su **Avanti**.

Il CD avvia automaticamente la scansione dell'hardware allo scopo di rilevare i driver e le utilità usati dal computer.

5. Al termine della scansione dell'hardware avviata dal CD, si possono rilevare anche utilità e driver aggiuntivi. Nell'area Search Criteria (Criteri di ricerca),<br>selezionare le categorie appropriate dai menu a discesa Sys (Argomento).

Verrà/verranno visualizzato/i uno o più collegamenti alle utilità e ai driver specifici usati dal computer.

- 6. Fare clic sul collegamento all'utilità o al driver specifico per visualizzare informazioni sull'utilità o sul driver che si desidera installare.
- 7. Fare clic sul pulsante **Install** (Installa, se presente) per iniziare l'installazione del driver o dell'utilità. Dalla schermata iniziale, seguire le istruzioni visualizzate per completare l'installazione.

Se il pulsante **Install (Installa) non è presente, l'installazione automatica non è disponibile. Per istruzioni sull'installazione, consultare la procedura<br>appropriata descritta nelle sottosezioni seguenti oppure fare clic** 

Se viene chiesto di indicare il percorso dei file del driver, fare clic sulla directory del CD nella finestra di informazioni sul driver per visualizzare i file ad esso associati.

#### **Reinstallazione manuale dei driver**

- **N.B.** [Se si sta reinstallando un driver per il sensore a infrarossi, è necessario prima abilitare il sensore a infrarossi \(consultare](file:///C:/data/systems/latd620A/it/FP139it1/setup.htm#wp1116746) Attivazione del sensore a infrarossi) durante l'installazione del sistema prima di continuare con l'installazione dei driver.
- 1. Dopo avere estratto i file del driver nel disco rigido come descritto nella sezione precedente, fare clic sul pulsante Start, quindi fare clic con il pulsante<br>destro del mouse su Risorse del computer sul desktop.
- 2. Fare clic su **Proprietà**.
- 3. Selezionare la scheda **Hardware**, quindi fare clic su **Gestione periferiche**.
- 4. Fare doppio clic sul tipo di periferica per cui si sta installando il driver (ad esempio **Modem** o **Periferiche a infrarossi**).
- <span id="page-23-2"></span>5. Fare doppio clic sul nome della periferica per la quale si sta installando il driver.
- 6. Fare clic sulla scheda **Driver**, quindi su **Aggiorna driver**.
- 7. Fare clic su **Installa da un elenco o percorso specifico (per utenti esperti)**, quindi fare clic su **Avanti**.
- 8. Fare clic su **Sfoglia** e scegliere la cartella in cui si erano in precedenza estratti i file del driver.
- 9. Quando viene visualizzato il nome del driver appropriato, fare clic su **Avanti**.
- 10. Fare clic su **Fine** e riavviare il sistema.

# <span id="page-23-0"></span>**Risoluzione di incompatibilità del software e dell'hardware**

Se durante la configurazione del sistema operativo una periferica non viene rilevata oppure viene rilevata e configurata in modo errato, è possibile usare<br>l'utilità Risoluzione dei problemi relativi all'hardware per risolv

- 1. Fare clic sul pulsante **Start**, quindi scegliere **Guida in linea e supporto tecnico**.
- 2. Digitare risoluzione di problemi relativi all'hardware nel campo **Cerca**, quindi fare clic sulla freccia per iniziare la ricerca.
- 3. Fare clic su **Risoluzione dei problemi relativi all'hardware** nell'elenco **Risultati ricerca**.
- 4. Nell'elenco **Risoluzione dei problemi relativi all'hardware** fare clic su **Risoluzione di un conflitto hardware nel computer**, quindi fare clic su **Avanti**.

# <span id="page-23-1"></span>**Uso del Ripristino configurazione di sistema di Microsoft® Windows® XP**

II sistema operativo Microsoft® Windows® XP fornisce l'utilità Ripristino configurazione di sistema che permette di riportare il computer ad uno stato operativo<br>precedente, senza modificare i file di dati, a seguito di mod instabile. Consultare la Guida in linea e supporto tecnico di Windows per informazioni sull'utilizzo di Ripristino configurazione di sistema.

**AVVISO:** Eseguire regolarmente il backup dei propri file di dati, in quanto Ripristino configurazione di sistema non controlla i file di dati e non può ripristinarli.

**N.B.** Le procedure in questo documento sono state scritte per la visualizzazione predefinita di Windows, pertanto potrebbero non funzionare se l'utente<br>ha configurato il computer Dell™ con la visualizzazione classica di

### **Creazione di un punto di ripristino**

- 1. Fare clic sul pulsante **Start**, quindi scegliere **Guida in linea e supporto tecnico**.
- 2. Fare clic su **Ripristino configurazione di sistema**.
- 3. Seguire le istruzioni visualizzate.

### **Ripristino del computer ad uno stato operativo precedente**

**AVVISO:** Salvare e chiudere tutti i file aperti e uscire da tutti i programmi in esecuzione prima di ripristinare il computer ad uno stato operativo<br>precedente. Non modificare, aprire o eliminare alcun file o programma pr

- 1. Fare clic sul pulsante Start, scegliere Tutti i programmi→ Accessori→ Utilità di sistema, quindi fare clic su Ripristino configurazione di sistema.
- 2. Verificare che l'opzione **Ripristina l'installazione del sistema esistente in un dato momento** sia selezionata, quindi fare clic su **Avanti**.
- 3. Selezionare dal calendario la data a cui si desidera ripristinare la configurazione del computer.

Nella schermata **Selezionare un punto di ripristino** è disponibile un calendario che consente di visualizzare e selezionare i punti di ripristino. Se per una<br>data è disponibile un punto di ripristino, tale data viene visua

4. Selezionare un punto di ripristino, quindi fare clic su **Avanti**.

Se per una data è disponibile un solo punto di ripristino, questo verrà automaticamente selezionato. Se, invece, sono disponibili due o più punti di ripristino, è necessario fare clic su quello desiderato.

#### <span id="page-24-1"></span>5. Fare clic su **Avanti**.

Viene visualizzata la finestra **Ripristino completo** al termine della raccolta di dati con Ripristino configurazione di sistema, quindi il sistema si riavvia.

6. Al riavvio del sistema, fare clic su **OK**.

Per modificare il punto di ripristino, è possibile ripetere la procedura usando un altro punto di ripristino oppure annullare il ripristino.

### **Annullamento dell'ultimo Ripristino configurazione di sistema**

**AVVISO:** Salvare e chiudere tutti i file aperti e uscire da tutti i programmi in esecuzione prima di annullare l'ultimo Ripristino configurazione di sistema.<br>Non modificare, aprire o eliminare alcun file o programma prima

- 1. Fare clic sul pulsante Start, scegliere Tutti i programmi→ Accessori→ Utilità di sistema, quindi fare clic su Ripristino configurazione di sistema
- 2. Selezionare **Annulla ultima operazione di ripristino**, quindi fare clic su **Avanti**.
- 3. Fare clic su **Avanti**.

Viene visualizzata la schermata **Ripristino configurazione di sistema**, quindi il sistema si riavvia.

4. Al riavvio del sistema, fare clic su **OK**.

#### **Attivazione di Ripristino configurazione di sistema**

Se si reinstalla Windows XP su un disco rigido con meno di 200 MB di spazio libero, Ripristino configurazione di sistema viene automaticamente disattivato. Per<br>verificare se Ripristino configurazione di sistema è disabilit

- 1. Fare clic sul pulsante Start e fare clic su Impostazioni→ Pannello di controllo.
- 2. Fare clic su **Prestazioni e manutenzione**.
- 3. Fare clic su **Sistema**.
- 4. Selezionare la scheda **Ripristino configurazione di sistema**.
- 5. Accertarsi che **Disattiva Ripristino configurazione di sistema** non sia selezionato.

# <span id="page-24-0"></span>**Reinstallazione di Microsoft® Windows® XP**

**AVVISO:** È necessario utilizzare Windows XP Service Pack 1 (SP1) o versioni successive quando si reinstalla Windows XP.

### **Operazioni preliminari**

Prima di reinstallare il sistema operativo Windows XP per correggere un problema relativo a un driver appena installato, provare a usare l'utilità Ripristino driver di periferica di Windows XP (consultare <u>[Uso del Ripristino driver di periferica di Windows XP](#page-21-2)</u>). Se Ripristino driver di periferica non risolve il problema,<br>utilizzare Ripristino configurazione di sistema (consulta

**AVVISO:** Prima di procedere con l'installazione, eseguire il backup di tutti i file di dati presenti nel disco rigido primario. Nelle configurazioni standard, il<br>disco rigido primario è la prima unità rilevata dal compute

Per reinstallare Windows XP sono necessari i seguenti supporti:

- l CD *Sistema operativo* di Dell™
- l CD *Drivers and Utilities* di Dell

**N.B.** Il CD *Drivers and Utilities* opzionale contiene driver che sono stati installati durante l'assemblaggio del computer. Usare il CD *Drivers and Utilities* per caricare eventuali driver necessari.

### **Reinstallazione di Windows XP**

Per reinstallare Windows XP, eseguire la procedura descritta nelle sezioni che seguono nell'ordine indicato.

La procedura di reinstallazione può durare da una a due ore. Dopo il completamento della procedura, sarà necessario reinstallare anche i driver di periferica, il

programma di protezione da virus e gli altri software.

**AVVISO:** Il CD *Sistema operativo* fornisce diverse opzioni per la reinstallazione di Windows XP. Tali opzioni potrebbero sovrascrivere i file ed eventualmente compromettere il funzionamento dei programmi installati nel disco rigido. Pertanto non reinstallare Windows XP a meno che ciò non sia<br>stato raccomandato da un rappresentante del supporto tecnico della Dell.

Θ **AVVISO:** Al fine di prevenire conflitti con Windows XP, disattivare l'eventuale software di protezione dai virus installato sul sistema prima di reinstallare<br>Windows XP. Per ulteriori informazioni, consultare la documenta

#### **Avvio dal CD Sistema operativo opzionale**

- 1. Salvare e chiudere i file aperti e uscire da tutte le applicazioni in esecuzione.
- 2. Inserire il CD *Sistema operativo*. Fare clic su **Esci** se il messaggio Installa Windows XP viene visualizzato.
- 3. Riavviare il sistema.
- 4. Premere <F12> immediatamente dopo la visualizzazione del logo DELL™.

Se viene visualizzato il logo del sistema operativo, attendere fino alla visualizzazione del desktop di Windows, quindi arrestare il sistema e riprovare.

- 5. Premere i tasti di direzione per selezionare **CD/DVD/CD-RW Drive** (Unità CD/DVD/CD-RW) e premere <Invio>.
- 6. Quando viene visualizzato il messaggio Premere un tasto per avviare da CD-ROM, premere un tasto.

#### **Installazione di Windows XP**

- 1. Quando viene visualizzata la schermata **Installazione di Windows XP**, premere <Invio> per selezionare **Installa Windows ora**.
- 2. Leggere le informazioni nella schermata **Contratto di licenza di Microsoft Windows**, quindi premere <F8> per accettare il contratto di licenza.
- 3. Se nel computer è già installato Windows XP e si desidera ripristinare i dati presenti nella configurazione corrente di Windows XP, digitare r per selezionare l'opzione di ripristino, quindi rimuovere il CD dall'unità.
- 4. Se si desidera installare una nuova copia di Windows XP, premere <Esc> per selezionare l'opzione corrispondente
- 5. Premere <Invio> per selezionare la partizione evidenziata (consigliata), quindi seguire le istruzioni visualizzate.

Viene visualizzata la schermata **Installazione di Windows XP** e viene avviato il processo di copia dei file e di installazione delle periferiche del sistema<br>operativo. Il sistema si riavvierà automaticamente alcune volte.

**N.B.** Il tempo necessario per completare l'installazione dipende dalla dimensione del disco rigido e dalla velocità del computer.

**AVVISO:** Non premere alcun tasto quando viene visualizzato il seguente messaggio: Premere un tasto per avviare da CD-ROM.

- 6. Quando viene visualizzata la schermata **Opzioni internazionali e della lingua**, selezionare le impostazioni per la propria posizione e fare clic su **Avanti**.
- 7. Immettere il nome e la società (opzionale) nella schermata **Personalizzazione del software**, quindi fare clic su **Avanti**.
- 8. Immettere il nome del computer (o accettare quello predefinito) e una password nella finestra **Nome computer e password di amministratore**, quindi fare clic su **Avanti**.

9. Se viene visualizzata la schermata **Informazioni su chiamata modem**, immettere le informazioni richieste e fare clic su **Avanti**.

- 10. Immettere la data, l'ora e il fuso orario nella finestra **Impostazioni data e ora**, quindi fare clic su **Avanti**.
- 11. Se viene visualizzata la schermata **Tipo di connessione a Internet**, fare clic su **Tipica** e su **Avanti**.
- 12. Se si sta reinstallando Windows XP Professional e viene richiesto di fornire ulteriori informazioni sulla configurazione di rete, effettuare le selezioni che interessano. Se non si è certi di quali informazioni immettere, è consigliabile accettare le opzioni predefinite.

Windows XP installa i componenti del sistema operativo e configura il computer. Il sistema si riavvierà automaticamente.

**AVVISO:** Non premere alcun tasto quando viene visualizzato il seguente messaggio: Premere un tasto per avviare da CD-ROM.

13. Quando appare la schermata **Microsoft Windows**, fare clic su **Avanti**.

14. Quando viene visualizzato il messaggio Tipo di connessione a Internet, fare clic su **Ignora**.

- 15. Quando viene visualizzata la schermata **Registrazione prodotto Microsoft**, selezionare **No, non adesso** e fare clic su **Avanti**.
- 16. Quando viene visualizzata la schermata **Utenti del computer**, è possibile immettere fino a cinque utenti.
- 17. Fare clic su **Avanti**.
- 18. Fare clic su **Fine** per completare l'installazione, quindi rimuovere il CD dall'unità.
- 19. Reinstallare i driver appropriati usando il CD *Drivers and Utilities*.
- 20. Reinstallare il software di protezione dai virus.
- 21. Reinstallare i programmi.

N.B. Per reinstallare e attivare i programmi Microsoft Office o Microsoft Works Suite, sarà necessario il numero del Product Key che si trova sulla parte<br>posteriore della custodia del CD di Microsoft Office o Microsoft Wor

### <span id="page-27-0"></span> **Ricerca di informazioni Guida dell'utente di Dell™ Latitude™ ATG D620**

**N.B.** Alcune funzioni o supporti possono essere opzionali e possono non essere forniti assieme al computer. Alcune funzioni o applicazioni multimediali<br>potrebbero non essere disponibili in alcuni Paesi.

**N.B.** Informazioni supplementari potrebbero essere fornite assieme al computer.

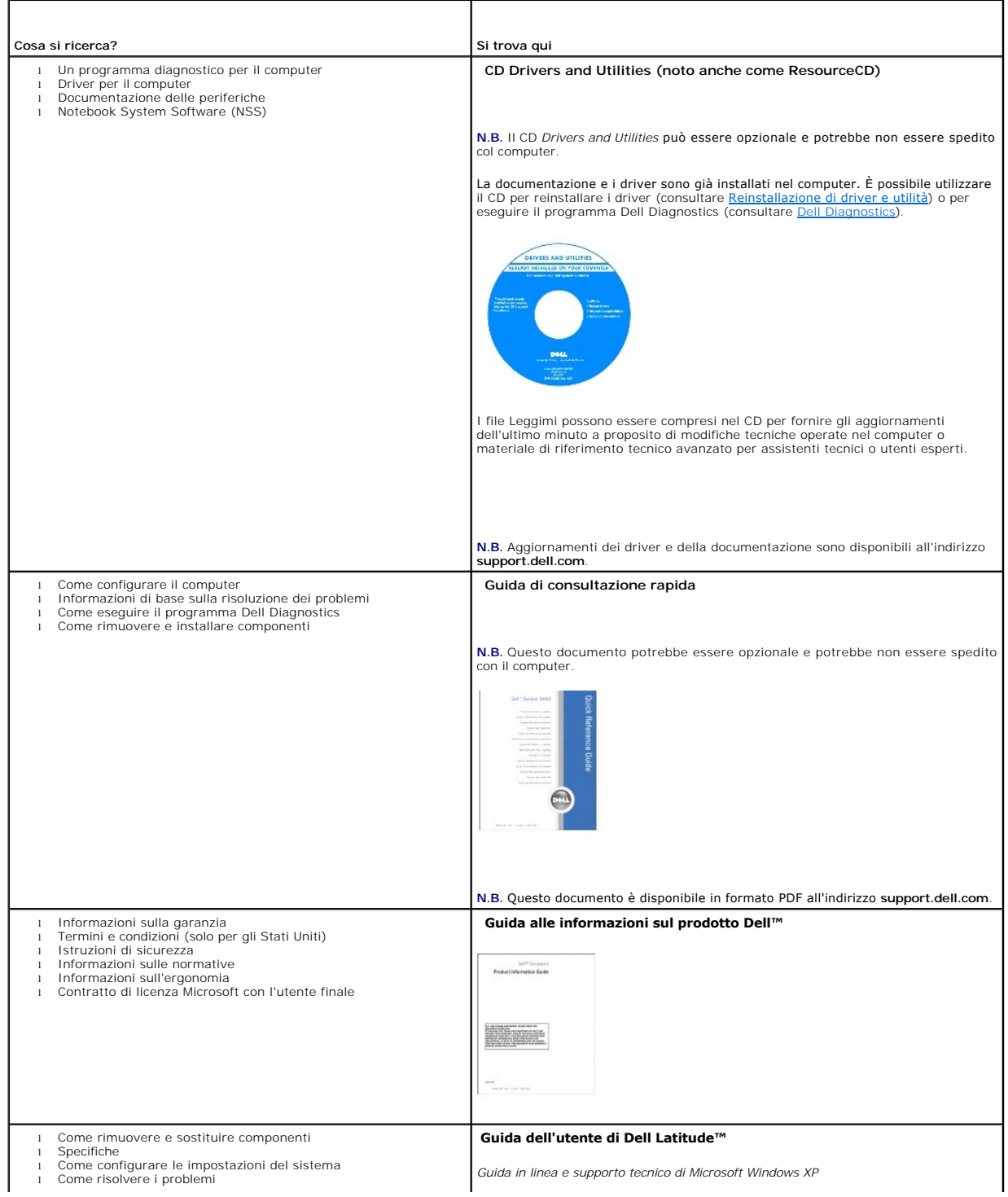

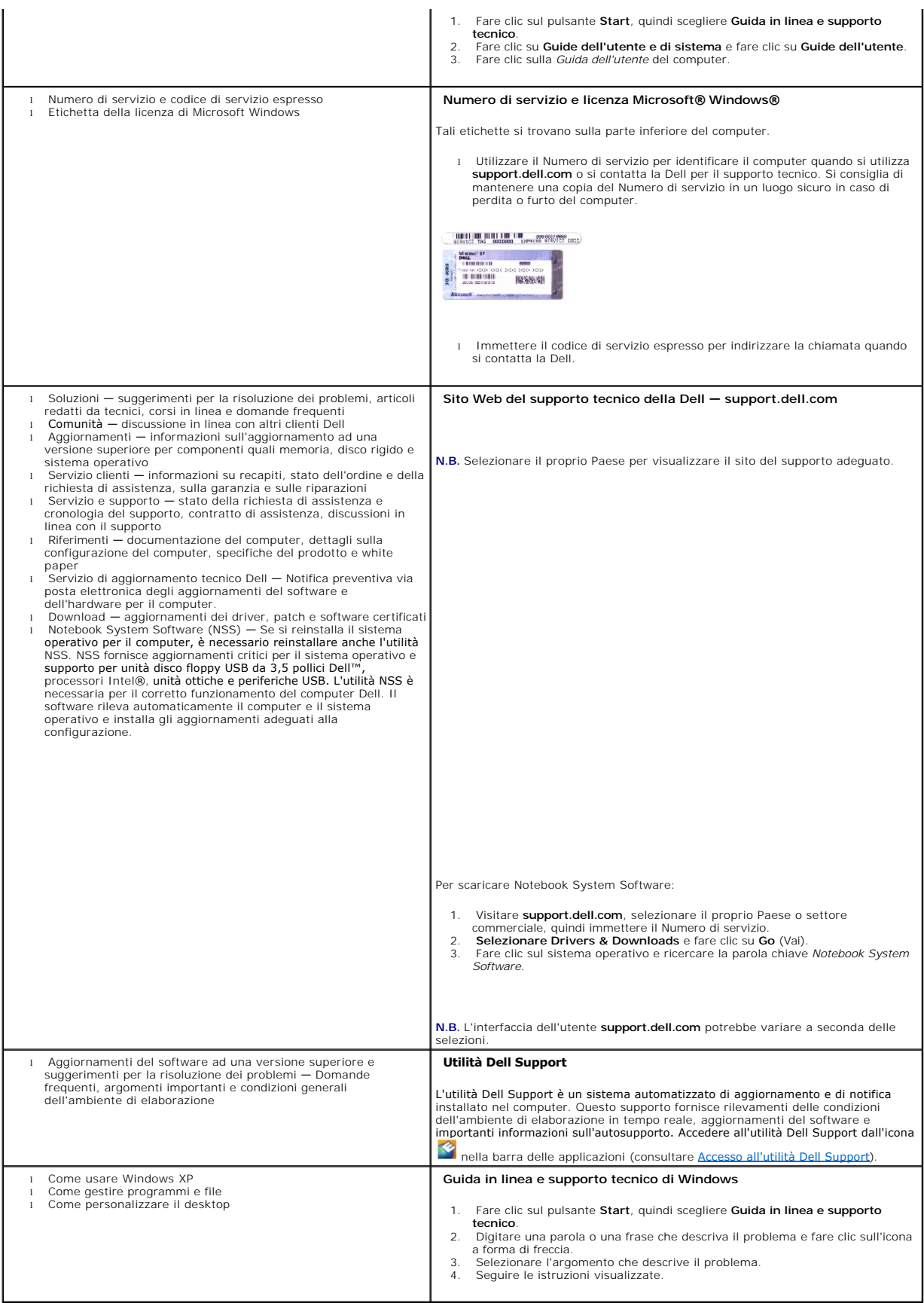

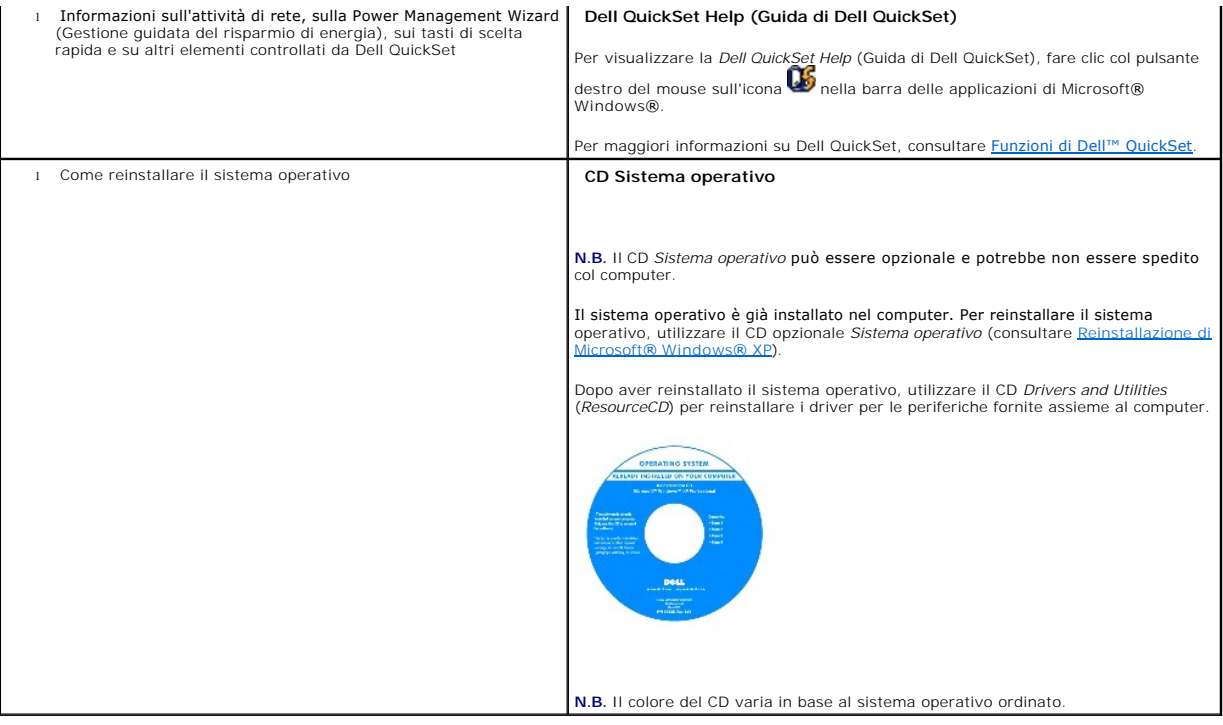

#### <span id="page-30-0"></span>**Glossario Guida dell'utente di Dell™ Latitude™ ATG D620**

I termini contenuti in questo glossario vengono forniti esclusivamente a titolo informativo e possono descrivere funzioni incluse o meno nel computer in uso.

**ACPI –** Acronimo di Advanced Configuration and Power Interface (Interfaccia di alimentazione e configurazione avanzata) – Specifica di gestione del risparmio<br>di energia che consente al sistemi operativi Microsoft® Windows

**AGP** — Acronimo di Accelerated Graphics Port (Porta grafica accelerata) — Porta grafica dedicata che consente di usare la memoria di sistema per operazioni<br>video. L'AGP è in grado di produrre immagini uniformi a 16,8 mili computer.

**AHCI —** Acronimo di Advanced Host Controller Interface (Interfaccia avanzata controller host) — Interfaccia per un controller host del disco rigido SATA che<br>consente al driver di archiviazione di abilitare le tecnologie q

**alloggiamento per moduli** — Vedere *alloggiamento per supporti multimediali*.

**alloggiamento per supporti multimediali** — Alloggiamento che supporta periferiche quali unità ottiche, una batteria secondaria o un modulo Dell TravelLite™.

**area di notifica** — Area della barra delle applicazioni di Windows che contiene icone che consentono di accedere rapidamente a programmi e funzioni del computer, quali l'orologio, il Controllo volume e la finestra di stato della stampa. Nota anche come *barra delle applicazioni*.

**ASF** — Acronimo di Alert Standard Format (Formato standard di avviso) — Standard che consente di definire un meccanismo per l'invio di resoconti di avvisi hardware e software a una console di gestione. Il formato ASF è indipendente da piattaforma e sistema operativo.

**autonomia della batteria** — Periodo di tempo (minuti oppure ore) durante il quale la batteria di un computer portatile alimenta il computer.

**BIOS** — Acronimo di Basic Input/Output System (Sistema di input/output di base) — Programma, o utilità, con funzione di interfaccia tra i componenti hardware del computer e il sistema operativo. La modifica di queste impostazioni è consigliabile solo agli utenti che ne comprendono gli effetti sul computer. Noto anche come *Installazione del sistema*.

#### **bit** — La più piccola unità di dati interpretata dal computer.

**bps** — Acronimo di bits per second (bit per secondo) — Unità standard per la misurazione della velocità di trasmissione dei dati.

**BTU** — Acronimo di British Thermal Unit (Unità termica britannica) — Unità di misura per l'emissione di calore.

**bus** — Canale di comunicazione che consente la trasmissione di informazioni tra i componenti di un computer.

**bus locale** — Bus di dati che fornisce un canale ad alta velocità tra le periferiche e il processore.

**byte** — Unità di base usata dal computer per i dati. Un byte è di solito uguale ad 8 bit.

**C** — Abbreviazione di Celsius — Scala di misurazione della temperatura dove 0° è il punto di congelamento e 100° il punto di ebollizione dell'acqua.

**c.a.** — Abbreviazione di corrente alternata — Tipo di corrente elettrica che alimenta il computer quando si collega il cavo di alimentazione dell'adattatore c.a. a una presa elettrica.

cache — Meccanismo speciale di archiviazione ad alta velocità che può corrispondere a una porzione riservata della memoria principale o a una periferica di<br>archiviazione indipendente ad alta velocità. La cache migliora l'e

**Cache L1** — Cache principale all'interno del processore.

**Cache L2** — Cache secondaria, che può essere esterna o integrata nell'architettura del processore.

**carnet** — Documento doganale internazionale che facilita l'importazione temporanea in Paesi stranieri. È anche noto come *passaporto delle merci*.

**cartella** — Area su un disco o un'unità usata per organizzare e raggruppare dei file. È possibile visualizzare e ordinare in vari modi i file in una cartella, ad esempio alfabeticamente, per data e per dimensione.

**CD avviabile** — CD che è possibile usare per avviare il sistema. È consigliabile avere sempre a disposizione un CD o un disco floppy avviabile in caso il disco rigido risulti danneggiato o il computer sia stato infettato da un virus. Il CD *Drivers and Utilities*, o *ResourceCD*, è un CD avviabile.

**CD-R** — Acronimo di Compact Disc Recordable (Disco compatto registrabile) — Versione registrabile di un CD. I dati possono essere registrati solo una volta su un CD-R. Una volta registrati, i dati non possono essere cancellati o sovrascritti.

**CD-RW** — Acronimo di Compact Disc Rewritable (Disco compatto riscrivibile) — Versione riscrivibile di un CD. Su un disco CD-RW è possibile scrivere i dati, quindi cancellarli e sovrascriverli (riscrittura).

**COA** — Acronimo di Certificate of Authenticity (Certificato di autenticità) — Codice alfanumerico di Windows che si trova su un'etichetta adesiva apposta sul computer. Questo codice è anche noto come *Product Key* o *Numero di serie*.

**codice di servizio espresso —** Codice numerico che si trova su un'etichetta adesiva apposta sul computer Dell™. Usare il codice di servizio espresso quando si<br>contatta il supporto tecnico di Dell. Il sistema di codici di

**collegamento** — Icona che consente di accedere rapidamente a programmi, file, cartelle e unità usati con frequenza. Quando si posiziona un collegamento sul desktop di Windows e si fa doppio clic sull'icona, è possibile aprirne la cartella o il file corrispondente senza doverli prima trovare. Le icone dei collegamenti non<br>cambiano la posizione dei file. Se si elimina un colleg

**combinazione di tasti** — Comando che richiede all'utente di premere più tasti contemporaneamente.

**connettore DIN** — Connettore rotondo a sei piedini conforme agli standard DIN (Deutsche Industrie Norm - Norma dell'industria tedesca) solitamente usato per collegare i connettori dei cavi di tastiere o mouse PS/2.

**connettore parallelo** — Porta d'I/O usata spesso per collegare una stampante parallela al computer. Nota anche come *porta LTP*.

**connettore seriale** — Porta d'I/O usata spesso per collegare al computer periferiche quale un palmare digitale o una fotocamera digitale.

**controller** — Chip che controlla il trasferimento di dati tra il processore e la memoria oppure tra il processore e le periferiche.

**controller video** — Circuiti su una scheda video o sulla scheda di sistema (nei computer con controller video integrato) che controllano le funzioni video, in combinazione con il monitor, del computer.

**CRIMM** — Acronimo di Continuity Rambus In-line Memory Module (Modulo di memoria Rambus in linea di continuità) — Modulo speciale privo di chip di memoria che viene usato per riempire gli slot RIMM non usati.

**cursore** — Indicatore su un monitor o uno schermo che indica la posizione in cui verrà effettuata la prossima operazione da tastiera, touchpad o mouse. Spesso è rappresentato come una barra verticale lampeggiante, un carattere di sottolineatura o una piccola freccia.

**DIMM** — Acronimo di Dual Inline Memory Module (Modulo di memoria con linea doppia di contatti) — Scheda dei circuiti con chip di memoria che si collega ad un modulo di memoria sulla scheda di sistema.

**disco avviabile —** Disco che è possibile usare per avviare il sistema. E consigliabile avere sempre a disposizione un CD o un disco floppy avviabile in caso il<br>disco rigido risulti danneggiato o il computer sia stato infe

#### **disco rigido** — Unità che legge e scrive dati su un disco rigido.

**dispositivo di protezione da sovracorrente** — Dispositivo che previene l'ingresso nel sistema, attraverso le prese elettriche, di picchi di corrente, ad esempio quelli che si verificano durante i temporali o in seguito a interruzioni di corrente. I dispositivi di protezione da sovracorrente non sono efficaci contro i fulmini o<br>gli oscuramenti parziali che si verificano quando la t

Le connessioni di rete non possono essere protette dai dispositivi di protezione da sovracorrente. Scollegare sempre il cavo di rete dal connettore di rete durante le tempeste elettriche.

**dissipatore di calore** — Lastra metallica su alcuni processori che facilita la dissipazione del calore.

**DMA —** Acronimo di Direct Memory Access (Accesso diretto alla memoria) — Canale che consente il trasferimento diretto di determinati tipi di dati tra la memoria<br>RAM e una periferica, senza intervento da parte del processo

**DMTF** — Acronimo di Distributed Management Task Force — Consorzio di aziende produttrici di hardware e software che sviluppano standard gestionali per ambienti Internet, aziendali, di rete e di desktop distribuiti.

**dominio** — Gruppo di computer, programmi e periferiche in rete che sono amministrati come una sola unità tramite regole e procedure comuni per l'uso da parte di un gruppo specifico di utenti. Un utente accede al dominio per accedere alle risorse.

**DRAM** — Acronimo di Dynamic Random-Access Memory (Memoria dinamica ad accesso casuale) — Memoria che consente di archiviare le informazioni in circuiti integrati contenenti dei condensatori.

**driver** — Software che consente al sistema operativo di controllare periferiche quali una stampante. Molte periferiche non funzionano correttamente se nel computer non è installato il driver appropriato.

#### **driver di periferica** — Vedere *driver*.

**DSL** — Acronimo di Digital Subscriber Line (Linea sottoscrittori digitale) — Tecnologia che fornisce una connessione Internet continua ad alta velocità attraverso una linea telefonica analogica.

**dual-core —** Tecnologia Intel® nella quale esistono due unità computazionali fisiche all'interno di un unico pacchetto del processore, aumentando quindi<br>l'efficienza del computer e la capacità multifunzione.

**durata della batteria** — Periodo di tempo (anni) durante il quale la batteria di un computer portatile può essere scaricata e ricaricata.

**DVD-R –** Acronimo di Digital Versatile Disc Recordable (Disco versatile digitale registrabile) — Versione registrabile di un DVD. I dati possono essere registrati<br>solo una volta su un DVD-R. Una volta registrati, i dati n

**DVD+RW** — Acronimo di Digital Versatile Disc ReWritable (Disco versatile digitale riscrivibile) — Versione riscrivibile di un DVD. Su un disco DVD+RW è possibile scrivere i dati, quindi cancellarli e sovrascriverli (riscrittura). La tecnologia DVD+RW è diversa dalla tecnologia DVD-RW.

**DVI** — Acronimo di Digital Video Interface (Interfaccia video digitale) — Standard per la trasmissione digitale tra un computer ed uno schermo video digitale.

**ECC** — Acronimo di Error Checking and Correction (Controllo e correzione degli errori) — Tipo di memoria che include circuiti speciali adibiti alla verifica dell'accuratezza dei dati sia in entrata che in uscita dalla memoria.

**ECP – Acronimo di Extended Capabilities Port (Porta a funzionalità estesa) –** Modello di connettore parallelo che fornisce la trasmissione bidirezionale dei dati.<br>Analogamente all'EPP usa l'accesso diretto alla memoria pe

**editor di testo** — Programma usato per creare e modificare file contenenti solo testo. Blocco note di Windows, ad esempio, è un editor di testo. Gli editor di testo di solito non forniscono il ritorno a capo automatico né la funzionalità di formattazione (l'opzione per sottolineare, modificare i tipi di carattere e così via).

**EIDE** — Acronimo di Enhanced Integrated Device Electronics (IDE potenziata) — Versione potenziata dell'interfaccia IDE per dischi rigidi e unità CD.

**ENERGY STAR**® — Requisiti specificati dall'Environmental Protection Agency che riducono il consumo complessivo di elettricità.

**EPP** — Acronimo di Enhanced Parallel Port (Porta parallela avanzata) — Modello di connettore parallelo che consente il trasferimento dati bidirezionale.

**ESD –** Acronimo di Electrostatic Discharge (Scarica elettrostatica) **– Rapida emissione di elettricità statica. L'ESD può danneggiare i circuiti integrati che si<br>trovano nel computer e nelle apparecchiature di comunicazio** 

**ExpressCard —** Scheda d'I/O rimovibile conforme allo standard PCMCIA. I modem e le schede di rete sono tipi comuni di schede ExpressCard. Le ExpressCard<br>supportano gli standard PCI Express e USB 2.0.

**Fahrenheit** — Scala di misurazione della temperatura dove 32° è il punto di congelamento e 212° il punto di ebollizione dell'acqua.

**FBD —** Acronimo di Fully-Buffered DIMM (DIMM con buffering completo) — DIMM con chip DRAM DDR2 e un Advanced Memory Buffer (AMB, Buffer di memoria<br>avanzato) che velocizza la comunicazione tra i chip SDRAM DDR2 ed il siste

**FCC —** Acronimo di Federal Communications Commission — Ente statunitense responsabile dell'applicazione di normative sulle comunicazioni che stabiliscono il<br>livello massimo consentito di radiazioni emesse da computer e al

**file Leggimi —** File di testo fornito con il prodotto hardware o software. Di solito, i file Leggimi forniscono informazioni sull'installazione e descrivono nuovi<br>miglioramenti dei prodotti o correzioni che non sono state

**formattazione** — Processo di preparazione di una unità o disco per l'archiviazione di file. Quando un'unità o un disco sono formattati, le informazioni esistenti su questi sono perse.

**frequenza di aggiornamento —** Frequenza di ricarica delle linee orizzontali dello schermo (a volte anche indicata come *frequenza verticale*) misurata in Hz. Lo<br>sfarfallio del video visibile all'occhio umano diminuisce co

**FSB** — Acronimo di Front Side Bus (Bus anteriore) — Percorso dei dati e interfaccia fisica tra processore e RAM.

**FTP** — Acronimo di File Transfer Protocol (Protocollo di trasferimento file) — Protocollo Internet standard usato per lo scambio di file tra computer connessi a Internet.

**G** — Abbreviazione di gravità — Unità di misura di peso e forza.

GB — Abbreviazione di gigabyte — Unità di misura di archiviazione dei dati equivalente a 1024 MB (1.073.741.824 di byte). Quando si riferisce alla memoria del<br>disco rigido, tale valore è spesso arrotondato a 1.000.000 byte

**GHz** — Abbreviazione di gigahertz — Unità di misura della frequenza equivalente a mille milioni di Hz o a mille MHz. La velocità dei processori, dei bus e delle interfacce dei computer viene spesso misurata in GHz.

**GUI** – Acronimo di Graphical User Interface (Interfaccia grafica utente) – Software che interagisce con l'utente attraverso menu, finestre e icone. La maggior<br>parte dei programmi eseguiti sui sistemi operativi Windows è c

**HTTP** — Acronimo di Hypertext Transfer Protocol (Protocollo di trasferimento di ipertesto) — Protocollo per lo scambio di file tra computer connessi a Internet.

**Hyper-Threading** — Hyper-Threading è una tecnologia Intel in grado di migliorare le prestazioni complessive del computer consentendo ad un singolo microprocessore fisico di operare come due processori logici, in grado di eseguire determinate attività simultaneamente.

**Hz** — Abbreviazione di hertz — Unità di misura della frequenza equivalente a 1 ciclo per secondo. Computer e dispositivi elettronici sono spesso misurati in kilohertz (kHz), megahertz (MHz), gigahertz (GHz) o terahertz (THz).

**IC** — Acronimo di Integrated Circuit (Circuito integrato) — Wafer di semiconduttori o chip su cui vengono montati migliaia o milioni di minuscoli componenti elettronici per l'uso in computer e apparecchiature audio e video.

**IDE** — Acronimo di Integrated Device Electronics (Disco con elettronica di controllo integrata) — Interfaccia per periferiche di archiviazione di massa in cui il controller è integrato nel disco rigido o nell'unità CD.

**IEEE 1394** — Institute of Electrical and Electronics Engineers, Inc. — Bus seriale dalle prestazioni elevate che consente di collegare al computer periferiche conformi a IEEE 1394, quali fotocamere digitali e riproduttori di DVD.

**IEM** — Acronimo di Electromagnetic Interference (EMI - Interferenza elettromagnetica) — Interferenza elettrica causata da radiazioni elettromagnetiche.

**indirizzo di I/O** — Indirizzo nella memoria RAM associato a una specifica periferica, ad esempio al connettore seriale o parallelo oppure a uno slot di espansione, che consente al processore di comunicare con quella periferio

**indirizzo di memoria** — Posizione specifica nella RAM in cui vengono temporaneamente archiviati i dati.

**Installazione del sistema** — Utilità con funzione di interfaccia tra i componenti hardware del computer e il sistema operativo. Questo programma consente di configurare le opzioni selezionabili dall'utente nel BIOS, quali la data e l'ora o la password del sistema. La modifica di queste impostazioni è consigliabile solo agli utenti che ne comprendono gli effetti sul computer.

**integrato** — Attributo riferito a componenti che si trovano fisicamente sulla scheda di sistema del computer. Sinonimo di *incorporato*.

**IrDA** — Acronimo di Infrared Data Association — Organizzazione preposta alla creazione di standard internazionali per la comunicazione a infrarossi.

**IRQ** — Acronimo di Interrupt Request (Richiesta di interrupt) — Canale elettronico assegnato a una specifica periferica affinché possa comunicare con il<br>processore. A ciascun collegamento di periferica deve essere assegna consentito il funzionamento simultaneo.

**ISP –** Acronimo di Internet Service Provider (Provider di servizi Internet) **– Società che consente all'utente di collegarsi al proprio server host per accedere**<br>direttamente a Internet, inviare e ricevere messaggi di pos

**I/O** — Abbreviazione di input/output — Il termine si riferisce a un'operazione o una periferica che immette ed estrae dati dal computer. Le tastiere e le stampanti sono periferiche di I/O.

**KB** — Abbreviazione di kilobyte — Unità di dati equivalente a 1024 bit; tuttavia, nell'uso comune viene spesso riferito a unità di 1000 byte.

**Kb** — Abbreviazione di kilobit — Unità di dati equivalente a 1024 bit che consente di misurare la capacità di memoria dei circuiti integrati.

**kHz** — Abbreviazione di kilohertz — Unità di misura della frequenza equivalente a 1000 Hz.

**LAN** — Acronimo di Local Area Network (Rete locale) — Rete di computer estesa a una piccola area. Una LAN è di solito confinata ad un edificio o a pochi edifici vicini. È possibile collegare due LAN tra loro, qualunque sia la distanza, tramite linee telefoniche e sistemi ad onde radio in modo da formare una Wide Area Network (WAN, Rete geografica).

**LCD** — Acronimo di Liquid Crystal Display (Schermo a cristalli liquidi) — La tecnologia usata dagli schermi dei computer portatili e dagli schermi piatti.

**LED** — Acronimo di Light Emitting Diode (Diodo ad emissione luminosa) — Componente elettronico ad emissione luminosa che indica lo stato del computer.

**lettore di impronte digitali** — Sensore a striscia che utilizza l'impronta digitale unica per autenticare l'identità dell'utente per contribuire alla protezione del

computer.

**Localizzatore di reti Wi-Fi Catcher™** — Un'applicazione utilizzata assieme allo switch senza fili sul lato del computer per rilevare eventuali WLAN nelle vicinanze.

**LPT** — Acronimo di Line Print Terminal (Terminale per stampante di riga) — Identificativo di una connessione parallela a una stampante o a un'altra periferica parallela.

**mappatura della memoria —** Processo in base al quale all'avvio il computer assegna indirizzi di memoria a posizioni fisiche, affinché le periferiche e il software<br>possano identificare le informazioni a cui il processore h

MB — Abbreviazione di megabyte — Unità di misura di archiviazione dei dati equivalente a 1.048.576 byte. 1 MB corrisponde a 1024 KB. Quando si riferisce alla<br>memoria del disco rigido, tale valore è spesso arrotondato a 1.0

**MB/sec** — Abbreviazione di megabyte per secondo — Corrisponde a 1 milione di byte per secondo. Tale misura in genere viene usata per indicare la velocità di trasferimento dati.

**Mb** — Abbreviazione di megabit — Unità di misura della capacità dei chip di memoria equivalente a 1024 Kb.

**Mbps** — Acronimo di Megabits per second (Megabit per secondo) — C**orrisponde a 1 milione di bit per secondo. Questa misura è di solito utilizzata per velocità**<br>di trasmissione per reti e modem.

**memoria** — Area in cui vengono temporaneamente archiviati i dati. Poiché l'archiviazione dei dati in memoria non è permanente, si consiglia di salvare con<br>frequenza i file durante il lavoro e di salvarli sempre prima di a

**memoria video —** Tipo di memoria costituita da chip dedicati alle funzioni video. La memoria video è di solito più veloce della memoria di sistema. La quantità di<br>memoria video installata influenza decisamente il numero d

**MHz** — Abbreviazione di megahertz — Misura della frequenza equivalente a 1 milione di cicli per secondo. La velocità dei processori, dei bus e delle interfacce dei computer viene tipicamente misurata in MHz.

**modalità a schermo doppio** — Impostazione di visualizzazione che consente di usare un monitor secondario come estensione dello schermo. Nota anche come *modalità video estesa*.

**modalità di sospensione** — Modalità di gestione del risparmio di energia la cui attivazione comporta il salvataggio di tutti i dati in memoria in un'area riservata nel disco rigido e, quindi, lo spegnimento del computer. Quando si riavvia il sistema, le informazioni di memoria salvate nel disco rigido sono automaticamente ripristinate.

**modalità grafica —** Modalità video che può essere definita in termini di x pixel orizzontali per *y* pixel verticali per *z* colori. Le modalità grafiche possono<br>visualizzare una varietà illimitata di forme e di tipi di c

**modalità standby** — Modalità di gestione del risparmio di energia che arresta tutte le operazioni del computer non necessarie allo scopo di risparmiare energia.

**modalità video** — Modalità che determina il modo in cui il testo e la grafica vengono visualizzate su un monitor. Il software basato sulla grafica, ad esempio i<br>sistemi operativi Windows, viene visualizzato in modalità vi software basato su caratteri, ad esempio un editor di testo, viene visualizzato in modalità video che possono essere definite in termini di *x* colonne per *y* righe di caratteri.

**modalità video estesa** — Impostazione di visualizzazione che consente di usare un monitor esterno come estensione dello schermo. Nota anche come *modalità a schermo doppio*.

**modem** — Periferica che consente al computer di comunicare con altri computer tramite linee telefoniche analogiche. Esistono tre tipi di modem: esterno, a scheda PC e interno. Di solito si utilizza il modem per la connessione ad Internet e lo scambio di messaggi di posta elettronica.

**moduli di memoria** — Piccola scheda dei circuiti contenente chip di memoria collegata alla scheda di sistema.

**modulo da viaggio** — Dispositivo in plastica da inserire nell'alloggiamento per moduli di un computer portatile per ridurre il peso del computer.

**ms** — Abbreviazione di millisecondo — Unità temporale equivalente a un millesimo di secondo. I tempi di accesso delle periferiche di archiviazione sono spesso misurati in ms.

**NIC** — Vedere *scheda di rete*.

**ns** — Abbreviazione di nanosecondo — Unità temporale equivalente a un miliardesimo di secondo.

**Numero di servizio** — Etichetta con codice a barre posta sul computer che consente di identificare il computer quando l'utente accede al supporto tecnico di Dell all'indirizzo **support.dell.com**, o contatta il personale del supporto tecnico e dell'assistenza tecnica clienti della Dell.

**NVRAM –** Acronimo di NonVolatile Random Access Memory (Memoria non volatile ad accesso casuale) — Tipo di memoria che archivia i dati quando si spegne il<br>computer o in presenza di un'interruzione dell'alimentazione estern computer quali data, ora e altre opzioni dell'Installazione del sistema che possono essere impostate dall'utente.

**Pannello di controllo** — Utilità di Windows che consente all'utente di modificare le impostazioni del sistema operativo e dell'hardware, come ad esempio le<br>impostazioni dello schermo.

**partizione** — Area fisica di archiviazione nel disco rigido assegnata a una o più aree di archiviazione logiche dette unità logiche. Ciascuna partizione può contenere più unità logiche.

**PCI** — Acronimo di Peripheral Component Interconnect (Interconnessione di componenti periferici) — Il bus locale PCI supporta percorsi dei dati a 32 e a 64 bit e fornisce un percorso dei dati ad alta velocità per lo scambio di informazioni tra il processore e periferiche quali video, unità e reti.

PCI Express — Modifica all'interfaccia PCI che aumenta la velocità di trasferimento dati fra il processore e le periferiche ad esso collegate. PCI Express è in<br>grado di trasferire dati a velocità da 250 MB/sec a 4 GB/sec. quella minore.

**PCMCIA** — Acronimo di Personal Computer Memory Card International Association — Organizzazione che definisce gli standard per le schede PC.

**periferica** — Hardware, quale un'unità disco, una stampante o una tastiera, installato nel computer o collegato ad esso.

#### **periferica di alloggiamento** — Vedere *APR*.

**PIO** — Acronimo di Programmed Input/Output (Input/Output programmato) — Metodo per il trasferimento di dati tra due periferiche che usa il processore come parte del percorso dei dati.

**pixel** — Singolo punto su uno schermo. I pixel sono disposti in righe e colonne per creare un'immagine. Una risoluzione video, ad esempio 800 x 600, è espressa come il numero di pixel in orizzontale per il numero di pixel in verticale.

# **Plug and Play** — Capacità del computer di configurare automaticamente le periferiche. Ciò garantisce installazione e configurazione automatiche e<br>compatibilità con l'hardware esistente se il BIOS, il sistema operativo e t

**POST —** Acronimo di Power-On Self-Test (Auto-test all'accensione) **—** Programmi di diagnostica caricati automaticamente dal BIOS che eseguono prove di base<br>sui principali componenti del computer, quali memoria, dischi rig continua l'avvio.

**processore** — Chip del computer che interpreta ed esegue le istruzioni di un programma. Il processore è anche detto CPU (Unità centrale di elaborazione).

**programma di installazione —** Programma che consente di installare e configurare l'hardware e il software. I programmi **setup.exe o install.exe** vengono<br>forniti con la maggior parte dei pacchetti software per Windows. Il

**protetto da scrittura** — Detto di file o supporti che non possono essere modificati. Utilizzare la protezione da scrittura per evitare la modifica o la distruzione accidentale di dati. Per proteggere da scrittura un disco floppy da 3,5 pollici, farne scorrere la linguetta di protezione da scrittura alla posizione aperta.

**PS/2** — Acronimo di Personal System/2 — Tipo di connettore per il collegamento di una tastiera, di un mouse o di un tastierino numerico compatibile con PS/2.

**PXE** — Acronimo di Pre-boot eXecution Environment (Ambiente di esecuzione preavvio) — Standard WfM (Wired for Management) che consente di configurare e<br>avviare in modalità remota computer in rete che non dispongono di un

RAID - Acronimo di Redundant Array of Independent Disks (Matrice ridondante di dischi indipendenti) - Metodo per fornire ridondanza dei dati. Alcune comuni realizzazioni di RAID sono RAID 0, RAID 1, RAID 5, RAID 10 e RAID 50.

**RAM** — Acronimo di Random-Access Memory (Memoria ad accesso casuale) — L'area di archiviazione temporanea principale per i dati e le istruzioni dei programmi. Le informazioni archiviate nella RAM vengono cancellate quando si arresta il sistema.

**RFI —** Acronimo di Radio Frequency Interference (Interferenza di radiofrequenza) — Interferenza che viene generata a frequenze radio specifiche comprese<br>nell'intervallo tra 10 kHz e 100.000 MHz. Le frequenze radio si coll

**risoluzione** — Nitidezza di un'immagine riprodotta da una stampante o visualizzata su un monitor. L'immagine è tanto più nitida quanto maggiore è la risoluzione.

#### **risoluzione video** — Vedere *risoluzione*.

**ROM –** Acronimo di Read-Only Memory (Memoria di sola lettura) **–** Tipo di memoria che consente di archiviare dati e programmi che non possono essere<br>eliminati o modificati. A differenza della memoria RAM, la memoria ROM c funzionamento del computer risiedono nella ROM.

**RPM** — Acronimo di Revolutions Per Minute (Giri al minuto) — Indica il numero di giri effettuati in un minuto. La velocità del disco rigido viene spesso misurata in rpm.

**RTC** — Acronimo di Real Time Clock (Orologio in tempo reale) — Orologio alimentato a batteria sulla scheda di sistema che mantiene la data e l'ora quando si arresta il sistema.

**RTCRST** — Acronimo di Real Time Clock Reset (Reimpostazione dell'orologio in tempo reale) — Ponticello sulla scheda di sistema di alcuni computer che è spesso possibile usare per la risoluzione di problemi.

**SAS** — Acronimo di Serial Attached SCSI (SCSI su connessione seriale) — Versione più veloce e seriale dell'interfaccia SCSI (in confronto all'architettura parallela SCSI originale).

**SATA** — Acronimo di Serial ATA (ATA seriale) — Versione più veloce e seriale dell'interfaccia ATA (IDE).

**ScanDisk —** Utilità Microsoft che controlla i file, le cartelle e la superficie del disco rigido per individuare eventuali errori. Questa utilità viene spesso eseguita al<br>riavvio del sistema dopo che ha smesso di risponde

**scheda di espansione** — Scheda dei circuiti che si innesta in uno slot di espansione sulla scheda di sistema di alcuni computer, espandendone le funzionalità. Alcuni esempi sono schede video, modem e audio.

s**cheda di rete —** Chip che permette funzionalità di rete. Un computer può essere dotato di una scheda di rete integrata sulla scheda di sistema oppure può<br>contenere una scheda PC con un adattatore. Ad una scheda di rete s d'interfaccia di rete).

**scheda di sistema** — La scheda di circuiti principale del computer. È anche nota come *scheda madre*.

**scheda PC** — Scheda di I/O rimovibile conforme allo standard PCMCIA. I modem e le schede di rete sono tipi comuni di schede PC.

**scheda PC estesa** — Scheda PC che, una volta installata, fuoriesce dal bordo dello slot per schede PC.

**SCSI** — Acronimo di Small Computer System Interface (Interfaccia di sistema di computer di piccole dimensioni) — Interfaccia a alta velocità utilizzata per collegare periferiche ad un computer, quali dischi rigidi, unità CD, stampanti e scanner. La SCSI può collegare molte periferiche utilizzando un unico controller.<br>Si accede a ogni periferica mediante un numero di identific

**SDRAM DDR2** — Acronimo di SDRAM Double-Data-Rate 2 (SDRAM a doppia velocità di dati 2) — Tipo di SDRAM DDR che utilizza un prefetch a 4 bit e altre modifiche architetturali per aumentare la velocità di memoria ad oltre 400 MHz.

**SDRAM DDR** — Acronimo di SDRAM Double-Data-Rate (SDRAM a doppia velocità di dati) — Tipo di SDRAM che raddoppia la velocità del ciclo di burst dei dati, migliorando le prestazioni del sistema.

**SDRAM** — Acronimo di Synchronous Dynamic Random-Access Memory (Memoria dinamica ad accesso casuale sincrona) — Tipo di DRAM sincronizzata con la velocità di clock ottimale del processore.

sensore a infrarossi - Porta che consente di trasferire dati tra il computer e periferiche compatibili a infrarossi senza dover usare una connessione via cavo

**sensore di luminosità ambientale** — Sensore che rileva la luminosità ambientale disponibile e aumenta o riduce automaticamente la retroilluminazione dello schermo per compensare gli ambienti a bassa e ad elevata luminosità.

**sequenza di avvio** — Ordine delle periferiche da cui il computer prova ad avviare il sistema.

**sfondo** — Il motivo o l'immagine di sfondo del desktop di Windows. Per modificare lo sfondo, usare il Pannello di controllo di Windows. È anche possibile digitalizzare l'immagine preferita e renderla uno sfondo.

**SIM —** Acronimo di Subscriber Identity Module (Modulo identificativo abbonato). Una scheda SIM contiene un microchip che crittografa le trasmissioni voce e<br>dati. Le schede SIM possono essere utilizzate nei telefoni o nei

**slot di espansione** — Connettore sulla scheda di sistema di alcuni computer che alloggia una scheda di espansione, collegandola al bus di sistema.

**smart card** — Scheda incorporata con un processore e un chip di memoria. Le smart card consentono di autenticare un utente sui computer dotati di supporto per le smart card.

**software antivirus** — Programma sviluppato per identificare, isolare e/o eliminare virus dal computer.

**sola lettura** — Attributo associato a dati e file che l'utente può visualizzare ma non modificare o eliminare. Un file può avere uno stato di sola lettura se:

o Risiede su un CD, un DVD o un disco floppy fisicamente protetto da scrittura;

o Si trova in rete in una directory sulla quale l'amministratore di sistema ha assegnato diritti solo a determinati utenti.

**Strikezone**™ — L'area rinforzata della base della piattaforma che protegge il disco rigido fungendo da periferica di blocco quando un computer sperimenta urti risonanti o viene lasciato cadere (se il computer è acceso o spento).

# s**triping su dischi —** Tecnica per distribuire i dati su più unità disco. Lo striping su dischi consente di velocizzare le operazioni che accedono allo spazio di<br>archiviazione su disco. Se viene usato lo striping su dischi

**SVGA** — Acronimo di Super Video Graphics Array (Matrice grafica video potenziata) — Standard video per schede e controller video. Le risoluzioni SVGA tipiche sono 800 x 600 e 1024 x 768.

Il numero di colori e la risoluzione che un programma visualizza dipendono dalle capacità del monitor, dal controller video e dai relativi driver, nonché dalla quantità di memoria video installata nel computer.

**SXGA+ —** Acronimo di Super-**eXtended Graphics Array Plus (Matrice grafica super estesa più) — Standard video per schede e controller video che supporta<br>risoluzioni fino a 1400 x 1050.** 

**SXGA** — Acronimo di Super-eXtended Graphics Array (Matrice grafica super estesa) — Standard video per schede e controller video che supporta risoluzioni fino a 1280 x 1024.

**S/PDIF** — Acronimo di Sony/Philips Digital Interface (Interfaccia digitale Sony/Philips) — Formato di file di trasferimento audio che consente di trasferire audio da un file all'altro senza convertirlo in e da un formato analogico, che potrebbe peggiorare la qualità.

**TAPI —** Acronimo di Telephony Application Programming Interface (Interfaccia di programmazione per applicazioni di telefonia) — Questa interfaccia consente<br>ai programmi Windows di funzionare con un'ampia varietà di perife

**Tecnologia senza fili Bluetooth**® — Standard della tecnologia senza fili per periferiche di rete a corto raggio (9 m) che consente alle periferiche abilitate di riconoscersi automaticamente.

TPM — Acronimo di Trusted Platform Module (Modulo di piattaforma fidata) — Funzionalità di protezione basata su hardware che, quando combinata con il<br>software di protezione, potenzia la protezione della rete e del computer

**UMA** — Acronimo di Unified Memory Allocation (Allocazione di memoria unificata) — Memoria di sistema allocata dinamicamente al video.

**unità CD-RW —** Unità che consente di leggere i normali CD e di scrivere su dischi CD-RW (CD riscrivibili) e CD-R (CD registrabili). E possibile scrivere su dischi<br>CD-RW più volte, ma è possibile scrivere su dischi CD-R so

**unità CD-RW/DVD —** Unità, a volte detta unità combinata, che consente di leggere i normali CD e DVD e di scrivere su dischi CD-RW (CD riscrivibili) e CD-R (CD<br>registrabili). È possibile scrivere su dischi CD-RW più volte,

**unità DVD+RW** — Unità che può leggere DVD e la maggior parte dei supporti CD, e scrivere su dischi DVD+RW (DVD riscrivibili).

**unità ottica** — Unità che usa la tecnologia ottica per leggere o scrivere dati su DVD, CD e DVD+RW. Può essere costituita, ad esempio, da unità CD, unità DVD, unità CD-RW e unità combinate CD-RW/DVD.

**unità Zip** — Unità disco floppy ad alta capacità, sviluppata da Iomega Corporation, che usa dischi rimovibili da 3,5 pollici detti dischi Zip. I dischi Zip hanno<br>dimensioni appena superiori a quelle dei normali dischi flo

**UPS – Acronimo di Uninterruptible Power Supply (Gruppo di continuità) –** Fonte di alimentazione di riserva che entra in funzione in caso di interruzione di<br>corrente o quando la tensione raggiunge valori eccessivamente bas periodo di tempo limitato. I sistemi UPS di solito offrono la soppressione della sovracorrente e possono anche offrire la regolazione della tensione. I piccoli<br>sistemi UPS forniscono alimentazione a batteria per alcuni min

**USB** — Acronimo di Universal Serial Bus (Bus seriale universale) — Int**erfaccia hardware per periferiche a bassa velocità come tastiere, mouse, joystick,<br>scanner, altoparlanti, stampanti, periferiche a banda larga (DSL e** scollegare le periferiche USB mentre il computer è acceso, inoltre è possibile collegarle tra loro a margherita.

**Uscita TV S-Video** — Connettore che consente di collegare una periferica audio digitale o un televisore al computer.

**UTP —** Acronimo di Unshielded Twisted Pair (Doppino ritorto non schermato) — Tipo di cavo usato nella maggior parte delle reti telefoniche e in alcune reti di<br>computer. Per la protezione contro le interferenze elettromagn attorcigliate coppie di fili non schermati.

**UXGA** — Acronimo di Ultra eXtended Graphics Array (Matrice grafica ultra estesa) — Standard video per schede e controller video che supporta risoluzioni fino a 1600 x 1200.
**V** — Abbreviazione di volt — Unità di misura della tensione elettrica o della forza elettromotrice. Un V viene rilevato in una resistenza di 1 ohm quando tale<br>resistenza è attraversata da una corrente di 1 ampere.

**velocità del bus** — Velocità in MHz a cui un bus è in grado di trasferire dati.

**velocità di clock** — Velocità in MHz che indica la velocità di funzionamento dei componenti del computer collegati al bus di sistema.

**virus —** Programma sviluppato per creare problemi o distruggere i dati archiviati nel computer. La diffusione di virus tra computer avviene tramite un disco<br>infettato, software scaricato da Internet o allegati di posta el contenuto.

Un tipo comune di virus è un virus di avvio, che è archiviato nei settori d'avvio di un disco floppy. Se il disco floppy è lasciato nell'unità quando il computer è<br>spento e quindi acceso, il computer è infettato quando leg infetto, tale virus si riprodurrà e si diffonderà a tutti i dischi floppy che verranno letti o scritti usando il computer infetto, finché non si procede all'eliminazione.

**W** — Abbreviazione di watt — Unità di misura della corrente elettrica. Un W è 1 ampere di corrente che fluisce ad 1 volt.

**Wh** — Abbreviazione di wattora — Unità di misura comunemente usata per indicare la capacità approssimativa di una batteria. Una batteria da 66 Wh, ad esempio, può fornire 66 W di corrente per 1 ora oppure 33 W per 2 ore.

**WLAN** — rete locale senza fili — Una serie di computer interconnessi che comunicano tra di loro tramite le onde radio utilizzando punti di accesso o router senza fili per fornire accesso ad Internet.

**WWAN** — rete geografica senza fili — Una rete dati senza fili ad alta velocità che utilizza la tecnologia cellulare e copre un'area geografica molto più ampia di una WLAN.

**WXGA** — Acronimo di Wide-Aspect eXtended Graphics Array (Matrice grafica panoramica estesa) — Standard video per schede e controller video che supporta risoluzioni fino a 1280 x 800.

**XGA** — Acronimo di eXtended Graphics Array (Matrice grafica estesa) — Standard video per schede e controller video che supporta risoluzioni fino a 1024 x 768.

**ZIF** — Acronimo di Zero Insertion Force (Forza di inserzione zero) — Tipo di zoccolo o connettore che consente di installare o rimuovere un chip del computer senza dover forzare in alcun modo il chip o lo zoccolo.

**Zip** — Formato di compressione dati ampiamente diffuso. I file compressi usando tale formato sono detti file Zip e di solito hanno l'estensione di file **.zip**. Un ti**po particolare di file compresso è il file autoestraente, che presenta l'estensione di file <b>.exe**. Il file autoestraente viene automaticamente decompresso<br>facendo doppio clic su di esso.

#### <span id="page-37-1"></span> **Come ottenere assistenza Guida dell'utente di Dell™ Latitude™ ATG D620**

- [Come ottenere assistenza](#page-37-0)
- **[Problemi relativi all'ordine](#page-38-0)**
- **O** [Informazioni sui prodotti](#page-38-1)
- [Restituzione di prodotti per riparazione o rimborso durante il periodo di garanzia](#page-38-2)
- **O** [Prima di chiamare](#page-39-0)
- [Come contattare la Dell](#page-39-1)

## <span id="page-37-0"></span>**Come ottenere assistenza**

- **ATTENZIONE: Se è necessario rimuovere il coperchio del computer, scollegare prima i cavi di alimentazione del computer e del modem dalle prese elettriche.**
- 1. Completare le procedure in [Risoluzione dei problemi](file:///C:/data/systems/latd620A/it/FP139it1/trouble.htm#wp1305115)
- 2. Eseguire il programma [Dell Diagnostics](file:///C:/data/systems/latd620A/it/FP139it1/trouble.htm#wp1305119).
- 3. Fare una copia dell'[Elenco di controllo della diagnostica](#page-39-2) e compilarlo.
- 4. Usare la gamma completa di servizi in linea disponibili nel sito Web del supporto tecnico di Dell (**support.dell.com**) per ottenere assistenza relativamente alle procedure di installazione e risoluzione dei problemi.
- 5. Se il problema non è stato risolto seguendo le indicazioni riportate, rivolgersi alla Dell (consultare [Come contattare la Dell](#page-39-1)).

**N.B.** Telefonare al supporto da una postazione vicina o davanti al computer in modo da poter eseguire le procedure necessarie fornite dal rappresentante di supporto.

**N.B.** Il sistema di codici del servizio espresso di Dell potrebbe non essere disponibile in tutti i Paesi.

Quando richiesto dal sistema telefonico automatizzato della Dell, immettere il proprio codice di servizio espresso per indirizzare la telefonata direttamente al<br>personale di Assistenza appropriato. Se il codice di servizio

Per istruzioni sull'uso del servizio di supporto, consultare [Servizio di supporto](#page-38-3).

**N.B. Alcuni dei servizi descritti non sono disponibili in Paesi al di fuori degli Stati Uniti. Per informazioni sulla disponibilità di tali servizi contattare il<br>rappresentante Dell locale.** 

### **Servizi in linea**

È possibile apprendere maggiori informazioni sui prodotti e servizi Dell ai seguenti siti Web:

**www.dell.com/**

**www.dell.com/ap/** (solo per i Paesi asiatici o dell'area del Pacifico)

**www.dell.com/jp** (solo per il Giappone)

**www.euro.dell.com** (solo per l'Europa)

**www.dell.com/la/** (solo per i Paesi dell'America Latina)

**www.dell.ca** (solo per il Canada)

È possibile accedere a Dell Support tramite i seguenti siti Web e indirizzi di posta elettronica:

l Siti Web del supporto tecnico della Dell

**support.dell.com**

**support.jp.dell.com** (solo per il Giappone)

**support.euro.dell.com** (solo per l'Europa)

l Indirizzi di posta elettronica di Dell Support

mobile\_support@us.dell.com

support@us.dell.com

<span id="page-38-4"></span>la-techsupport@dell.com (solo per i Paesi dell'America Latina e dei Caraibi)

apsupport@dell.com (solo per i Paesi asiatici o dell'area del Pacifico)

- l Indirizzi di posta elettronica di marketing e vendite Dell
- apmarketing@dell.com (solo per i Paesi asiatici o per l'area del Pacifico)

sales\_canada@dell.com (solo per il Canada)

l Protocollo di trasferimento file (FTP) anonimo

#### **ftp.dell.com/**

Accedere come utente: anonimo e usare il proprio indirizzo di posta elettronica come password.

#### **Servizio AutoTech**

Il servizio di supporto automatizzato AutoTech messo a disposizione da Dell fornisce risposte alle domande più frequenti poste dai clienti sui sistemi portatili e sui computer desktop.

Quando si contatta il servizio AutoTech verrà richiesto di selezionare l'argomento relativo alla domanda usando il telefono a toni.

Il servizio AutoTech è disponibile 24 ore al giorno, sette giorni su sette. E anche possibile accedere a questo servizio tramite il servizio di supporto. Per<br>ottenere il numero di telefono da chiamare, consultare i recapit

#### **Servizio automatizzato di controllo dello stato dell'ordine**

Per controllare lo stato di un prodotto Dell™ ordinato, accedere al sito Web **support.dell.com** o telefonare al servizio automatizzato di controllo dello stato dell'ordine. Una comunicazione registrata richiederà i dati necessari per individuare e fornire informazioni sull'ordine. Per ottenere il numero di telefono da<br>chiamare, consultare i recapiti telefonici per il proprio Paes

#### **Servizio di aggiornamento tecnico Dell**

<span id="page-38-3"></span>Dell avvia una notifica preventiva degli aggiornamenti software e hardware per il computer.

#### **Servizio di supporto**

Il servizio di supporto di Dell è disponibile 24 ore al giorno, sette giorni su sette, per rispondere a qualsiasi domanda relativa ai prodotti hardware Dell. Il personale del supporto si serve di strumenti di diagnostica computerizzata per poter fornire risposte accurate e veloci.

Per contattare il servizio di supporto tecnico di Dell, consultare [Come ottenere assistenza](#page-37-0), quindi chiamare il numero di telefono relativo al proprio Paese riportato in C

### <span id="page-38-0"></span>**Problemi relativi all'ordine**

In caso di problemi con il proprio ordine, quali componenti mancanti, componenti sbagliati o fatturazione imprecisa, contattare l'assistenza clienti Dell. Durante la telefonata, tenere a portata di mano la propria fattura o la distinta di imballaggio. Per ottenere il numero di telefono da chiamare, consultare i recapiti telefonici per il proprio Paese.

## <span id="page-38-1"></span>**Informazioni sui prodotti**

Per ottenere informazioni su altri prodotti forniti da Dell o inoltrare un ordine d'acquisto, visitare il sito Web di Dell all'indirizzo www.dell.com. Per ottenere il<br>numero di telefono da chiamare per parlare con uno spec

### <span id="page-38-2"></span>**Restituzione di prodotti per riparazione o rimborso durante il periodo di garanzia**

Preparare tutti gli articoli da restituire, siano essi da riparare o per ottenere un rimborso, nel modo seguente:

1. Contattare Dell per ottenere il numero di autorizzazione per la restituzione dei materiali (RMA) che dovrà essere riportato in modo ben visibile sulla parte esterna della scatola.

Per ottenere il numero di telefono da chiamare, consultare i recapiti telefonici per il proprio Paese.

- <span id="page-39-3"></span>2. Allegare una copia della fattura ed una lettera nella quale si specificano i motivi della restituzione.
- 3. Allegare una copia dell'[Elenco di controllo della diagnostica](#page-39-2) che indichi le prove eseguite e gli eventuali messaggi di errore riportati dal programma Dell Diagnostics.
- 4. Se l'oggetto viene restituito per ottenere un rimborso, allegare tutti gli accessori che appartengono a tale prodotto (cavi di alimentazione, dischi floppy del software, guide, e così via).
- 5. Imballare l'apparecchiatura da restituire nel materiale d'imballaggio originale (o equivalente).

Il cliente è responsabile del pagamento delle spese di spedizione, così come dell'assicurazione del prodotto restituito, e si assume il rischio di eventuali perdite durante la spedizione a Dell. Non sono accettate spedizioni Contanti alla Consegna (COD).

Gli oggetti restituiti che non soddisfino tutti i precedenti requisiti saranno rifiutati dall'ufficio ricezione merci di Dell e rispediti al mittente.

## <span id="page-39-0"></span>**Prima di chiamare**

**N.B.** Prima di chiamare, assicurarsi di avere a disposizione il codice di servizio espresso, Il codice consente al sistema telefonico di supporto automatizzato<br>della Dell di inoltrare la telefonata in modo più efficiente.

Ricordarsi di compilare l'<u>Elenco di controllo della diagnostica</u>. Se possibile, prima di contattare la Dell per richiedere supporto, accendere il computer e usare un<br>telefono vicino al computer. Potrebbe venire richiesto

<span id="page-39-2"></span>**ATTENZIONE: Prima di effettuare interventi sui componenti interni del computer, seguire le istruzioni di sicurezza nella** *Guida alle informazioni sul prodotto***.**

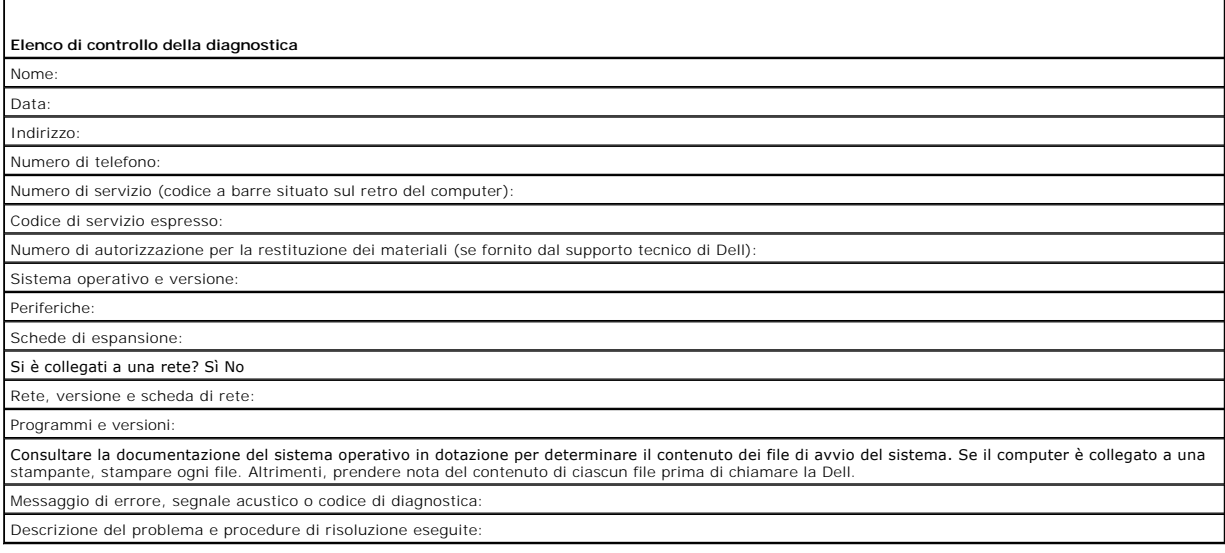

### <span id="page-39-1"></span>**Come contattare la Dell**

Per contattare la Dell elettronicamente visitare i seguenti siti Web:

- l **www.dell.com**
- l **support.dell.com** (supporto)

Per ottenere gli indirizzi dei siti Web specifici per il proprio Paese, individuare la sezione appropriata nella seguente tabella.

**N.B.** I numeri verdi possono essere usati all'interno del Paese a cui si riferiscono.

N.B. In alcuni Paesi, il supporto specifico per computer Dell™ XPS™ è disponibile ad un numero telefonico separato elencato per i Paesi partecipanti. Se il<br>numero di telefono specifico per i computer XPS non è elencato, è verrà smistata all'operatore specializzato.

Per contattare la Dell, usare i numeri di telefono, i prefissi e gli indirizzi di posta elettronica riportati nella seguente tabella. Se occorre assistenza nel determinare quale prefisso utilizzare, rivolgersi ad un centralinista locale o internazionale.

**A.B. I recapiti forniti erano considerati corretti al momento in cui il presente documento è stato stampato e sono soggetti a modifica.** 

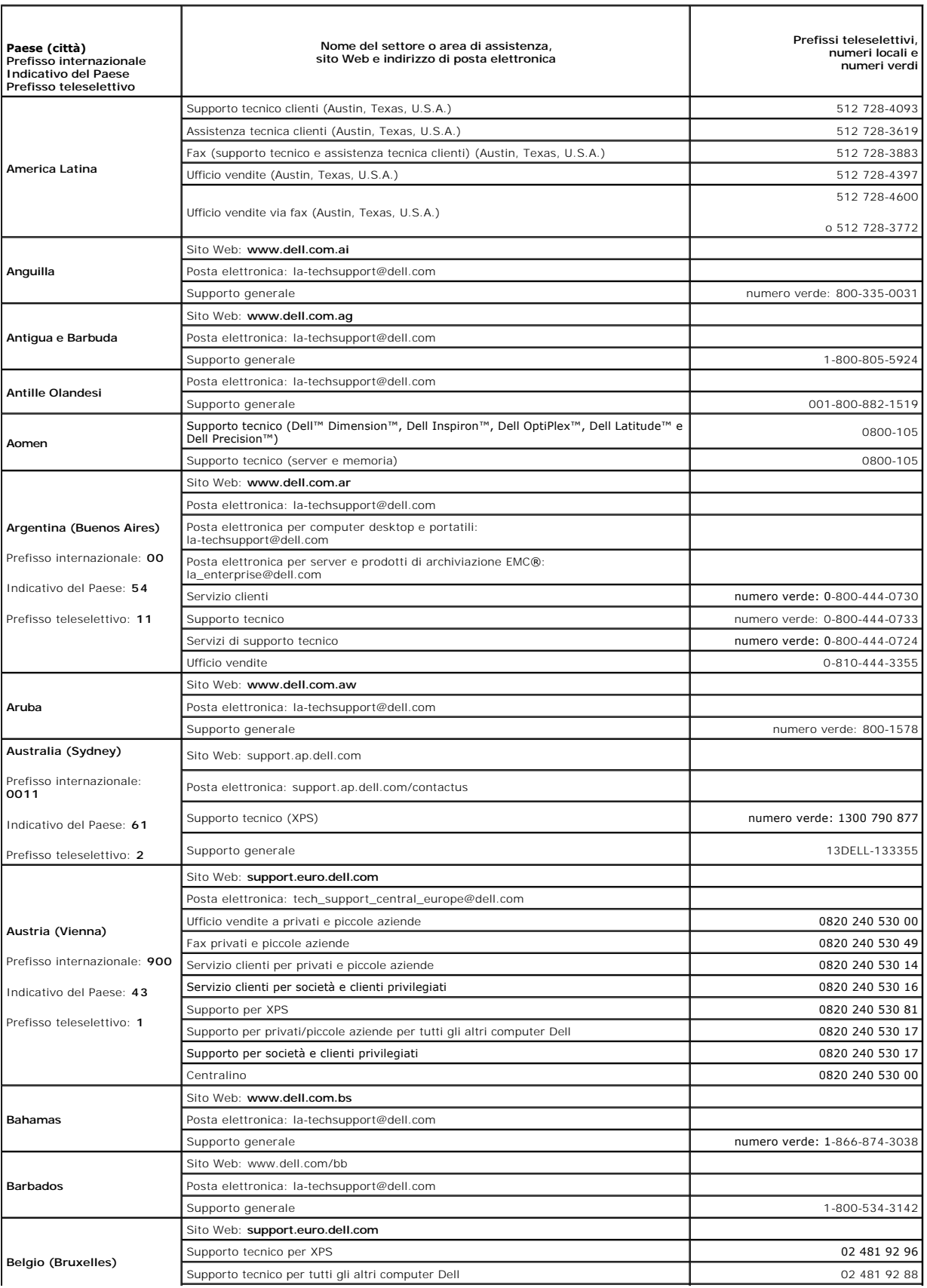

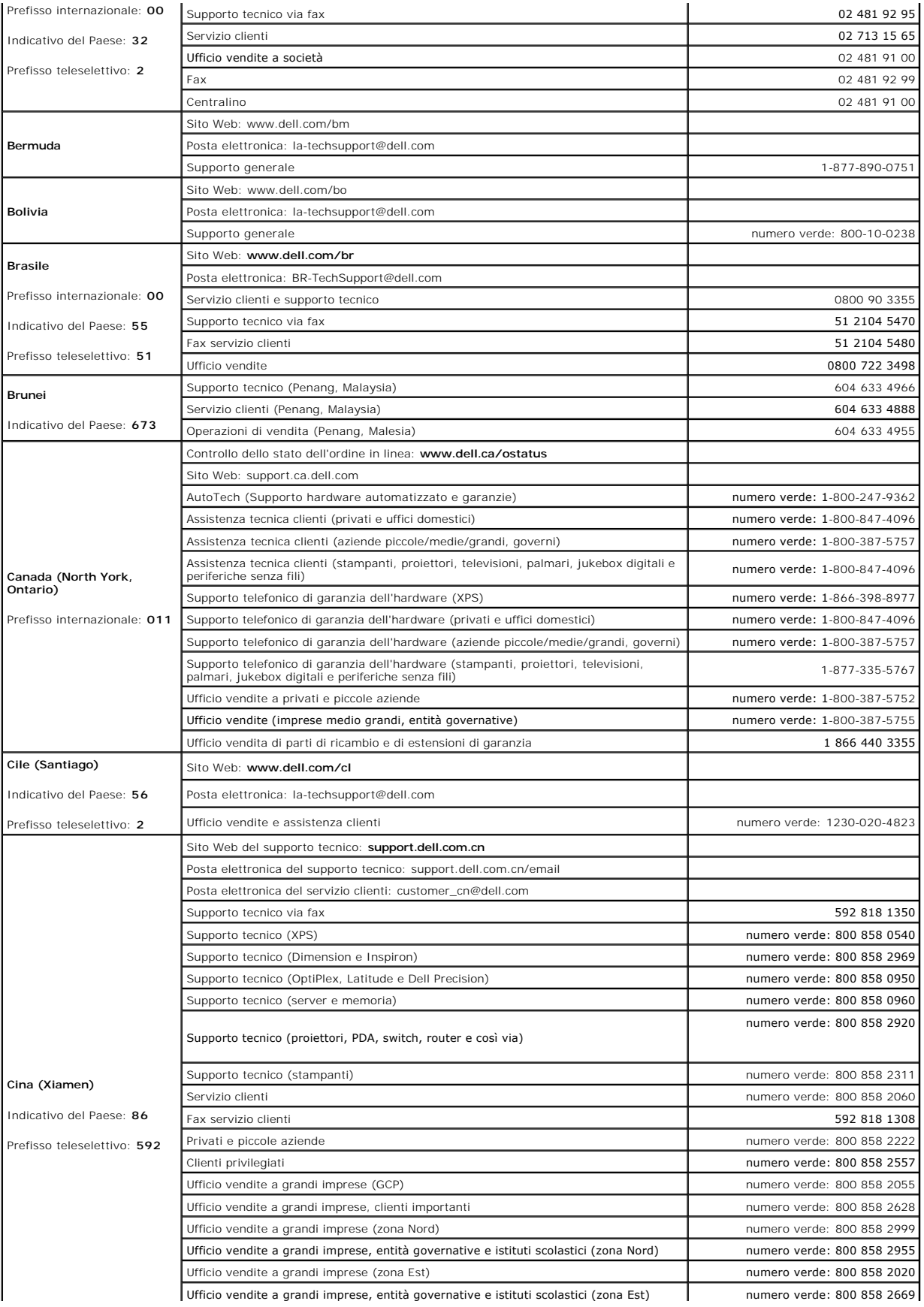

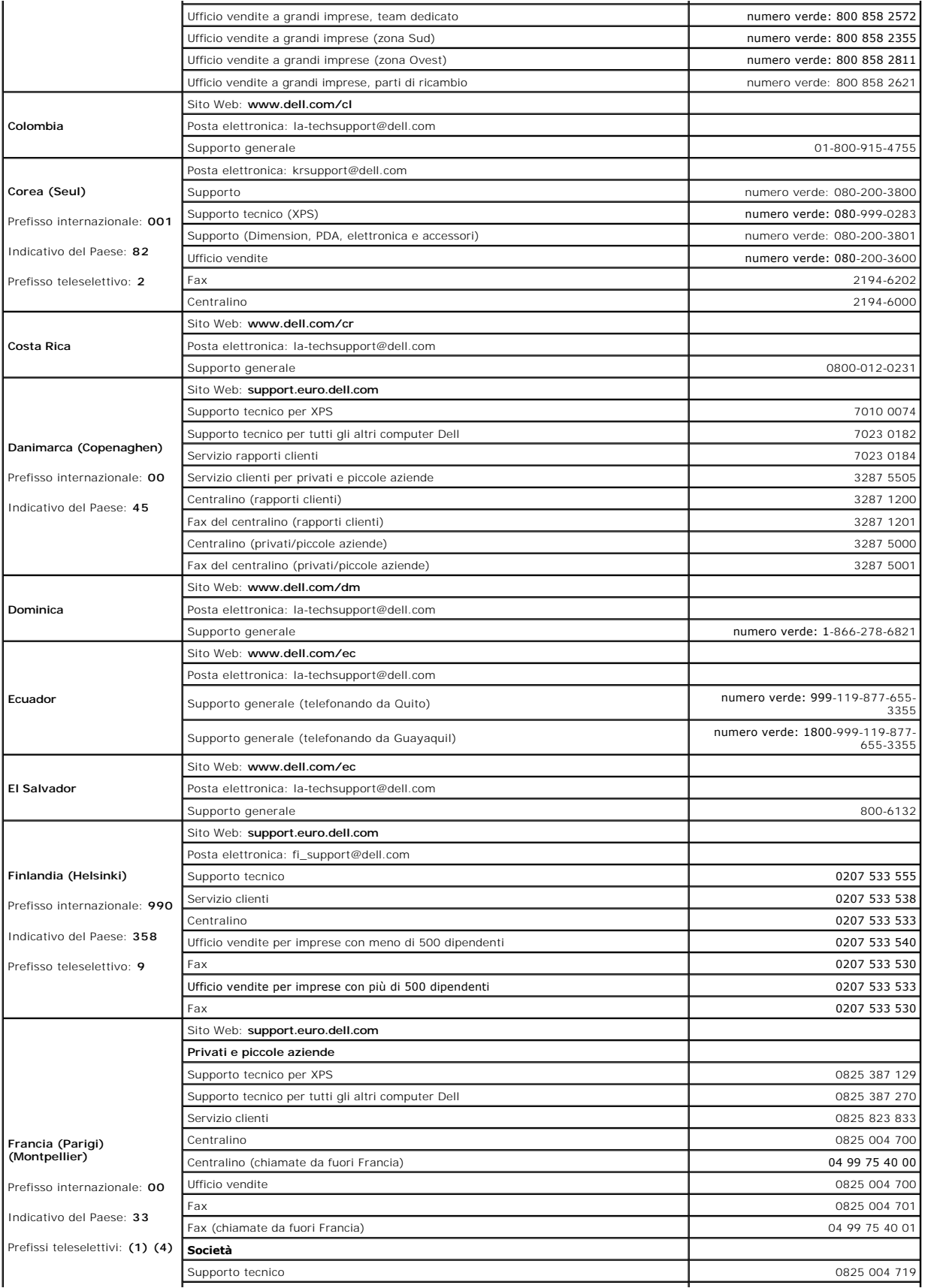

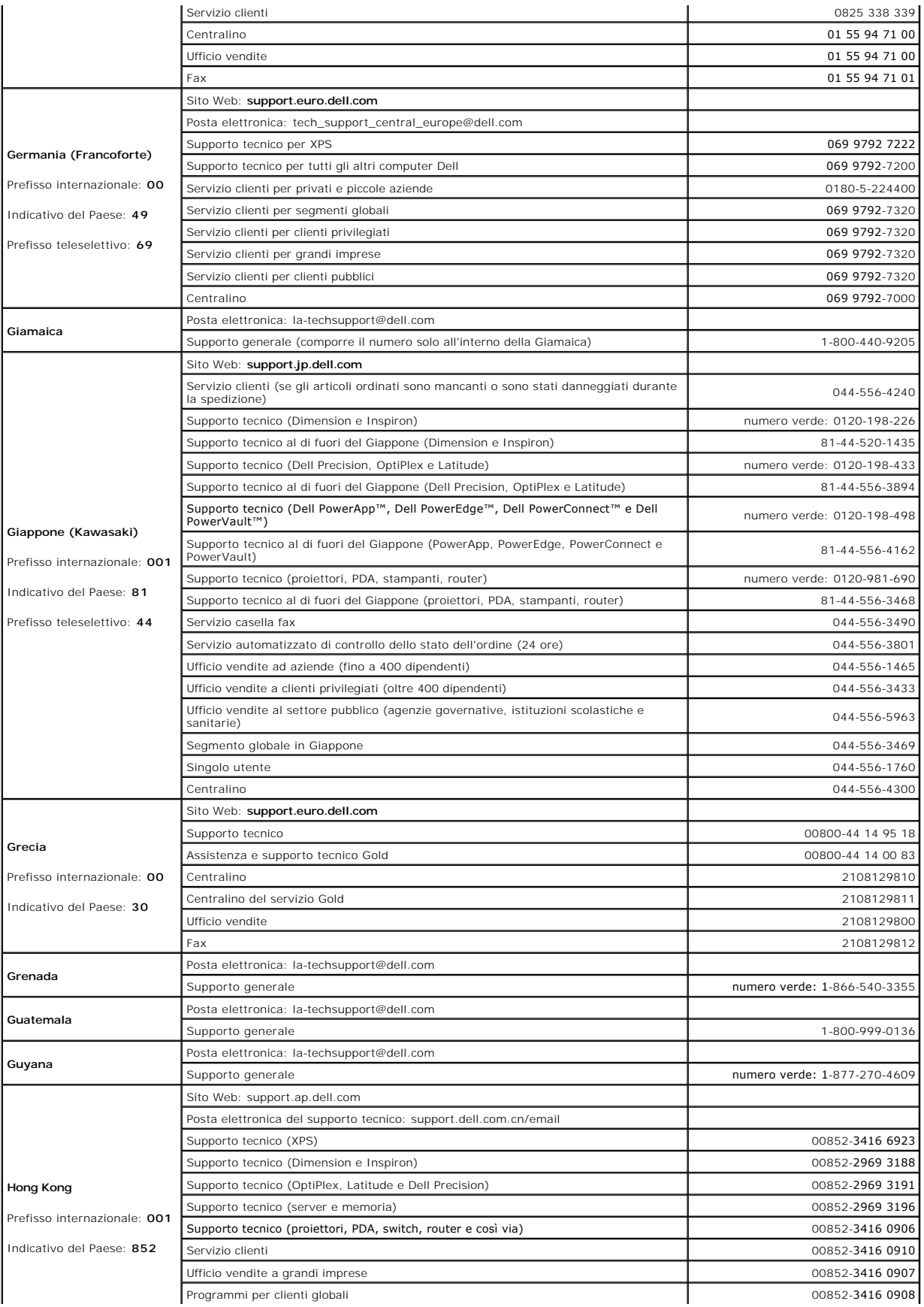

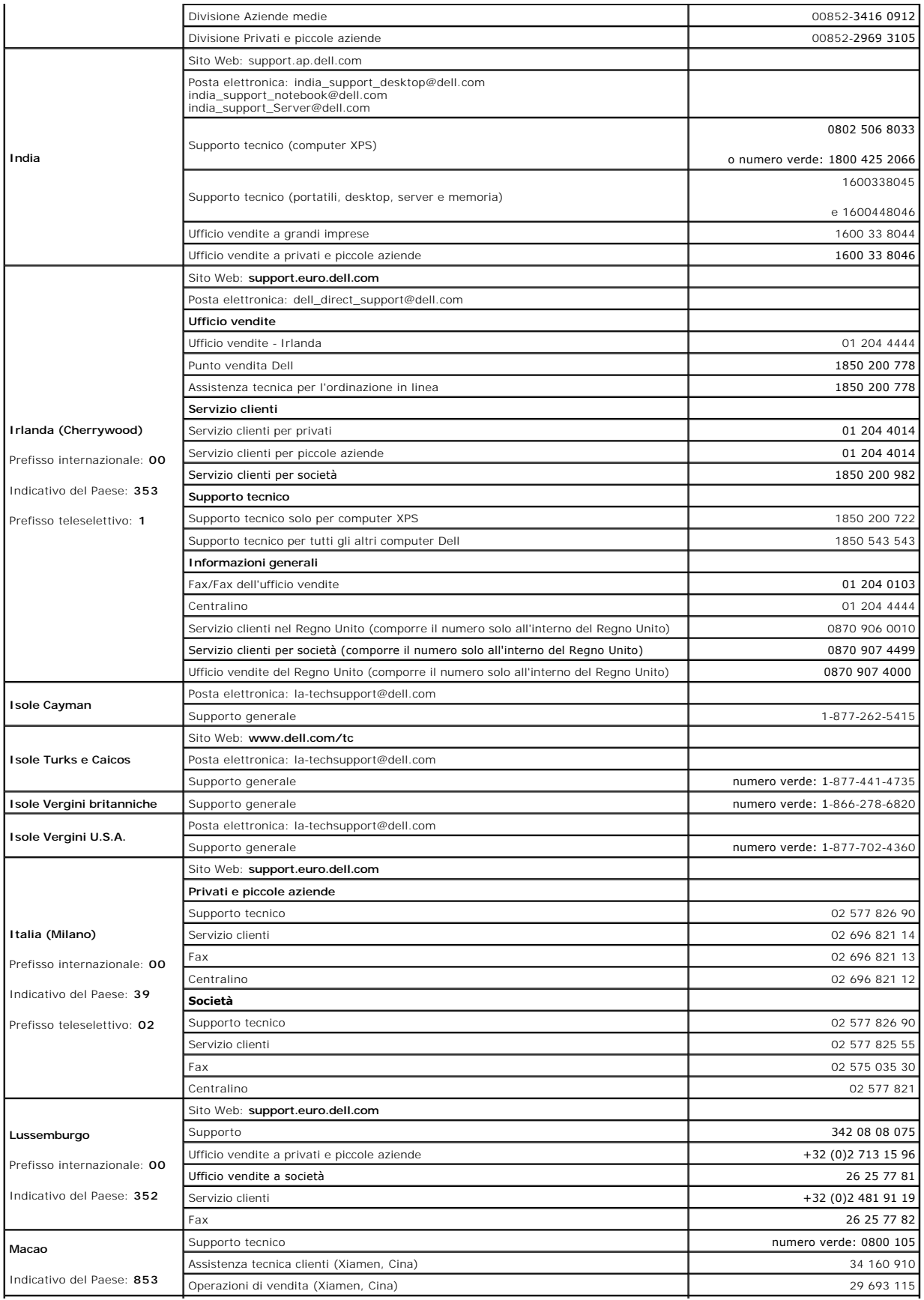

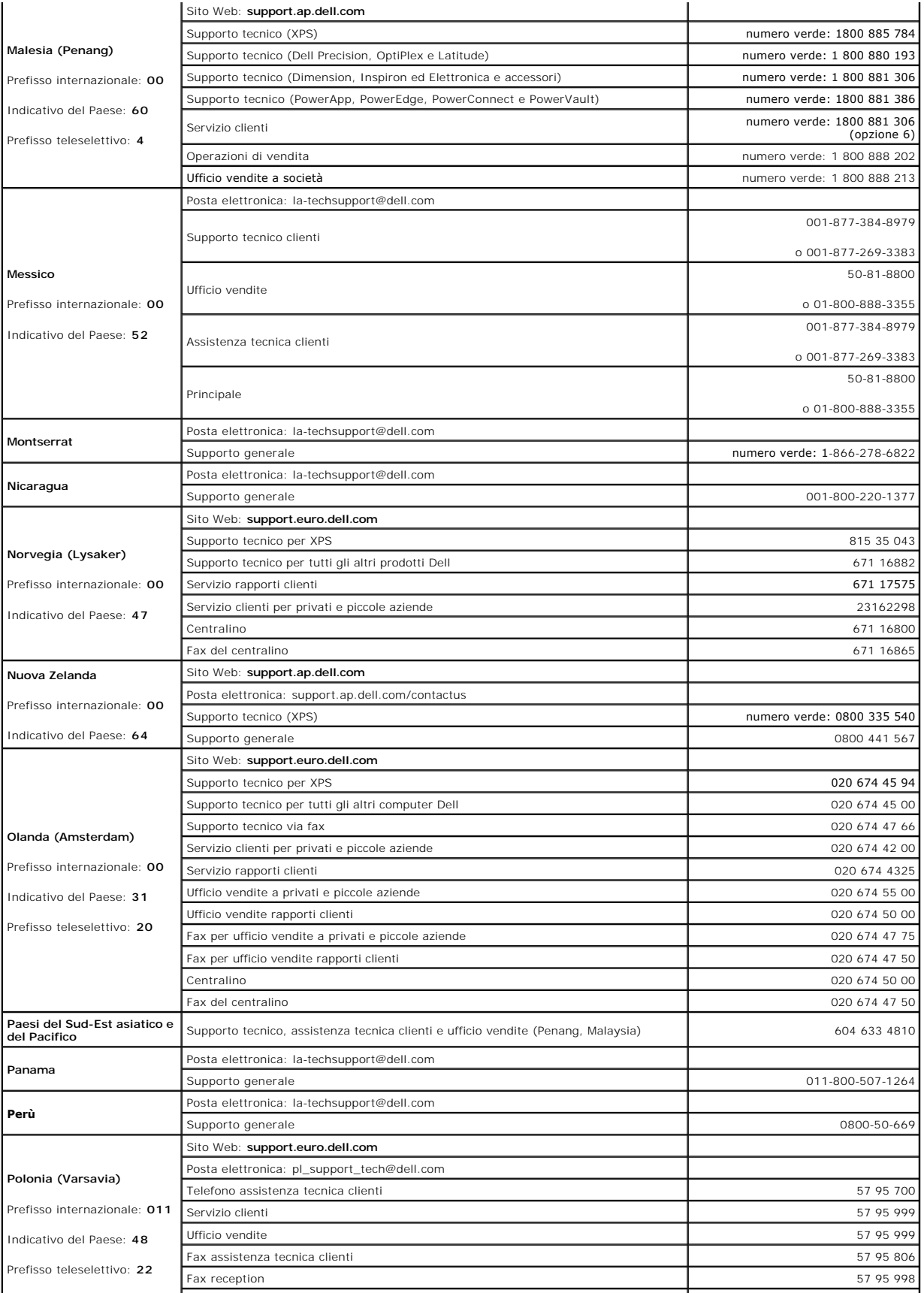

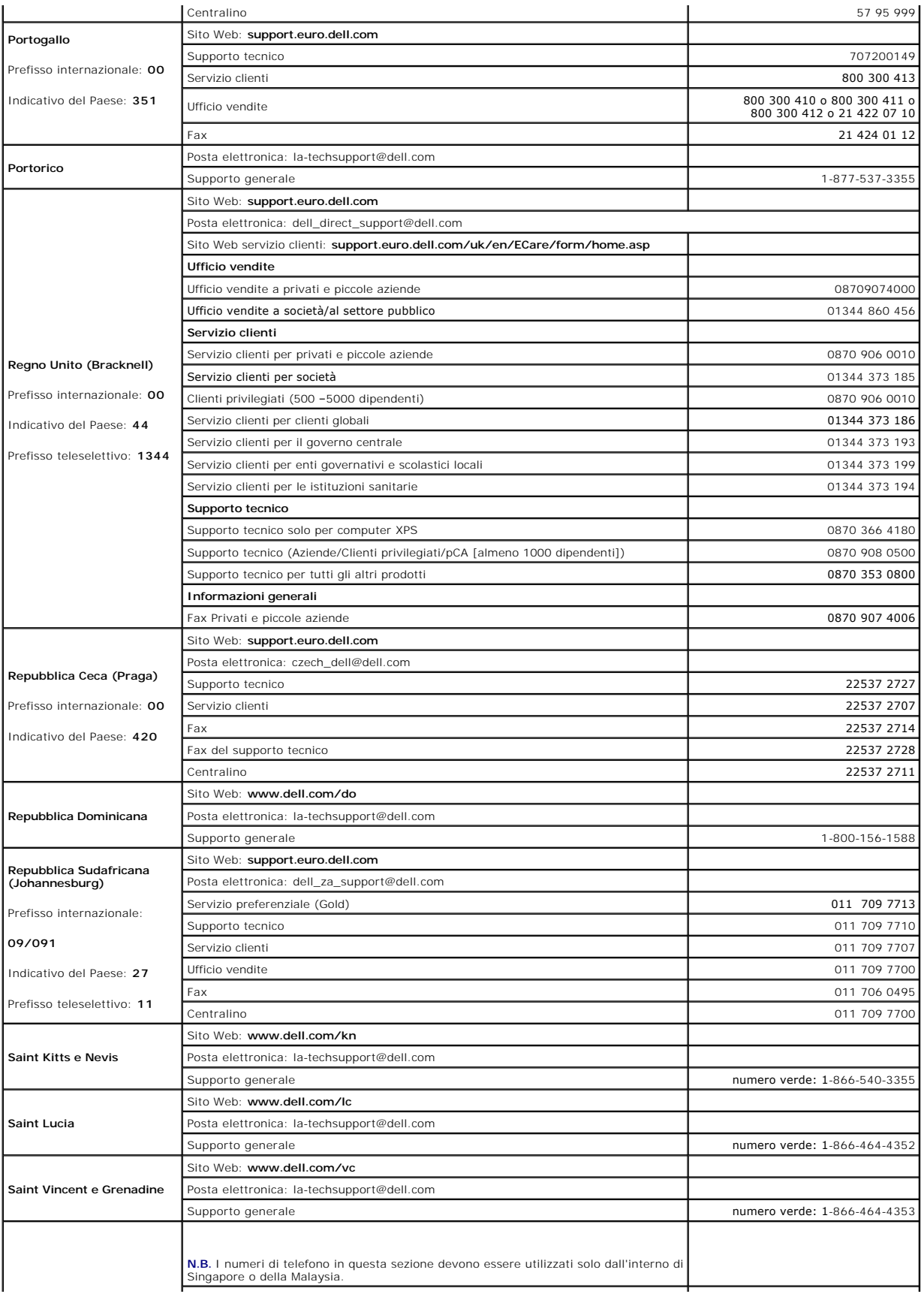

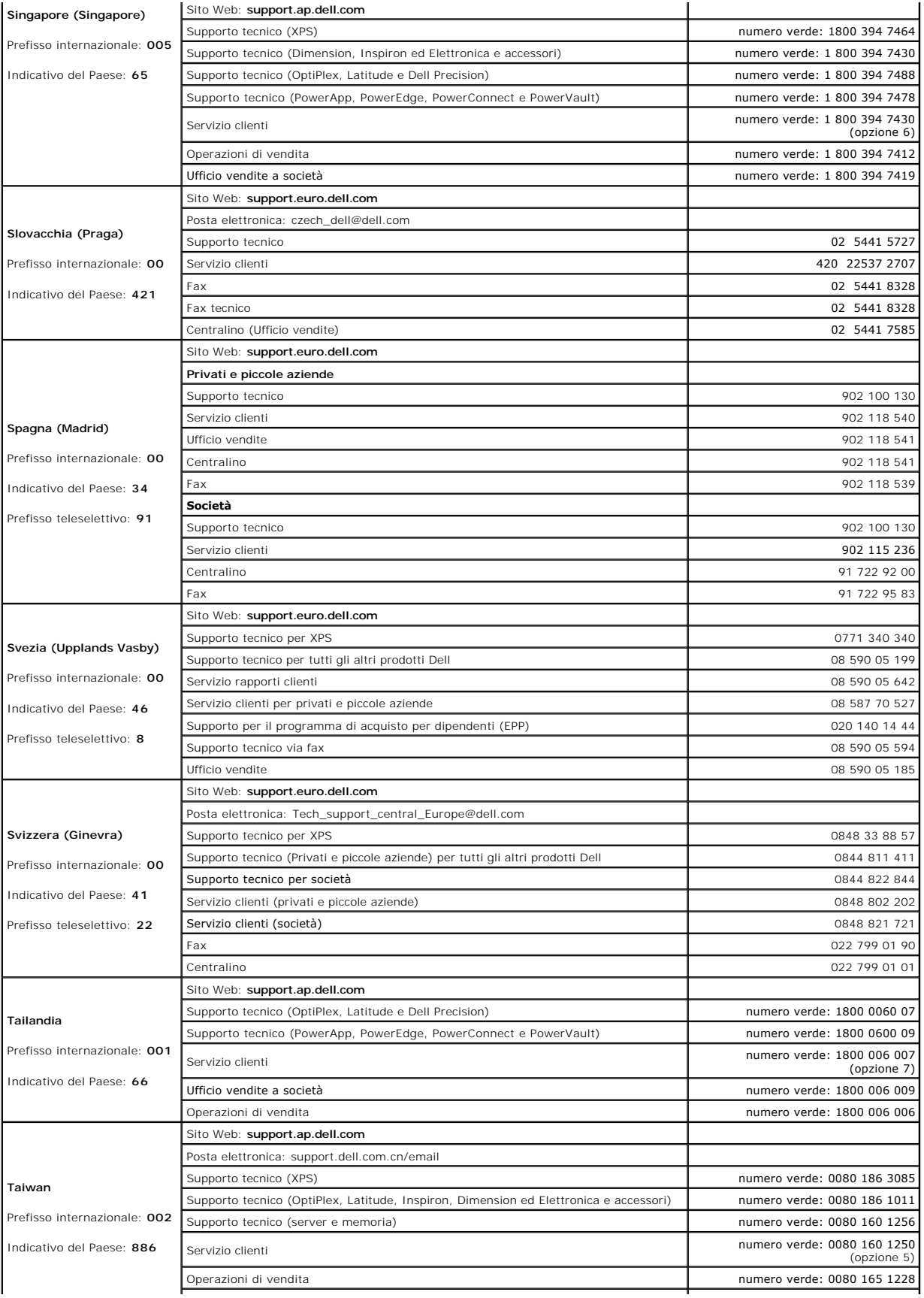

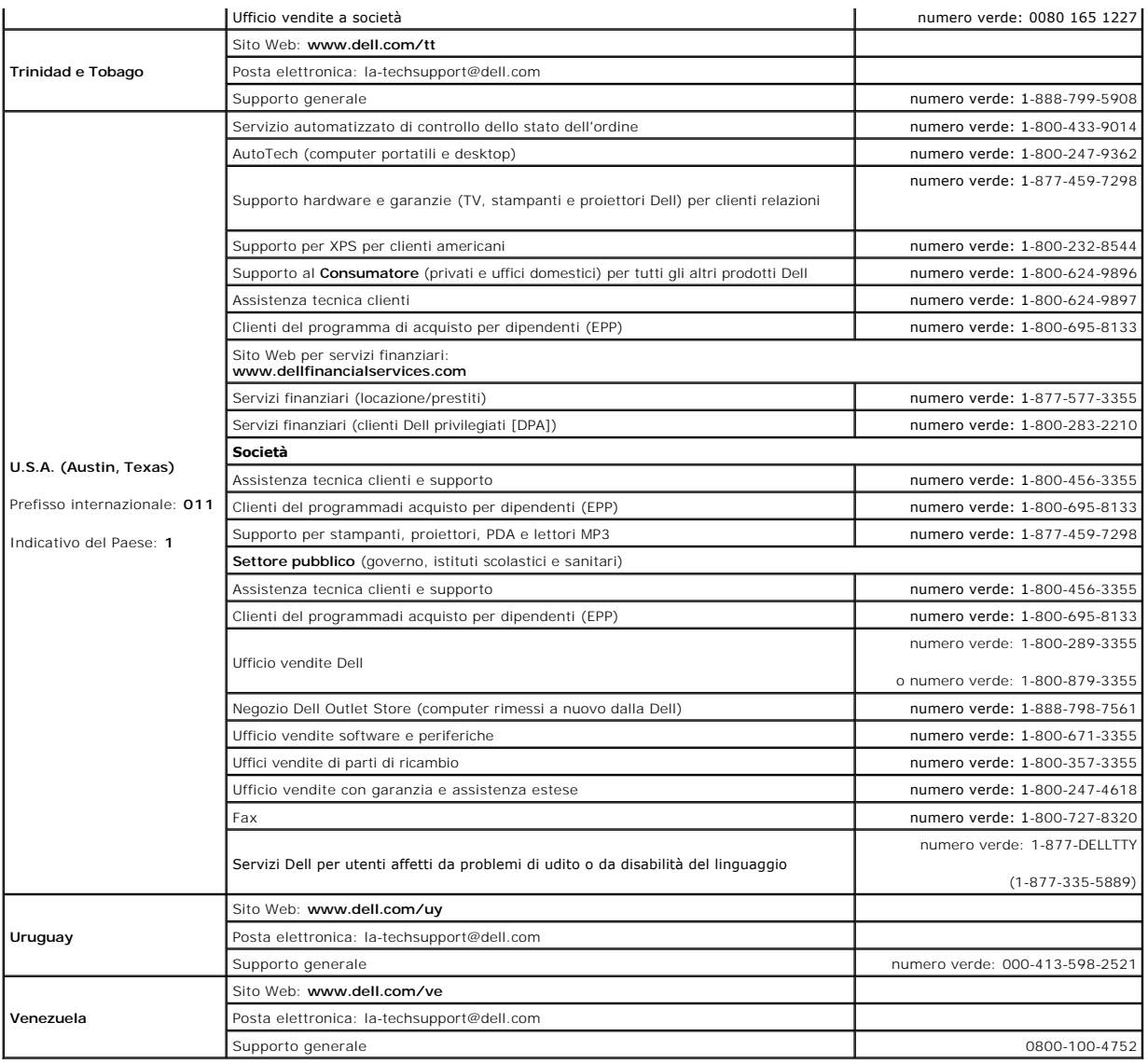

#### **Uso della tastiera Guida dell'utente di Dell™ Latitude™ ATG D620**

- **O** [Tastierino numerico](#page-49-0)
- [Combinazioni di tasti](#page-49-1)
- **O** [Touchpad e track stick](#page-50-0)
- **O** [Sostituzione del cappuccio del track stick](#page-51-0)

### <span id="page-49-0"></span>**Tastierino numerico**

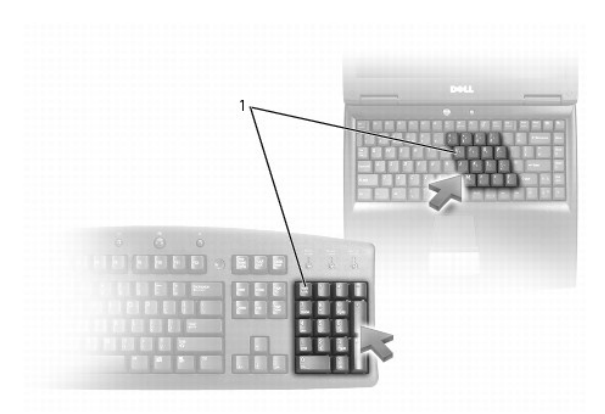

### 1 tastierino numerico

Il tastierino numerico funziona come quello di una tastiera esterna. A ogni tasto del tastierino numerico sono assegnate più funzioni. I numeri e i simboli del<br>tastierino numerico sono contrassegnati in blu nella parte des

- 1 Per attivare il tastierino numerico, premere <Bloc Num>. L'indicatore  $\widehat{\mathbb{D}}$  indica che il tastierino numerico è attivo.
- l Per disattivare il tastierino numerico, premere nuovamente <Bloc Num>.

## <span id="page-49-1"></span>**Combinazioni di tasti**

## **Illuminazione della tastiera**

<Fn> e tasto freccia DESTRA Attiva e disattiva gli indicatori di illuminazione della tastiera

## **Funzioni del sistema**

<Ctrl><MAIUSC><Esc> Apre la finestra **Task Manager**.

### **Batteria**

<Fn><F3> Visualizza il Battery Meter (Misuratore alimentazione) di Dell™ QuickSet (consultare [Battery Meter \(Misuratore alimentazione\) di Dell™ QuickSet](file:///C:/data/systems/latd620A/it/FP139it1/battery.htm#wp1066450)).

# **Funzioni dello schermo**

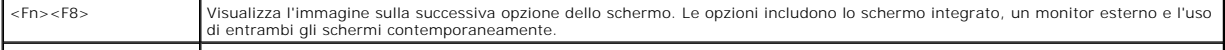

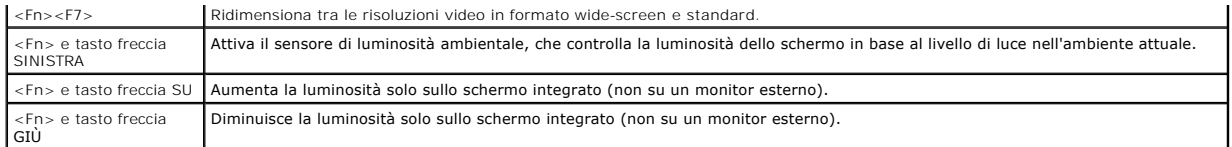

# **Gestione del risparmio di energia**

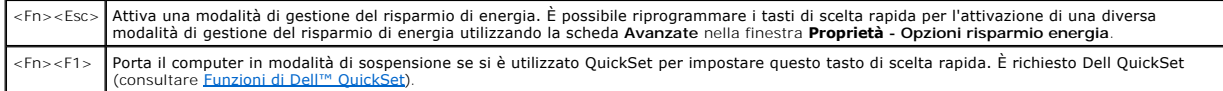

## **Funzioni dell'altoparlante**

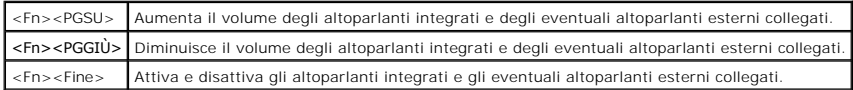

## **Funzioni del tasto logo Microsoft® Windows®**

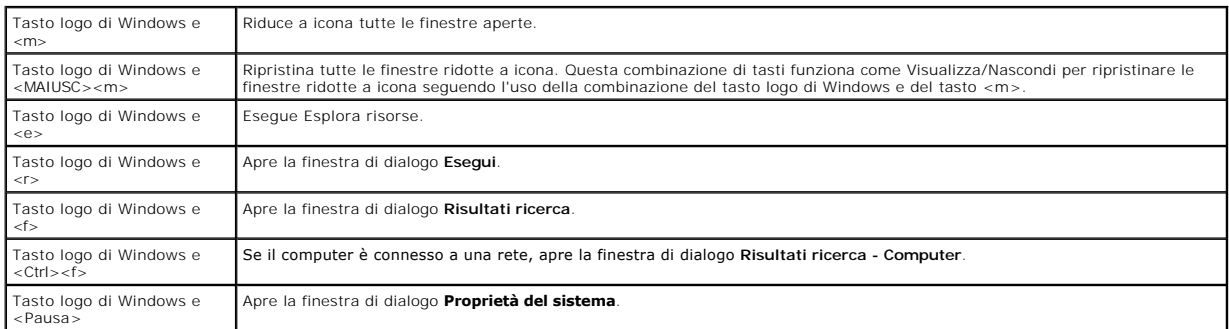

Per regolare il funzionamento della tastiera, ad esempio la velocità di ripetizione, aprire il Pannello di controllo, fare clic su **Stampanti e altro hardware** e su **Tastiera**. Per informazioni sul Pannello di controllo, consultare la [Guida in linea e supporto tecnico di Windows.](file:///C:/data/systems/latd620A/it/FP139it1/findinfo.htm#wp1185898) Per accedere alla Guida in linea e supporto<br>tecnico, consultare <u>Guida in linea e supporto tecnico di Wind</u>

## <span id="page-50-0"></span>**Touchpad e track stick**

Sia il touchpad sia il track stick forniscono le funzionalità di un mouse; è possibile utilizzarli per spostare il cursore nello schermo. Utilizzare i pulsanti del<br>touchpad e i pulsanti del track stick così come si utilizz

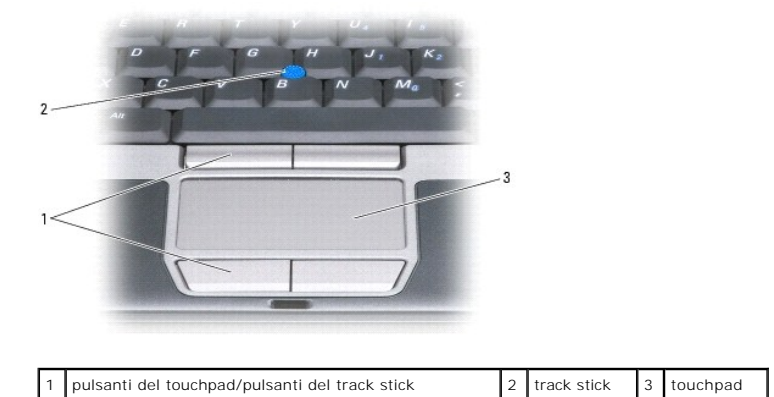

**N.B.** Il lettore di impronte digitali è opzionale e potrebbe non essere installato nel computer. Per informazioni su come attivare ed utilizzare il software di **gestione della protezione che controlla il lettore di impronte digitali, consultare [Software di gestione della protezione](file:///C:/data/systems/latd620A/it/FP139it1/security.htm#wp1113902) che controlla il lettore di impronte digitali, consultare Software di gestione.** 

Il touchpad rileva la pressione e lo spostamento del dito come segue per consentire di spostare il cursore nello schermo:

- 1 Per spostare il cursore, far scorrere leggermente un dito sul touchpad.
- l Per selezionare un oggetto, toccare delicatamente una volta la superficie del touchpad oppure premere con il pollice il pulsante sinistro del touchpad.
- i Per selezionare e spostare (o trascinare) un oggetto, posizionare il cursore sull'oggetto e battere due volte sul touchpad. Durante il secondo tocco, -<br>- lasciare il dito sul touchpad e muovere l'oggetto selezionato fa
- 1 Per fare doppio clic su un oggetto, posizionare il puntatore su di esso e toccare il touchpad due volte oppure premere due volte con il pollice il pulsante sinistro del touchpad.

Per spostare il cursore è anche possibile utilizzare il track stick. Premere il track stick a sinistra, a destra, verso l'alto o verso il basso, per cambiare la direzione del cursore sullo schermo.

### **Personalizzazione del touchpad e del track stick**

È possibile utilizzare la finestra **Proprietà - Mouse** per disabilitare o riabilitare il touchpad e il track stick o regolarne le impostazioni.

- 1. *Aprire il Pannello di controllo e fare clic* su **Stampanti e altro hardware > Mouse**. Per informazioni sul Pannello di controllo, consultare la Guida in linea e supporto tecnico di Windows. Per accedere alla Guida in l supporto tecnico di Windows. Per accedere alla Guida in linea e supporto tecnico, consultare Guida in linea e supporto tecn
- 2. Nella finestra **Proprietà - Mouse** eseguire le seguenti operazioni:
	- ı Per disabilitare/abilitare il touchpad e il track stick (a cui si fa riferimento anche come ad un *pointing stick*), fare clic sulla scheda **Selezione**<br>**dispositivo** e fare clic sul pulsante di opzione corrispondente di
	- l Per regolare le impostazioni del touchpad e del track stick, fare clic sulla scheda **Puntatori** ed eseguire le selezioni delle impostazioni.
- 3. Fare clic su **OK** per salvare le impostazioni e chiudere la finestra.

## <span id="page-51-0"></span>**Sostituzione del cappuccio del track stick**

E possibile sostituire il cappuccio del track stick se si logora in seguito all'uso o se si desidera un cappuccio di colore diverso. E possibile acquistare altri<br>cappucci visitando il sito Web di Dell all'indirizzo **www.de** 

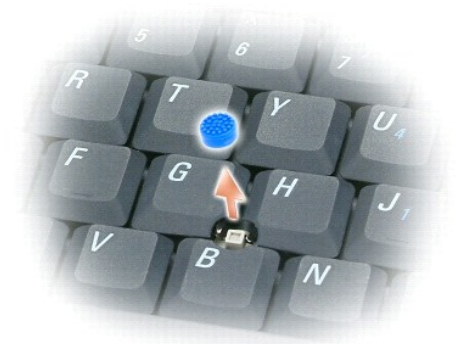

- 1. Rimuovere il cappuccio dal track stick.
- 2. Allineare il nuovo cappuccio con il supporto quadrato del track stick e spingere delicatamente il cappuccio verso il basso.

**AVVISO:** Se il cappuccio non è correttamente inserito sul supporto, il track stick potrebbe danneggiare lo schermo.

3. Esaminare il track stick per accertarsi che il cappuccio sia posizionato correttamente.

#### **Uso di supporti multimediali Guida dell'utente di Dell™ Latitude™ ATG D620**

- [Riproduzione di CD o DVD](#page-52-0)
- **[Regolazione del volume](#page-52-1)**
- [Regolazione dell'immagine](#page-53-0)

#### <span id="page-52-0"></span>**Riproduzione di CD o DVD**

**AVVISO:** Non esercitare pressione verso il basso sul cassetto del CD o del DVD durante l'apertura o la chiusura. Lasciare chiuso il cassetto quando non si usa l'unità.

**AVVISO:** Non spostare il computer durante la riproduzione di un CD o di un DVD.

- 1. Premere il pulsante di espulsione sulla parte anteriore dell'unità.
- 2. Estrarre il cassetto.

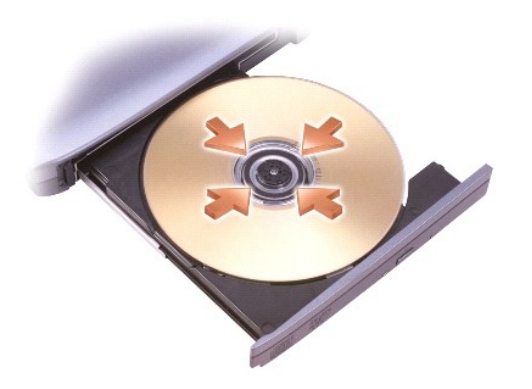

3. Inserire il disco al centro del cassetto con l'etichetta rivolta verso l'alto, sistemarlo sull'alberino e farlo scattare in posizione.

**N.B.** Se si usa un modulo fornito con un altro computer, è necessario installare i driver e il software necessari per riprodurre DVD o scrivere dati. Per<br>maggiori informazioni, consultare il CD *Drivers and Utilities* (il

4. Spingere il cassetto del disco nell'unità.

Per formattare CD per l'archiviazione di dati, sulla creazione di CD musicali o sulla copia di CD, fare riferimento al software del CD fornito con il computer.

**N.B.** Accertarsi di rispettare tutte le leggi sul copyright nella creazione di CD.

## <span id="page-52-1"></span>**Regolazione del volume**

**N.B.** Quando il volume degli altoparlanti viene disattivato, non è possibile ascoltare la riproduzione di CD o DVD.

- 1. Fare clic su Start→ Tutti i programmi→ Accessori→ Svago→ Controllo volume.
- 2. Fare clic e trascinare la barra nella colonna **Controllo volume** e farla scorrere verso l'alto o verso il basso per aumentare o ridurre il volume.

Per ulteriori informazioni sulle opzioni del Controllo volume, fare clic su **?** nella finestra **Controllo volume**.

Il Misuratore volume visualizza il livello di volume corrente nel computer e l'eventuale disattivazione. Fare clic sull'icona �� nella barra delle applicazioni e<br>selezionare o deselezionare **Disable On Screen Volume Meter** 

<span id="page-53-2"></span>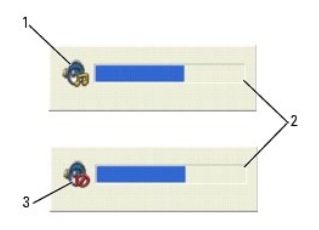

1 icona del volume 2 Misuratore volume 3 icona di disattivazione del volume

Quando l'indicatore è attivato, regolare il volume con gli appositi pulsanti di controllo o premendo i tasti riportati di seguito:

- l Premere <Fn><PGSU> per aumentare il volume.
- l Premere <Fn><PGGIÙ> per diminuire il volume.
- l Premere <Fn><Fine> per disattivare il volume.

Per maggiori informazioni su QuickSet, fare clic con il pulsante destro del mouse sull'icona **DS** nella barra delle applicazioni, quindi fare clic su Help (Guida).

## <span id="page-53-0"></span>**Regolazione dell'immagine**

Se viene visualizzato un messaggio di errore che informa che la risoluzione e l'intensità del colore correnti usano troppa memoria e impediscono la riproduzione del DVD, modificare le proprietà dello schermo.

- 1. Fare clic sul pulsante **Start**, scegliere **impostazioni→ Pannello di controllo**, quindi fare clic su **Aspetti e temi** (oppure fare clic su **Schermo** se si sta<br>4 utilizzando la visualizzazione classica di Windows XP). S
- 2. In **Scegliere un'operazione...**, fare clic su **Cambiare la risoluzione dello schermo**.
- <span id="page-53-1"></span>3. Nella finestra **Proprietà - Schermo** selezionare la scheda **Impostazioni**.
- 4. In **Risoluzione dello schermo**, fare clic e trascinare la barra in **Risoluzione dello schermo** per modificare l'impostazione su **1024 per 768 pixel**.
- 5. Fare clic sul menu a discesa nel riquadro **Colori** e scegliere **Media (16 bit)**.
- 6. Fare clic su **OK**.

#### <span id="page-54-3"></span> **Aggiunta e sostituzione di componenti Guida dell'utente di Dell™ Latitude™ ATG D620**

- 
- 
- 
- <u>[Scheda interna con tecnologia senza fili Bluetooth](#page-56-1)®</u> [Disco rigido](#page-64-1)<br>● <u>Batteria pulsante</u> All<u>oggiamer</u>
- **O** [Memoria](#page-58-0)
- [Operazioni preliminari](#page-54-0) del cardine del cardine del cardine del cardine del cardine del cardine del cardine del cardine del cardine del cardine del cardine del cardine del cardine del cardine del cardine del cardine del
- [Coperchio del cardine](#page-55-0) compare a serie a banda larga mobile (WWAN) → Tastiera compare a banda larga mobile (WWAN) → Tastiera compare a banda larga mobile (WWAN) → Tastiera compare a banda larga mobile (WWAN) → Tastiera c ● [Scheda Modulo identificativo abbonato \(SIM, Subscriber Identity Module\)](#page-64-0)<br>● Disco rigido
	- - **O** [Alloggiamento per supporti multimediali](#page-65-0)

<span id="page-54-0"></span>**Operazioni preliminari** 

Questo capitolo illustra le procedure per la rimozione e l'installazione dei componenti nel computer. Salvo altresì indicato, ogni procedura presume che esistano le seguenti condizioni:

- l L'utente ha eseguito la procedura descritta in [Spegnimento del computer](#page-54-1) e Interventi prelimi
- l L'utente ha letto le istruzioni di sicurezza contenute nella *Guida alle informazioni sul prodotto* Dell™.
- l Un componente può essere sostituito o, se acquistato separatamente, installato eseguendo la procedura di rimozione in ordine inverso.

### **Strumenti consigliati**

Le procedure in questo documento possono richiedere i seguenti strumenti:

- l Cacciavite a lama piatta piccolo
- l Giravite a croce n. 1
- l Graffietto piccolo in plastica
- l Chiave a bussola esagonale da 5 mm
- l CD del programma di aggiornamento del BIOS flash

## <span id="page-54-1"></span>**Spegnimento del computer**

**AVVISO:** Per non rischiare di perdere i dati, salvare e chiudere eventuali file aperti e uscire da tutti i programmi in esecuzione prima di spegnere il computer.

- 1. Arrestare il sistema operativo:
	- a. Salvare e chiudere eventuali file aperti, chiudere eventuali programmi in esecuzione, fare clic su Start→ Spegni computer→ Spegni→ OK.
		- Il computer si spegne dopo che il processo di arresto del sistema operativo termina.
- 2. Assicurarsi che il computer e le periferiche collegate siano spenti. Se il computer e le periferiche collegate non si spengono automaticamente quando si arresta il sistema operativo, premere e tenere premuto il pulsante di alimentazione per 4 secondi.

#### <span id="page-54-2"></span>**Interventi preliminari sui componenti interni del computer**

Per proteggere il computer da eventuali danni e per la sicurezza personale, attenersi alle istruzioni di sicurezza riportate di seguito.

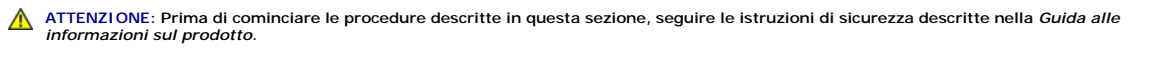

ATTENZIONE: Maneggiare con cura componenti e schede. Non toccare i componenti o i contatti sulle schede. Tenere una scheda dai bordi o dalla<br>staffa di montaggio metallica. Tenere un componente, ad esempio un processore, da

**AVVISO:** Solo un tecnico di assistenza qualificato dovrebbe eseguire le riparazioni del computer. Danni dovuti a riparazioni non autorizzate da Dell non sono coperte dalla garanzia

**AVVISO:** Per scollegare un cavo, afferrare il connettore o la linguetta di tiramento, non il cavo stesso. Alcuni cavi dispongono di un connettore con<br>linguette di blocco; se si scollega questo tipo di cavo, premere sulle modo corretto.

**AVVISO:** Per evitare di danneggiare il computer, eseguire la seguente procedura prima di cominciare ad intervenire sui componenti interni del computer.

- <span id="page-55-1"></span>1. Assicurarsi che la superficie di lavoro sia piana e pulita per prevenire eventuali graffi al coperchio del computer.
- 2. Spegnere il computer (consultare [Spegnimento del computer](#page-54-1)).
- 3. Se il computer è collegato a una periferica di alloggiamento (inserito), scollegarlo. Per istruzioni, consultare la documentazione fornita con la periferica di alloggiamento.

**AVVISO:** Per scollegare un cavo di rete, prima scollegare il cavo dal computer, poi dal connettore di rete a muro.

- 4. Scollegare il telefono o i cavi di rete dal computer.
- 5. Chiudere lo schermo e capovolgere il computer su una superficie di lavoro piana.

**AVVISO:** Per evitare di danneggiare la scheda di sistema, è necessario rimuovere la batteria principale prima di intervenire nel computer.

- 6. Rimuovere i moduli installati, inclusa la batteria secondaria, se installata (consultare [Alloggiamento per supporti multimediali](#page-65-0)).
- 7. Scollegare il computer e tutte le periferiche collegate dalle rispettive prese elettriche.
- 8. Rimuovere la batteria (consultare [Sostituzione della batteria\)](file:///C:/data/systems/latd620A/it/FP139it1/battery.htm#wp1050854).
- 9. Premere il pulsante di alimentazione per mettere a terra la scheda di sistema.
- 10. Rimuovere eventuali schede PC o ExpressCard, se installate, dallo slot per schede PC (consultare [Rimozione di una scheda o protezione\)](file:///C:/data/systems/latd620A/it/FP139it1/cards.htm#wp1105172).

## <span id="page-55-0"></span>**Coperchio del cardine**

- **ATTENZIONE: Prima di cominciare le procedure descritte in questa sezione, seguire le istruzioni di sicurezza descritte nella** *Guida alle informazioni sul prodotto***.**
- **AVVISO:** Per evitare eventuali scariche elettrostatiche, scaricare a terra l'elettricità statica del corpo utilizzando una fascetta da polso per la messa a terra o toccando a intervalli regolari una superficie metallica non verniciata (quale un connettore sul retro del computer).
- **AVVISO:** Il coperchio del cardine è fragile e può essere danneggiato se viene utilizzata una forza eccessiva. Far attenzione durante la rimozione del coperchio del cardine.
- 1. Seguire le procedure descritte in [Operazioni preliminari.](#page-54-0)
- 2. Girare il computer con il lato superiore rivolto verso l'alto, quindi aprire completamente lo schermo (a 180 gradi) in modo che lo schermo poggi sulla superficie di lavoro.
- **AVVISO:** Per evitare di danneggiare il coperchio del cardine, non sollevare il coperchio su entrambi i lati contemporaneamente. La rimozione del coperchio del cardine, se eseguita in modo diverso da quello descritto, può causare la rottura della plastica.

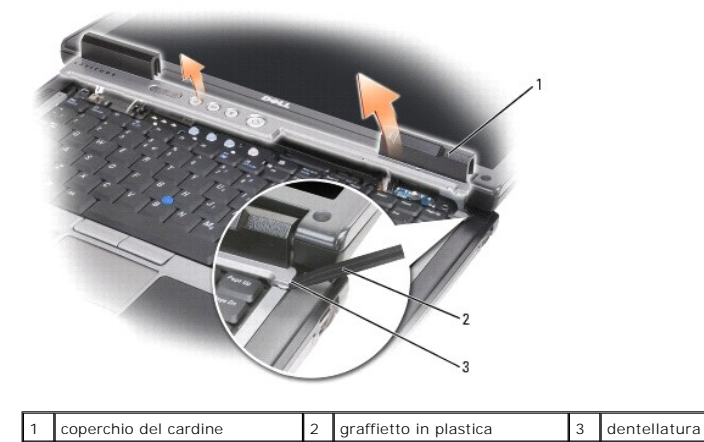

3. Iniziando dal lato destro del computer, utilizzare il graffietto in plastica per fare leva sul coperchio del cardine. Sollevare il coperchio dal computer da destra verso sinistra e metterlo da parte.

4. Per ricollocare il coperchio del cardine, inserire il bordo sinistro del coperchio in posizione.

<span id="page-56-3"></span>5. Premere da sinistra a destra finché il coperchio non scatta in posizione.

### <span id="page-56-0"></span>**Tastiera**

**ATTENZIONE: Prima di eseguire le procedure seguenti, seguire le istruzioni di sicurezza nella** *Guida alle informazioni sul prodotto***.**

AVVISO: Per evitare eventuali scariche elettrostatiche, scaricare a terra l'elettricità statica del corpo utilizzando una fascetta da polso per la messa a<br>terra o toccando a intervalli regolari una superficie metallica non

- 1. Seguire le istruzioni descritte in [Operazioni preliminari.](#page-54-0)
- 2. Appoggiare il computer sul lato sinistro e aprirlo.
- 3. Rimuovere il coperchio del cardine (consultare [Coperchio del cardine](#page-55-0)).

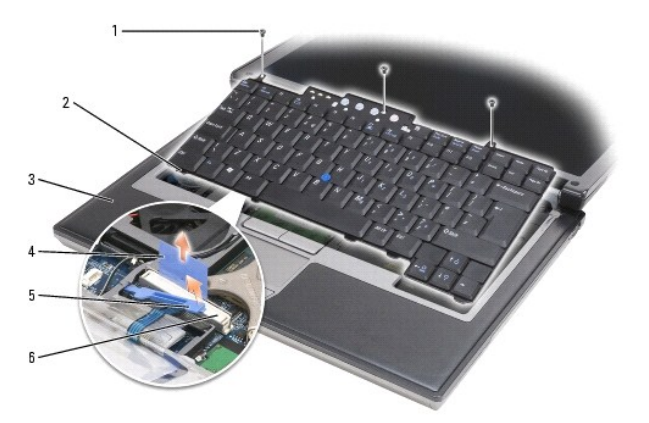

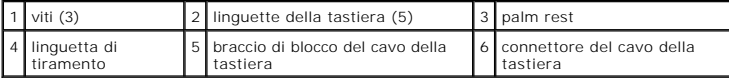

AVVISO: I coperchietti dei tasti sono fragili, si spostano facilmente e rimetterli al loro posto richiede molto tempo. Fare attenzione durante la rimozione e manipolazione della tastiera.

4. Rimuovere le tre viti al di là della parte superiore della tastiera.

**A.B.** Sollevare con cura la tastiera al *[punto 5](#page-56-2)* per accertarsi di non tirare il cavo della tastiera.

- <span id="page-56-2"></span>5. Liberando i bordi della tastiera dai piccoli denti d'arresto sui lati, ruotare la tastiera verso l'alto di 90 gradi e appoggiarla sul palm rest per poter accedere al connettore della tastiera.
- 6. Se il cavo della tastiera è tenuto in posizione da un braccio di blocco accanto al connettore della tastiera, allontanare con cura la staffa di sostegno dal<br>connettore in modo da poter ruotare il braccio di blocco verso

7. Tirare verso l'alto la linguetta di tiramento per scollegare il connettore del cavo della tastiera dal connettore della tastiera sulla scheda di sistema.

**N.B.** Quando si ricolloca la tastiera, assicurarsi che le linguette della tastiera siano completamente inserite per evitare di graffiare il palm rest.

## <span id="page-56-1"></span>**Scheda interna con tecnologia senza fili Bluetooth®**

**ATTENZIONE: Prima di eseguire le procedure seguenti, seguire le istruzioni di sicurezza nella** *Guida alle informazioni sul prodotto***.**

AVVISO: Per evitare eventuali scariche elettrostatiche, scaricare a terra l'elettricità statica del corpo utilizzando una fascetta da polso per la messa a<br>terra o toccando a intervalli regolari un connettore sul pannello p

**AVVISO:** Per evitare di danneggiare la scheda di sistema, è necessario rimuovere la batteria principale prima di cominciare ad intervenire nel computer.

Se si è ordinata una scheda interna con tecnologia senza fili Bluetooth assieme al computer, questa è già installata. Per rimuovere la scheda:

1. Seguire le procedure descritte in [Operazioni preliminari.](#page-54-0)

2. Rimuovere il coperchio del cardine (consultare [Coperchio del cardine](#page-55-0)).

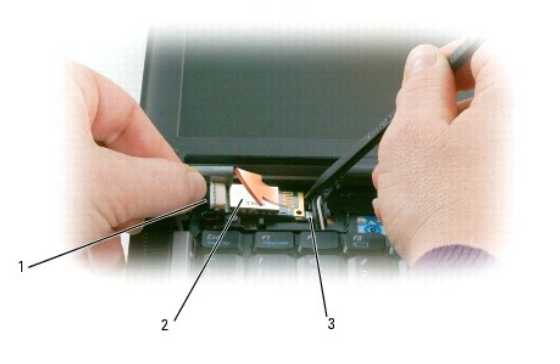

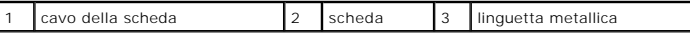

AVVISO: Prestare attenzione durante la rimozione della scheda per evitare di danneggiare la scheda, il cavo della scheda o i componenti circostanti.

- 3. Rimuovere con cura il cavo della scheda dalla sua guida di instradamento.
- 4. Mentre si afferra il cavo della scheda con una mano, con l'altra mano utilizzare un graffietto in plastica per estrarre la scheda, facendo leva delicatamente, sotto la linguetta metallica.
- 5. Sollevare la scheda dallo scomparto, assicurandosi di non tirare con eccessiva forza il cavo della scheda.

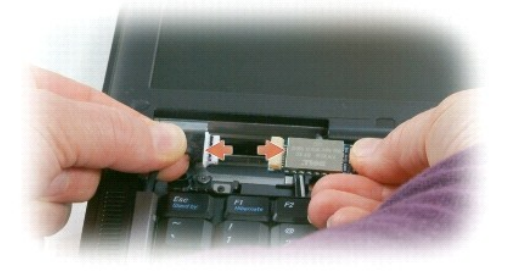

6. Scollegare la scheda dal cavo e rimuovere la scheda dal computer.

## <span id="page-57-0"></span>**Batteria pulsante**

A ATTENZIONE: Prima di eseguire le procedure seguenti, seguire le istruzioni di sicurezza nella *Guida alle informazioni sul prodotto*.

AVVISO: Per evitare eventuali scariche elettrostatiche, scaricare a terra l'elettricità statica del corpo utilizzando una fascetta da polso per la messa a<br>terra o toccando a intervalli regolari un connettore sul pannello p

**AVVISO:** Per evitare di danneggiare la scheda di sistema, è necessario rimuovere la batteria principale prima di cominciare ad intervenire nel computer.

1. Seguire le procedure descritte in [Operazioni preliminari.](#page-54-0)

- 2. Rimuovere il coperchio del cardine (consultare [Coperchio del cardine](#page-55-0)).
- 3. Rimuovere la tastiera (consultare [Tastiera\)](#page-56-0).

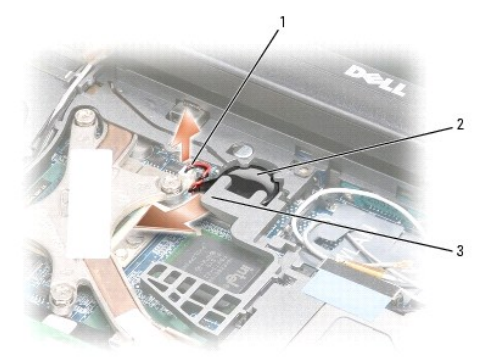

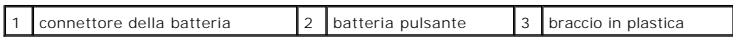

- 4. Rimuovere il connettore della batteria dal connettore sulla scheda di sistema.
- 5. Prestando attenzione a non rompere la plastica, sollevare leggermente l'angolo del braccio in plastica al di sopra della batteria.
- 6. Sostenendo il braccio in plastica leggermente in alto, afferrare la batteria ed estrarla dallo scomparto della batteria.

### <span id="page-58-0"></span>**Memoria**

È possibile espandere la memoria del computer installando dei moduli di memoria sulla scheda di sistema. Per informazioni sulla memoria supportata dal computer, consultare [Specifiche.](file:///C:/data/systems/latd620A/it/FP139it1/specs.htm#wp1059722) Assicurarsi di installare solo moduli di memoria adatti al computer.

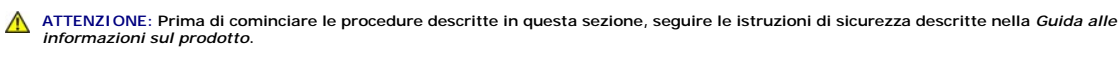

**AVVISO:** Se il computer ha un solo modulo di memoria, installare il modulo di memoria nel connettore denominato "DIMM A", che si trova sotto la tastiera.

Ο **AVVISO: Se durante un aggiornamento della memoria è necessario rimuovere i moduli di memoria originali dal computer, mantenerli separati da altri<br>moduli eventualmente disponibili, anche se tali moduli sono stati acquistat** nuovo modulo di memoria. Altrimenti il computer potrebbe non funzionare con ottime prestazioni.

**N.B.** I moduli di memoria acquistati dalla Dell sono coperti dalla garanzia del computer.

Il computer ha due zoccoli SODIMM accessibili all'utente, uno a cui si accede da sotto la tastiera (DIMM A) e l'altro a cui si accede dal fondo del computer (DIMM B).

Per aggiungere o sostituire un modulo di memoria nel connettore DIMM A:

- 1. Seguire le procedure descritte in [Operazioni preliminari.](#page-54-0)
- 2. Rimuovere il coperchio del cardine (consultare [Coperchio del cardine](#page-55-0)).
- 3. Rimuovere la tastiera (consultare [Tastiera\)](#page-56-0).

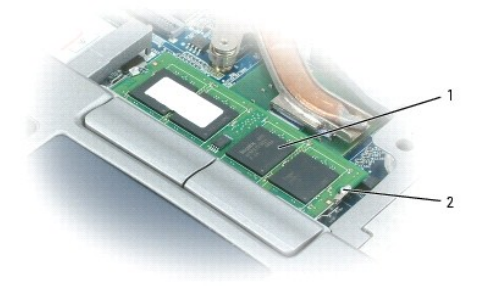

1 modulo di memoria (DIMM A) 2 fermagli di fissaggio (2)

**AVVISO:** Per evitare danni al connettore dei moduli di memoria, non usare attrezzi per allargare i fermagli di fissaggio che bloccano il modulo di Ο memoria.

- 4. Se si sta sostituendo un modulo di memoria, scaricare a terra l'elettricità statica del corpo e rimuovere il modulo esistente:
	- a. Usando le punte delle dita, allargare con cautela i fermagli di fissaggio alle estremità del connettore dei moduli di memoria fino a far scattare il modulo fuori sede.
	- b. Rimuovere il modulo dal connettore.

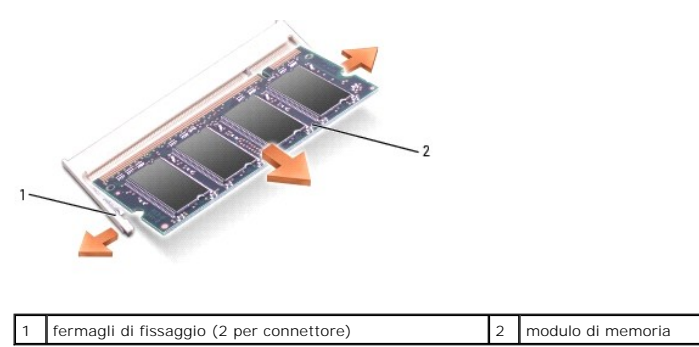

5. Scaricare a terra l'elettricità statica del corpo ed installare il nuovo modulo di memoria:

**A. N.B. Se il modulo di memoria non è installato correttamente, il computer potrebbe non avviarsi correttamente, ma non viene visualizzato alcun** messaggio di errore.

- a. Allineare la tacca del connettore di moduli di memoria con la linguetta nello slot del connettore.
- b. Infilare con decisione il modulo con un'angolazione di 45 gradi e ruotarlo verso il basso fino a quando non scatta in posizione. Se il modulo non scatta in posizione, rimuoverlo e reinstallarlo.

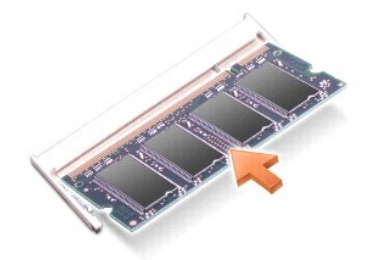

Per aggiungere o sostituire un modulo di memoria nel connettore DIMM B:

**AVVISO:** Se è necessario installare i moduli di memoria in due connettori, installare prima un modulo nel connettore "DIMM A", quindi installare il secondo nel connettore "DIMM B". Per evitare di danneggiare il connettore, inserire i moduli di memoria mantenendoli con un'angolazione di 45 gradi.

- 1. Seguire le procedure descritte in [Operazioni preliminari.](#page-54-0)
- 2. Capovolgere il computer, allentare la vite di fissaggio nel coperchio dei moduli di memoria, quindi rimuovere il coperchio.

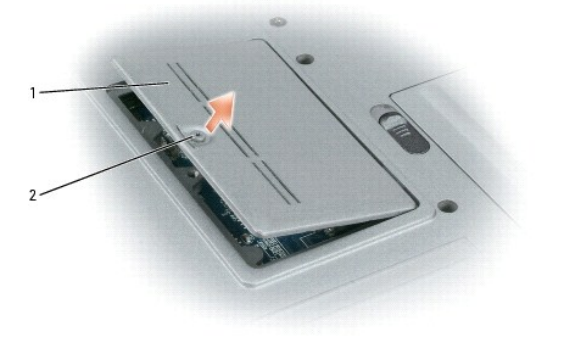

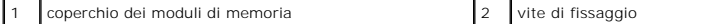

 $\bullet$ **AVVISO:** Per evitare danni al connettore dei moduli di memoria, non usare attrezzi per allargare i fermagli di fissaggio che bloccano il modulo di memoria.

- 3. Se si sta sostituendo un modulo di memoria, scaricare a terra l'elettricità statica del corpo e rimuovere il modulo esistente:
	- a. Usando le punte delle dita, allargare con cautela i fermagli di fissaggio alle estremità del connettore dei moduli di memoria fino a far scattare il modulo fuori sede.
	- b. Rimuovere il modulo dal connettore.

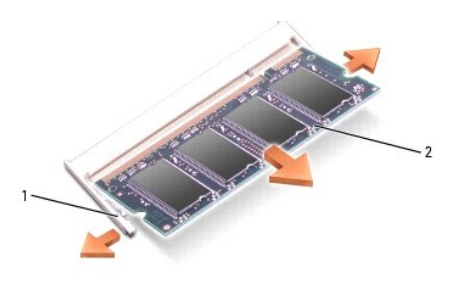

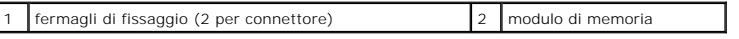

**AVVISO:** Inserire i moduli di memoria con un'angolazione di 45 gradi per evitare di danneggiare il connettore.

4. Scaricare l'elettricità statica del corpo ed installare il nuovo modulo di memoria.

**N.B.** Se il modulo di memoria non è installato correttamente, il computer potrebbe non avviarsi correttamente, ma non viene visualizzato alcun messaggio di errore.

- a. Allineare la tacca del connettore sul bordo del modulo di memoria con la linguetta nello slot del connettore.
- b. Infilare con decisione il modulo con un'angolazione di 45 gradi e ruotarlo verso il basso fino a quando non scatta in posizione. Se il modulo non scatta in posizione, rimuoverlo e reinstallarlo.

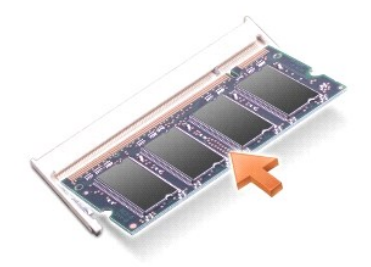

5. Ricollocare il coperchio.

**AVVISO:** Se si incontra resistenza durante la chiusura del coperchio, rimuovere il modulo e reinstallarlo. Se si forza la chiusura del coperchio, si Θ potrebbe danneggiare il computer.

- 6. Inserire la batteria nel suo alloggiamento o collegare l'adattatore c.a. al computer e a una presa elettrica.
- 7. Accendere il computer.

All'avvio il sistema rileva la memoria aggiuntiva e aggiorna automaticamente le informazioni relative alla configurazione del sistema.

Per confermare la quantità di memoria installata nel computer, fare clic su Start→ Guida in linea e supporto tecnico, quindi fare clic su Informazioni sul **computer**.

8. Ricollocare il coperchio dei moduli di memoria.

## <span id="page-60-0"></span>**Schede di rete senza fili**

Se si è ordinata una scheda di rete senza fili assieme al computer, la scheda è già installata.

ATTENZIONE: Prima di cominciare le procedure descritte in questa sezione, seguire le istruzioni di sicurezza descritte nella *Guida alle informazioni sul prodotto***.**

## **Scheda di rete locale senza fili (WLAN)**

Per installare o sostituire una scheda WLAN:

- 1. Seguire le procedure descritte in [Operazioni preliminari.](#page-54-0)
- 2. Rimuovere il coperchio del cardine (consultare [Coperchio del cardine](#page-55-0)).
- 3. Rimuovere la tastiera (consultare [Tastiera\)](#page-56-0)

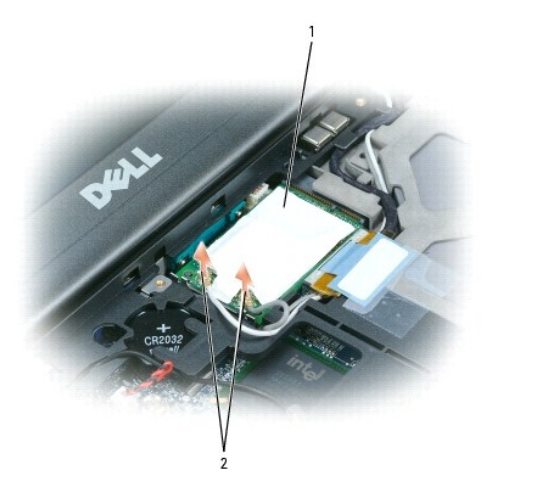

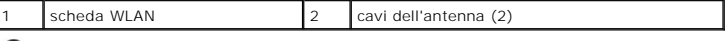

AVVISO: Per evitare danni al connettore, non usare attrezzi per allargare i fermagli di fissaggio.

4. Se una scheda WLAN non è stata già installata, passare al punto 5. Se si sta sostituendo una scheda WLAN, rimuovere la scheda esistente: a. Scollegare i cavi dell'antenna dalla scheda.

**N.B.** La scheda WLAN potrebbe avere due o tre connettori di antenna, a seconda del tipo di scheda disponibile.

- b. Sganciare la scheda premendo le linguette di fissaggio per rimuovere la scheda fino a farla scattare leggermente in alto.
- c. Far scorrere la scheda con un'angolazione di 45 gradi dal suo connettore.

**AVVISO:** I connettori sono calettati per garantire il corretto inserimento. Se si incontra resistenza, controllare i connettori e riallineare la scheda.

**N.B.** Non inserire una scheda di rete a banda larga mobile (WWAN) nel connettore della scheda WLAN.

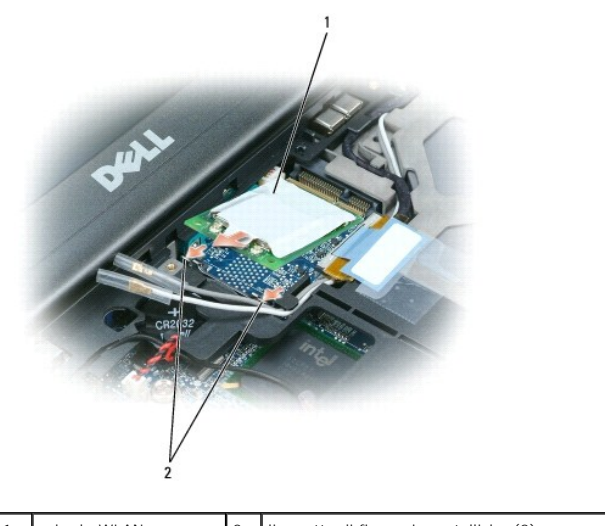

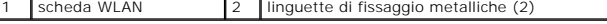

**AVVISO:** Per evitare di danneggiare la scheda WLAN, non porre mai cavi sopra o sotto la scheda.

**AVVISO:** I connettori sono calettati per garantire il corretto inserimento. Se si incontra resistenza, controllare i connettori e riallineare la scheda.

**A N.B.** Non inserire una scheda di rete a banda larga mobile (WWAN) nel connettore della scheda WLAN.

- 5. Per installare una scheda WLAN:
	- a. Spostare eventuali cavi di antenna in modo che non siano di intralcio per liberare spazio per la scheda WLAN.
	- b. Inserire la scheda WLAN nel connettore con un'angolazione di 45 gradi, quindi premere la scheda nelle linguette di fissaggio metalliche fino ad avvertire uno scatto.

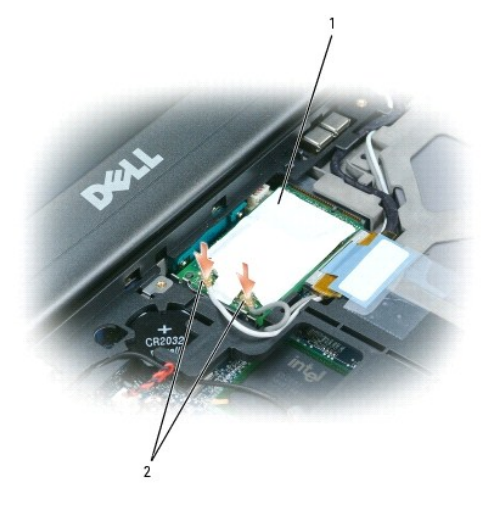

scheda WLAN 2 connettori del cavo dell'antenna

**N.B.** Per informazioni più specifiche sui cavi da collegare ai rispettivi connettori, consultare la documentazione fornita assieme alla scheda WLAN.

c. Collegare i cavi dell'antenna alla scheda WLAN, accertandosi di instradare correttamente i cavi.

# <span id="page-62-0"></span>**Scheda di rete a banda larga mobile (WWAN)**

**A.B.** Le schede di rete a banda larga mobile potrebbero non essere disponibili in alcune regioni.

Se si è ordinata una scheda di rete a banda larga mobile assieme al computer, la scheda è già installata.

**ATTENZIONE: Prima di cominciare le procedure descritte in questa sezione, seguire le istruzioni di sicurezza descritte nella** *Guida alle informazioni sul prodotto***.**

- 1. Seguire le procedure descritte in [Operazioni preliminari.](#page-54-0)
- 2. Rimuovere il coperchio del cardine (consultare [Coperchio del cardine](#page-55-0)).
- 3. Rimuovere la tastiera (consultare [Tastiera\)](#page-56-0)

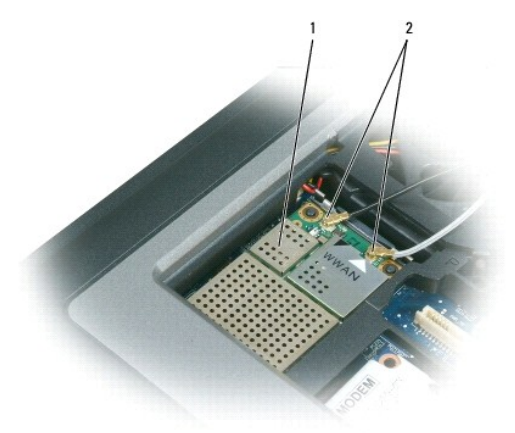

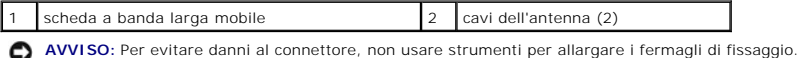

- 4. Se una scheda a banda larga mobile non è stata già installata, passare al punto 5. Se si sta sostituendo una scheda a banda larga mobile, rimuovere la scheda esistente:
	- a. Scollegare i cavi dell'antenna dalla scheda.
	- **N.B.** La scheda a banda larga mobile potrebbe avere due o tre connettori di antenna, a seconda del tipo di scheda disponibile.

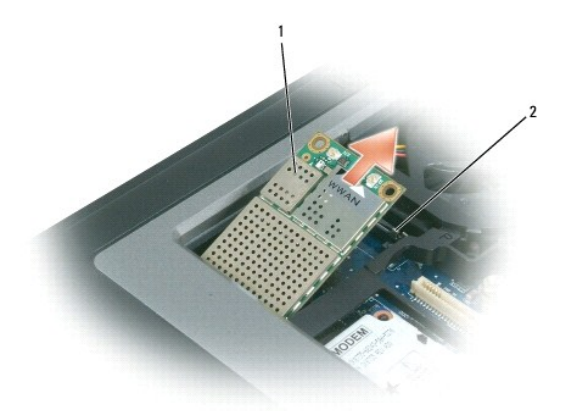

scheda a banda larga mobile  $\vert$  2 linguette di fissaggio metalliche (2)

- b. Sganciare la scheda premendo le linguette di fissaggio metalliche per rimuovere la scheda fino a farla scattare leggermente in alto.
- c. Far scorrere la scheda con un'angolazione di 45 gradi dal suo connettore.

**AVVISO:** I connettori sono calettati per garantire il corretto inserimento. Se si incontra resistenza, controllare i connettori e riallineare la scheda.

**N.B.** Non inserire una scheda WLAN nello slot per schede a banda larga mobile.

5. Per installare una scheda a banda larga mobile:

a. Allontanare eventuali cavi dell'antenna dal percorso per liberare spazio per la scheda a banda larga mobile.

- **AVVISO:** Per evitare di danneggiare la scheda a banda larga mobile, non collocare mai i cavi sulla parte superiore o inferiore della scheda ed assicurarsi<br>di instradare correttamente i cavi.
	- b. Inserire la scheda nel connettore con un'angolazione di 45 gradi, quindi premere la scheda nelle linguette di fissaggio metalliche fino ad avvertire uno scatto.

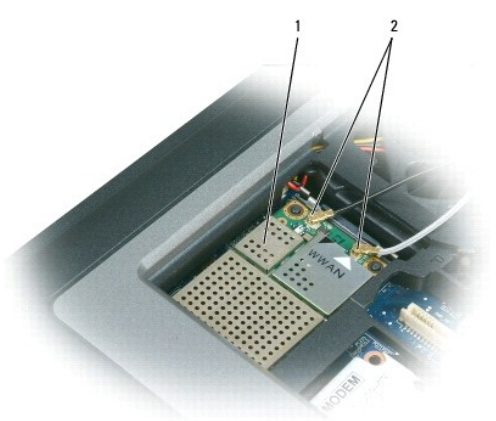

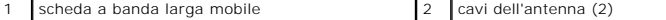

**N.B.** Per informazioni più specifiche sui cavi da collegare ai rispettivi connettori, consultare la documentazione fornita assieme alla scheda a banda larga mobile.

c. Collegare il cavo bianco dell'antenna al connettore sulla scheda contrassegnata con un triangolo bianco; collegare il cavo nero dell'antenna al

## <span id="page-64-0"></span>**Scheda modulo identificativo abbonato (SIM, Subscriber Identity Module)**

**ATTENZIONE: Prima di cominciare le procedure descritte in questa sezione, seguire le istruzioni di sicurezza descritte nella** *Guida alle informazioni sul prodotto***.**

- 1. Seguire le procedure descritte in [Operazioni preliminari.](#page-54-0)
- 2. Rimuovere la batteria (consultare [Sostituzione della batteria\)](file:///C:/data/systems/latd620A/it/FP139it1/battery.htm#wp1050854).

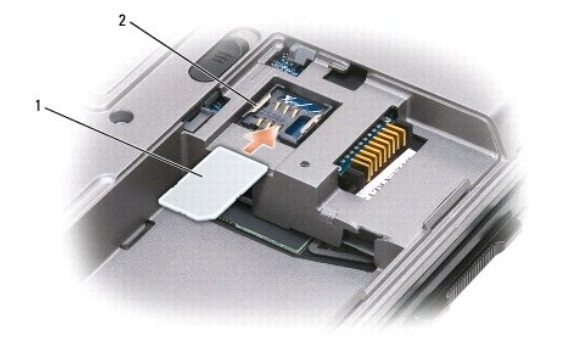

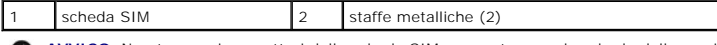

**AVVISO:** Non toccare i connettori della scheda SIM per proteggere la scheda dalla scarica elettrostatica (ESD). Per prevenire la scarica elettrostatica,<br>tenere la scheda nella mano prima di inserire o rimuovere la scheda.

3. Con l'angolo tagliato della scheda rivolto lontano dallo slot per schede, inserire la scheda SIM in modo che scivoli sotto le linguette metalliche dello slot.

## <span id="page-64-1"></span>**Disco rigido**

**ATTENZIONE:** *Non toccare* **l'alloggiamento metallico del disco rigido se l'unità è calda quando viene rimossa dal computer.**

**ATTENZIONE: Prima di effettuare interventi sui componenti interni del computer, seguire le istruzioni di sicurezza che si trovano nella** *Guida alle informazioni sul prodotto***.**

AVVISO: Per evitare la perdita di dati, spegnere il computer prima di rimuovere il disco rigido. Non rimuovere il disco rigido se il computer è acceso, in<br>modalità standby o in modalità di sospensione.

**AVVISO:** I dischi rigidi sono estremamente fragili, anche un lieve urto può danneggiarli.

**N.B.** Dell non garantisce la compatibilità, né fornisce supporto tecnico per dischi rigidi provenienti da altre fonti.

Per ricollocare il disco rigido nel relativo alloggiamento, seguire la procedura descritta.

1. Seguire le procedure descritte in [Operazioni preliminari.](#page-54-0)

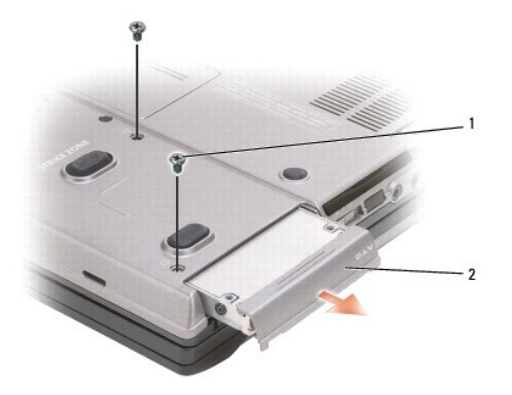

<span id="page-65-1"></span>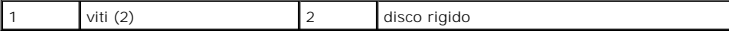

2. Capovolgere il computer e rimuovere le due viti del disco rigido.

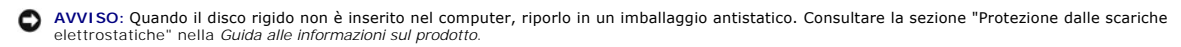

- 3. Estrarre il disco rigido dal computer.
- 4. Estrarre la nuova unità dall'imballaggio.

Conservare l'imballaggio originale, che potrà essere usato in futuro per riporre o spedire il disco rigido.

**AVVISO:** Esercitare una pressione uniforme per far scorrere l'unità in posizione. Esercitando una forza eccessiva è possibile danneggiare il connettore.

- 5. Far scorrere il disco rigido finché non sia completamente inserito nell'alloggiamento.
- 6. Reinserire e serrare le due viti.
- 7. Utilizzare il CD *Sistema operativo* per installare il sistema operativo per il computer (consultare [Reinstallazione di Microsoft](file:///C:/data/systems/latd620A/it/FP139it1/drivers.htm#wp1058221)® Windows® XP).
- 8. Usare il CD *Drivers and Utilities* per installare i driver e le utilità nel computer (consultare [Reinstallazione di driver e utilità](file:///C:/data/systems/latd620A/it/FP139it1/drivers.htm#wp1052354)).

# <span id="page-65-0"></span>**Alloggiamento per supporti multimediali**

**N.B. Se la vite di fissaggio della periferica non è presente, è possibile installare e rimuovere le periferiche mentre il computer è acceso e collegato a una<br>periferica di alloggiamento (inserito).** 

### **Rimozione di periferiche dall'alloggiamento per supporti multimediali**

- **AVVISO:** Per evitare danni, quando le periferiche non sono installate nell'alloggiamento per moduli conservarle in un luogo sicuro e asciutto. Non esercitare forza verso il basso o appoggiare oggetti pesanti sulle periferiche.
- 1. Se presente, rimuovere la vite di fissaggio della periferica dal fondo del computer.
- 2. Se il computer è in funzione, fare doppio clic sull'icona **Rimozione sicura dell'hardware** nella barra delle applicazioni, fare clic sulla periferica che si desidera espellere, quindi fare clic su **Interrompi**.
- 3. Premere la chiusura a scatto della periferica.

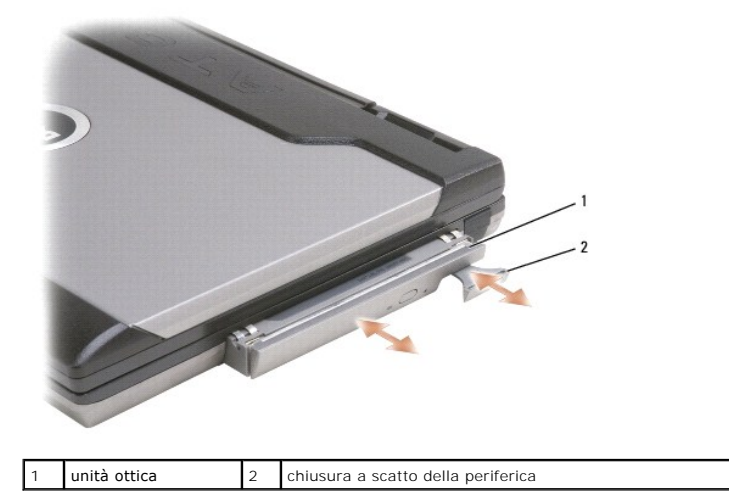

4. Estrarre la periferica dall'alloggiamento per supporti multimediali.

Per installare una periferica, spingere la nuova periferica nell'alloggiamento per supporti multimediali fino a farla scattare in posizione.

# <span id="page-67-0"></span> **Funzioni di Dell™ QuickSet**

**Guida dell'utente di Dell™ Latitude™ ATG D620**

**N.B.** Questa funzione potrebbe non essere disponibile nel computer.

Dell™ QuickSet fornisce un facile accesso per configurare o visualizzare i seguenti tipi di impostazioni:

- l Connettività di rete
- l Gestione del risparmio di energia
- l Schermo
- l Informazioni di sistema

A seconda delle azioni che si desidera eseguire in Dell™ QuickSet, è possibile avviarlo *facendo clic*, *doppio clic* o *facendo clic con il pulsante destro del mouse* sull'icona di QuickSet,  $\Box$ , nella barra delle applicazioni di Microsoft® Windows®. La barra delle applicazioni si trova nell'angolo inferiore destro dello schermo.

Per maggiori informazioni su QuickSet, fare clic con il pulsante destro del mouse sull'icona di QuickSet e selezionare **Help** (Guida).

#### **Protezione del computer Guida dell'utente di Dell™ Latitude™ ATG D620**

- [Blocco del cavo di sicurezza](#page-68-0)
- [Uso di smart card](#page-68-1)
- [Password](#page-69-0)
- [Trusted Platform Module \(TPM, Modulo di piattaforma fidata\)](#page-71-1)
- [Software di gestione della protezione](#page-71-2)
- [Software di localizzazione del computer](#page-72-0)
- **[In caso di smarrimento o furto](#page-72-1)**

## <span id="page-68-0"></span>**Blocco del cavo di sicurezza**

**N.B.** Il computer non è spedito con un blocco del cavo di sicurezza.

Un blocco del cavo di sicurezza è un dispositivo antifurto disponibile in commercio. Per utilizzare il blocco, fissarlo allo slot per cavo di sicurezza nel computer<br>Dell™. Per maggiori informazioni, consultare le istruzio

AVVISO: Prima di acquistare un dispositivo antifurto, accertarsi che sia compatibile con lo slot per il cavo di sicurezza del computer.

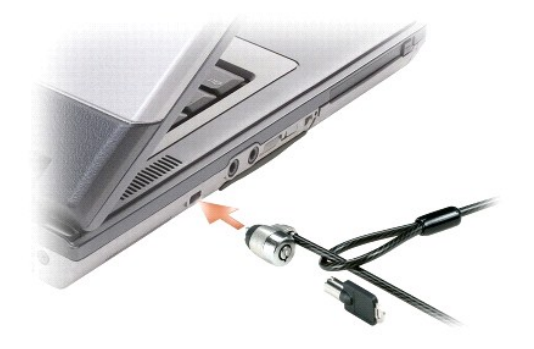

## <span id="page-68-1"></span>**Uso di smart card**

**N.B.** Per informazioni su come proteggere il computer durante i viaggi, consultare [In viaggio con il computer](file:///C:/data/systems/latd620A/it/FP139it1/travel.htm#wp1107556).

**N.B.** La funzione smart card potrebbe non essere disponibile nel computer.

#### **Informazioni sulle smart card**

Le smart card sono dispositivi a forma di carte di credito con circuiti integrati interni. La superficie superiore della smart card di solito contiene un processore<br>incorporato sotto la striscia di contatto dorata. Grazie

### **Installazione di una smart card**

È possibile installare una smart card mentre il computer è in funzione. Il computer rileva automaticamente la scheda.

Per installare una smart card, seguire la procedura descritta.

- 1. Se una protezione è installata nello slot per smart card, rimuovere la protezione tirandola per farla scorrere fino ad allontanarla dal computer.
- **N.B.** Conservare la protezione per il riutilizzo quando una smart card non è installata nello slot per smart card.

2. Sostenere la scheda in modo tale che la striscia di contatto dorata sia rivolta verso lo slot per smart card.

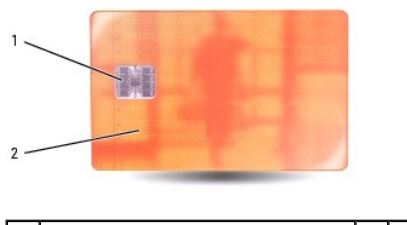

striscia di contatto dorata  $\begin{bmatrix} 2 \\ 3 \end{bmatrix}$  smart card (parte superiore)

3. Far scorrere la smart card nello slot corrispondente fino a quando non è completamente inserita nel relativo connettore. La smart card sporge di circa 13<br>mm dallo slot. Lo slot per smart card si trova sotto lo slot per

Se in fase di inserimento della scheda si incontra troppa resistenza, non esercitare forza sulla scheda. Controllarne l'orientamento e quindi riprovare.

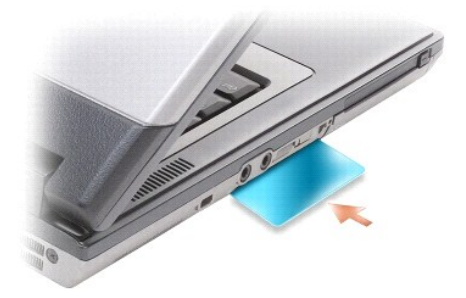

## <span id="page-69-0"></span>**Password**

#### **Informazioni sulle password**

**N.B.** Le password sono disattivate quando si riceve il computer.

Una password principale (o di sistema), una password dell'amministratore e una password del disco rigido prevengono tutte l'accesso non autorizzato al<br>computer in modi diversi. Nella seguente tabella sono riportati i tipi

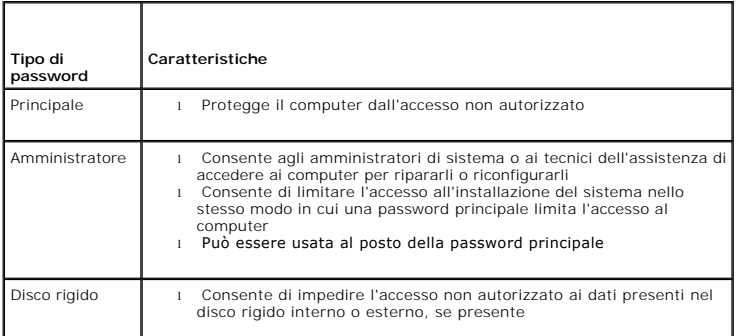

**N.B.** Alcuni dischi rigidi non supportano le password per il disco rigido.

0 **AVVISO:** L'uso di password garantisce un alto livello di protezione dei dati presenti nel computer o nel disco rigido, ma non garantisce una protezione<br>assoluta. Se si richiede un livello di protezione maggiore, è necessa

Nell'utilizzo delle password, prestare attenzione alle seguenti istruzioni:

- l Scegliere password che si possono ricordare, ma che non siano facili da indovinare. Ad esempio, non utilizzare nomi di familiari o animali per le password.
- l Si consiglia di non annotare le password. Se tuttavia le si annotano, accertarsi che siano conservate in un luogo sicuro.
- l Non comunicare le password ad altri.
- l Accertarsi di non essere osservati mentre si digitano le password.

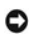

**AVVISO:** L'uso di password garantisce un alto livello di protezione dei dati presenti nel computer o nel disco rigido, ma non garantisce una protezione assoluta. Se si richiede un livello di protezione maggiore, è necessario usare metodi aggiuntivi di protezione, quali smart card, programmi di crittografia dati oppure schede PC con funzioni di crittografia.

Se si dimentica una delle password, contattare la Dell (consultare <u>Come contattare la Dell</u>). Per motivi di sicurezza il personale del supporto tecnico della Dell<br>chiederà di dimostrare la propria identità per verificare

#### **Uso di una password principale/di sistema**

La password principale impedisce l'accesso non autorizzato al computer.

Quando si avvia il sistema per la prima volta, è necessario assegnare una password principale al prompt.

Se non si immette una password entro 2 minuti, il computer ritorna allo stato operativo precedente.

**AVVISO:** La disattivazione della password dell'amministratore disattiva anche la password principale.

Per aggiungere o modificare le password, accedere a **Account utente** dal **Pannello di controllo**.

Se è stata assegnata la password dell'amministratore, è possibile inserirla al posto della password principale. Il computer non richiede specificamente la password dell'amministratore.

#### **Uso della password dell'amministratore**

La password dell'amministratore consente agli amministratori di sistema o ai tecnici dell'assistenza di accedere ai computer per ripararli o riconfigurarli. Gli amministratori o i tecnici possono assegnare password dell'amministratore identiche a gruppi di computer, consentendo all'utente di assegnare una password principale univoca.

Per impostare o modificare le password dell'amministratore, accedere ad **Account utente**, che si trova nel Pannello di controllo.

Quando si imposta una password dell'amministratore, l'opzione **Configure Setup** (Configura installazione) diventa disponibile nell'Installazione del sistema. L'opzione **Configure Setup** (Configura installazione) consente di limitare l'accesso all'Installazione del sistema allo stesso modo in cui una password principale limita l'accesso al computer.

La password dell'amministratore può essere usata al posto della password principale. Ogni volta che viene chiesto di immettere la password principale, è possibile inserire quella dell'amministratore.

**AVVISO:** La disattivazione della password dell'amministratore disattiva anche la password principale.

**A.B.** La password dell'amministratore fornisce l'accesso al computer, ma non al disco rigido se è stata impostata una password per il disco rigido.

Se si dimentica la password principale e la password dell'amministratore non è stata assegnata , o se è stata assegnata sia la password principale sia quella<br>dell'amministratore e le si è dimenticate entrambe, contattare l

### **Uso della password per il disco rigido**

La password per il disco rigido consente di impedire l'accesso non autorizzato ai dati presenti sull'unità. È anche possibile assegnare una password per il disco rigido esterno, se disponibile; tale password può essere uguale alla password usata per il disco rigido primario o differente.

Per assegnare o modificare una password per il disco rigido, accedere al programma di installazione di sistema (consultare Programma di installazione di sistema).

Dopo aver assegnato una password del disco rigido, è necessario inserirla ogni volta che si accende il computer e ogni volta che si ripristina il computer al funzionamento normale dalla modalità standby.

Se è attivata la password per il disco rigido, è necessario immetterla ogni volta che si accende il computer: Viene visualizzato un messaggio che richiede la password del disco rigido.

Per continuare, immettere la password (che non supera otto caratteri) e premere <Invio>.

Se non si immette una password entro 2 minuti, il computer ritorna allo stato operativo precedente.

Se si immette la password errata, un messaggio comunica che la password non è valida. Premere <Invio> per riprovare.

Se non si inserisce la password corretta entro tre tentativi, il sistema tenta di avviarsi da un'altra periferica avviabile se l'opzione **Boot First Device** (Avvia prima periferica) nell'Installazione del sistema è impostata in maniera da consentire l'avvio da un'altra periferica. Se l'opzione Boot First Device (Avvia prima<br>periferica) non è impostata in maniera da consentire al comp quando è stato acceso.

Se la password del disco rigido, la password del disco rigido esterno e la password principale sono uguali, il computer richiede solo la password principale. Se<br>la password del disco rigido è diversa da quella principale, protezione.

**N.B.** La password dell'amministratore fornisce l'accesso al computer, ma non al disco rigido se è stata impostata una password per il disco rigido.

## <span id="page-71-1"></span><span id="page-71-0"></span>**Trusted Platform Module (TPM, Modulo di piattaforma fidata)**

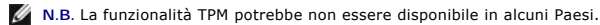

**N.B.** La crittografia è supportata dalla funzione TPM solo se il sistema operativo supporta il TPM. Per maggiori informazioni, consultare la documentazione del software TPM e i file della guida forniti assieme al software.

TPM è una funzionalità di protezione basata su hardware che può essere utilizzata per creare e gestire chiavi di crittografia generate dal computer. Quando è<br>combinato con il software di protezione, il TPM migliora la reta

**AVVISO:** Per proteggere i dati e le chiavi di crittografia TPM, seguire le procedure di backup documentate in *Broadcom Secure Foundation Getting Started*<br>*Guide*. Se tali backup non sono completi, si perdono o sono danne crittografati.

## <span id="page-71-3"></span>**Attivazione della funzionalità TPM**

- 1. Attivare il software TPM:
	- a. Riavviare il sistema e premere <F2> durante il Power-On Self-Test (Auto-test all'accensione) per accedere al programma di installazione di sistema.
	- b. Selezionare **Protezione→ TPM Security** (Protezione TPM) e premere <Invio>.
	- c. In **TPM Security** (Protezione TPM), selezionare **On** (Attivata).
	- d. Premere <Esc> per uscire dal programma di installazione.
	- e. Se richiesto, fare clic su **Save/Exit** (Salva/Esci).
- 2. Attivare il programma di installazione del TPM:
	- a. Riavviare il sistema e premere <F2> durante il Power-On Self-Test (Auto-test all'accensione) per accedere al programma di installazione di sistema.
	- b. Selezionare **Protezione**® **TPM Activation** (Attivazione TPM) e premere <Invio>.
	- c. In **TPM Activation** (Attivazione TPM), selezionare **Activate** (Attiva) e premere <Invio>.

#### **N.B.** È sufficiente attivare il programma una sola volta.

d. Una volta completato il processo, il sistema si riavvia automaticamente o richiede il riavvio del sistema.

## <span id="page-71-2"></span>**Software di gestione della protezione**

Il software di gestione della protezione è concepito per utilizzare quattro diverse funzioni per contribuire a proteggere il computer:

- l Gestione dell'accesso
- l Autenticazione preavviamento (utilizzando un lettore di impronte digitali, una smart card o una password)
- l Crittografia
- l Gestione informazioni private

#### **Attivazione del software di gestione della protezione**

**N.B.** La funzionalità TPM potrebbe non essere disponibile in alcuni Paesi.

**N.B.** È necessario prima attivare il programma TPM affinché il software di gestione della protezione abbia tutte le funzionalità.

- 1. Attivare la funzionalità TPM (consultare [Attivazione della funzionalità TPM](#page-71-3)).
- 2. Caricare il software di gestione della protezione:
	- a. Accendere il computer (o riavviare) il sistema.
	- b. Quando viene visualizzato il logo DELL™, premere immediatamente <F2>. Se si attende troppo a lungo e viene visualizzato il logo di Windows, attendere la visualizzazione del desktop di Windows. Arrestare quindi il sistema e riprovare.
	- c. Nel menu a discesa, selezionare **Wave EMBASSY Trust Suite** e premere <Invio> per creare le icone per i componenti del software sul desktop del computer.
	- d. Premere <Esc> per uscire dal programma di installazione.
	- e. Se richiesto, fare clic su **Save/Exit** (Salva/Esci).
### **Uso del software di gestione della protezione**

Per informazioni su come utilizzare il software e le diverse funzionalità di protezione, consultare la *Getting Started Guide* (Guida introduttiva) del software:

Fare clic su Start→ Tutti i programmi→ Wave EMBASSY Trust Suite→ Getting Started Guide (Guida introduttiva).

### **Software di localizzazione del computer**

Il software di localizzazione del computer può consentire di individuare il computer in caso di smarrimento o di furto. Il software è opzionale e può essere<br>acquistato all'atto dell'ordine di un computer Dell™; in alterna

**A.B.** Il software di localizzazione del computer potrebbe non essere disponibile in alcuni Paesi.

**N.B.** Se si dispone del software di localizzazione del computer e il computer è smarrito o rubato, è necessario contattare la società che fornisce il servizio di localizzazione per rintracciare il computer smarrito.

### **In caso di smarrimento o furto**

⊥ Sporgere denuncia di smarrimento o furto del computer alle autorità competenti. Nella descrizione del computer indicare il Numero di servizio. Richiedere<br>che venga assegnato un numero di pratica e annotarlo insieme all' richiedere un nome di contatto.

**N.B.** Se si conosce la località in cui è avvenuto lo smarrimento o il furto, rivolgersi alle autorità di quella zona. Se non si conosce la località, rivolgersi alle autorità della propria zona di residenza.

- l Nel caso in cui il computer sia un bene aziendale, notificare l'accaduto all'ufficio competente dell'azienda.
- l Contattare l'assistenza tecnica clienti di Dell per notificare lo smarrimento del computer. Fornire il Numero di servizio del computer, il numero di pratica e il nome, l'indirizzo e il numero di telefono dell'autorità competente presso cui è stata sporta la denuncia del computer smarrito. Se disponibile, fornire il<br>nome di contatto.

Il rappresentante dell'Assistenza tecnica clienti della Dell registrerà i dati forniti dall'utente sotto il Numero di servizio del computer e contrassegnerà il computer come smarrito o rubato. Nel caso in cui qualcuno richieda assistenza tecnica dalla Dell e fornisca quel Numero di servizio, il computer verrà<br>automaticamente identificato come smarrito o rubato. Il rappresentante

[Torna alla pagina Sommario](file:///C:/data/systems/latd620A/it/FP139it1/index.htm)

#### <span id="page-73-4"></span>[Torna alla pagina Sommario](file:///C:/data/systems/latd620A/it/FP139it1/index.htm)

### **Programma di installazione di sistema Guida dell'utente di Dell™ Latitude™ ATG D620**

- **[Panoramica](#page-73-0)**
- **O** Visualizzazione delle schermate dell'Installazione
- [Schermate dell'Installazione del sistema](#page-73-2)
- **[Impostazioni comunemente utilizzate](#page-73-3)**

### <span id="page-73-0"></span>**Panoramica**

N.B. Il sistema operativo può configurare automaticamente la maggior parte delle opzioni disponibili nell'Installazione del sistema, ignorando le opzioni<br>impostate nel programma stesso. Un'eccezione è rappresentata dall'op [Guida in linea e supporto tecnico di Windows.](file:///C:/data/systems/latd620A/it/FP139it1/findinfo.htm#wp1185898)

#### È possibile utilizzare l'Installazione del sistema come segue:

- l Impostare o modificare le caratteristiche selezionabili dall'utente, ad esempio la password del computer
- l Verificare le informazioni di configurazione correnti del computer, quali la quantità di memoria di sistema

Dopo avere configurato il computer, eseguire l'Installazione del sistema per acquisire familiarità con le informazioni di configurazione e le impostazioni<br>opzionali. Si consiglia di annotare le informazioni per riferimento

Le schermate dell'Installazione del sistema visualizzano le informazioni di configurazione e le impostazioni correnti per il computer, ad esempio:

- l Configurazione del sistema
- l Ordine di avvio
- l Impostazioni della configurazione di avvio e della periferica di alloggiamento
- l Impostazioni della configurazione di base della periferica
- l Impostazioni di protezione del sistema e della password del disco rigido

**AVVISO:** La modifica di queste impostazioni è consigliabile solo agli utenti esperti o se è stata richiesta dal personale del supporto tecnico di Dell. Alcune modifiche possono compromettere il funzionamento del computer.

# <span id="page-73-1"></span>**Visualizzazione delle schermate dell'Installazione del sistema**

- 1. Accendere il computer (o riavviare il sistema).
- 2. Quando viene visualizzato il logo DELL™, premere immediatamente <F2>. Se si attende troppo a lungo e viene visualizzato il logo di Windows, attendere la visualizzazione del desktop di Windows. Arrestare quindi il sistema e riprovare.

## <span id="page-73-2"></span>**Schermate dell'Installazione del sistema**

**N.B.** Per informazioni su una voce specifica in una schermata dell'Installazione del sistema, evidenziare la voce e consultare l'area visualizzata della **Guida in linea**.

Le opzioni dell'Installazione del sistema sono elencate nella parte sinistra di ciascuno schermo. A destra di ogni opzione è visualizzato il valore o l'impostazione corrispondente. I valori che vengono visualizzati in bianco possono essere modificati. Le opzioni o i valori che non è possibile modificare (poiché<br>sono valori predefiniti rilevati dal computer) appaiono men

Nell'angolo superiore destro dello schermo sono visualizzate le informazioni della guida relative all'opzione correntemente evidenziata, mentre nell'angolo<br>inferiore destro sono visualizzate le informazioni relative al com sistema.

### <span id="page-73-3"></span>**Impostazioni comunemente utilizzate**

Per alcune impostazioni è necessario riavviare il sistema per rendere effettive le nuove impostazioni.

### **Modifica della sequenza d'avvio**

La *Boot Sequence* (Sequenza d'avvio), o il *Boot Order* (Ordine di avvio), indica al computer le unità in cui cercare il software richiesto per avviare il sistema

<span id="page-74-1"></span>operativo. È possibile controllare la sequenza d'avvio e attivare/disattivare le periferiche utilizzando la pagina relativa al **Boot Order** (Ordine di avvio) dell'Installazione del sistema.

**A.B.** Per modificare temporaneamente la sequenza di avvio, consultare [Esecuzione di una sequenza di avvio temporanea](#page-74-0).

La pagina Boot Sequence (Sequenza di avvio) visualizza un elenco generale delle periferiche avviabili che possono essere installate nel computer, incluse ma non limitate alle seguenti:

- l **Unità a dischetti**
- l **Disco rigido con alloggiamento modulare**
- l **Disco rigido interno**
- l **Unità CD/DVD/CD-RW**

Durante la procedura d'avvio, il computer cerca i file di avvio del sistema operativo in ciascuna periferica abilitata, a partire dall'inizio dell'elenco. Quando vengono individuati i file, viene interrotta la ricerca e viene avviato il sistema operativo.

# Per controllare le periferiche di avvio, selezionare (evidenziare) una periferica premendo il tasto freccia SU o GIÙ, quindi attivare o disattivare la periferica o modificarne l'ordine nell'elenco.

- ι Per attivare o disattivare una periferica, evidenziare la voce e premere la barra spaziatrice. Le voci attivate dell'elenco vengono visualizzate in bianco ⊂<br>con un piccolo triangolo a sinistra, mentre le voci disattiva
- 1 Per riordinare una periferica nell'elenco, evidenziare la periferica e quindi premere <u> o <d> (senza distinzione fra maiuscole e minuscole) per spostare la periferica evidenziata verso l'alto o verso il basso.

Le modifiche apportate alla sequenza di avvio diventano effettive dopo il salvataggio e la chiusura dell'Installazione del sistema.

### <span id="page-74-0"></span>**Esecuzione di una sequenza di avvio temporanea**

E possibile impostare una sequenza di avvio temporanea senza dover accedere all'Installazione del sistema. Questa procedura può inoltre essere usata per<br>avviare il programma Dell Diagnostics dalla partizione dell'utilità d

- 1. Arrestare il sistema tramite il menu **Avvio**.
- 2. Se il computer è collegato a una periferica di alloggiamento (inserito), scollegarlo. Per istruzioni, consultare la documentazione fornita con la periferica di alloggiamento.
- 3. Collegare il computer a una presa elettrica.
- 4. Accendere il computer. Quando viene visualizzato il logo DELL, premere <F12> immediatamente.

Se si attende troppo a lungo e viene visualizzato il logo di Windows, attendere la visualizzazione del desktop di Windows. Arrestare quindi il sistema e riprovare.

5. Quando viene visualizzato l'elenco delle periferiche di avvio, evidenziare l'unità dalla quale si desidera avviare e premere <Invio>.

L'avvio del sistema verrà eseguito dalla periferica selezionata.

Al successivo riavvio del sistema, viene ripristinato l'ordine di avvio precedente.

## **Modifica delle porte COM**

L'opzione **Serial Port** (Porta seriale) consente di associare l'indirizzo COM della porta oppure di disattivare la porta seriale e il relativo indirizzo, liberando le<br>risorse del computer affinché siano utilizzabili da alt

### **Attivazione del sensore a infrarossi**

- 1. Premere <Alt><p> fino a trovare **Porta dati a infrarossi** sotto **Configurazione di base della periferica**.
- **A.B.** Accertarsi che la porta COM selezionata sia diversa da quella assegnata al connettore seriale.
- 2. Premere il tasto freccia GIÙ per selezionare l'impostazione **Porta dati a infrarossi**, quindi premere il tasto freccia DESTRA per definire l'impostazione su una porta COM.
- 3. Premere <Esc> quindi fare clic su **Sì** per salvare le modifiche e uscire dal programma di installazione del sistema. Se viene richiesto di riavviare il sistema, fare clic su **Sì**.
- 4. Seguire le istruzioni visualizzate.

5. Dopo aver attivato il sensore a infrarossi, fare clic su **Sì** per riavviare il sistema.

Dopo l'attivazione, il sensore a infrarossi può essere usato per stabilire un collegamento con una periferica a infrarossi. Per impostare e utilizzare una<br>periferica a infrarossi, consultare la documentazione sulla perifer

[Torna alla pagina Sommario](file:///C:/data/systems/latd620A/it/FP139it1/index.htm)

# **Specifiche**

Г

**Guida dell'utente di Dell™ Latitude™ ATG D620**

N.B. Le offerte potrebbero variare a seconda del Paese. Per maggiori informazioni relative alla configurazione del computer, fare clic su Start→ Guida in<br>linea e supporto tecnico→ Utilizzare strumenti per visualizzare inf

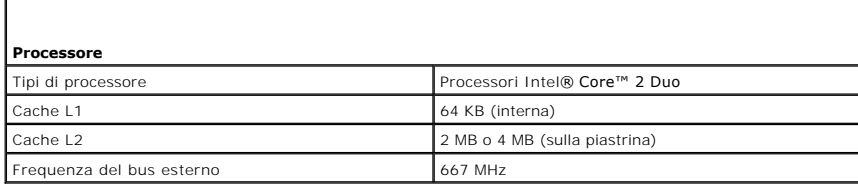

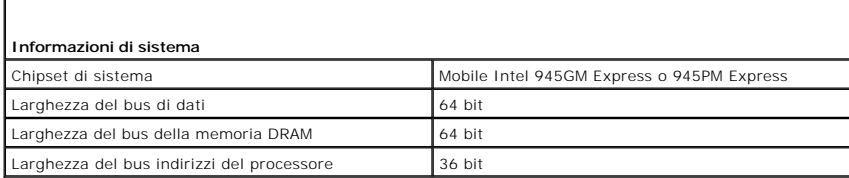

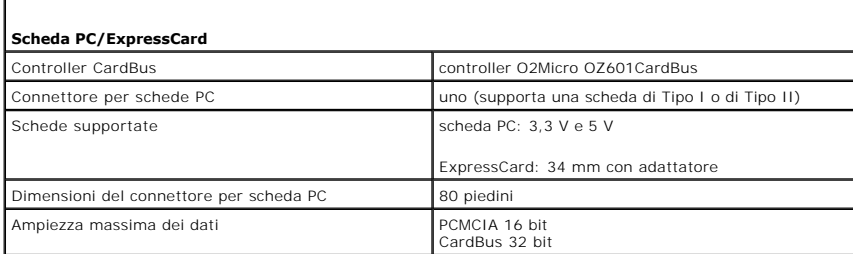

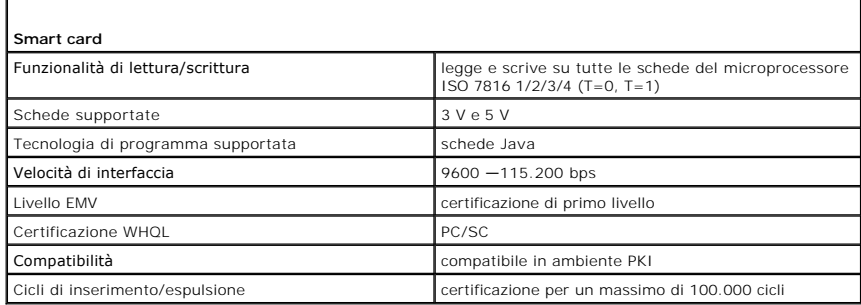

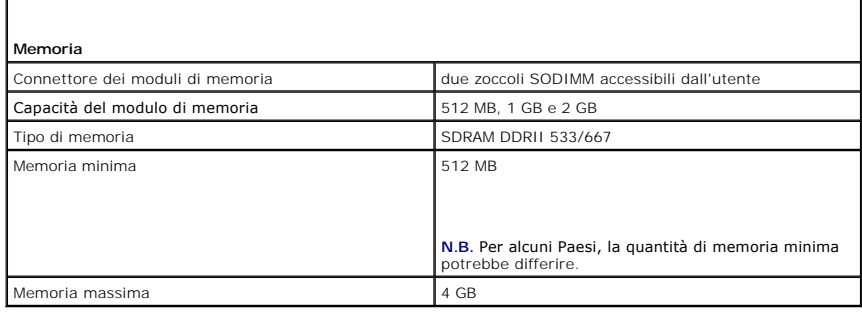

**Porte e connettori** 

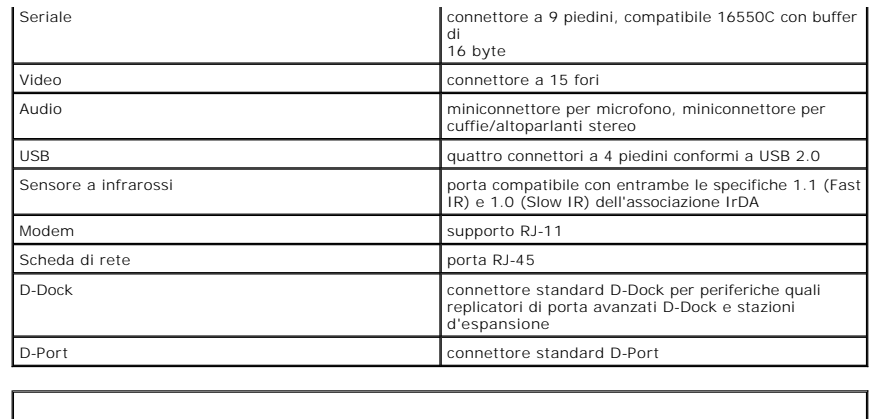

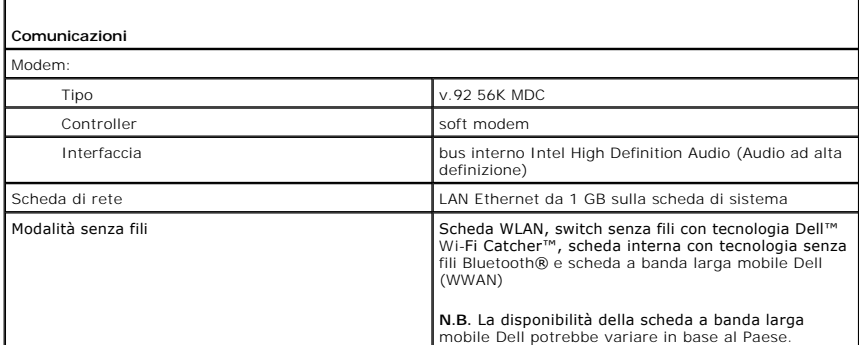

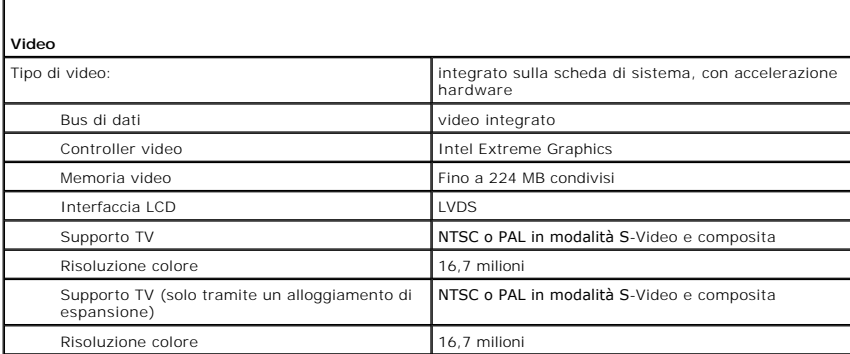

Г

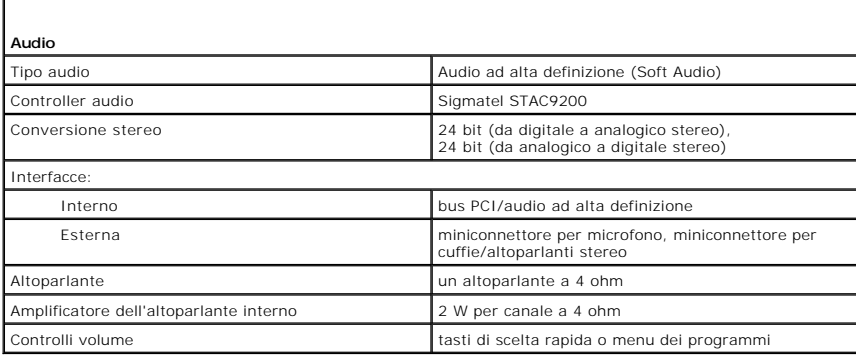

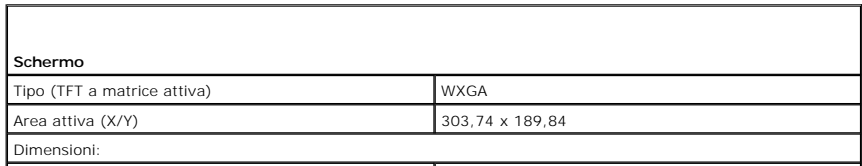

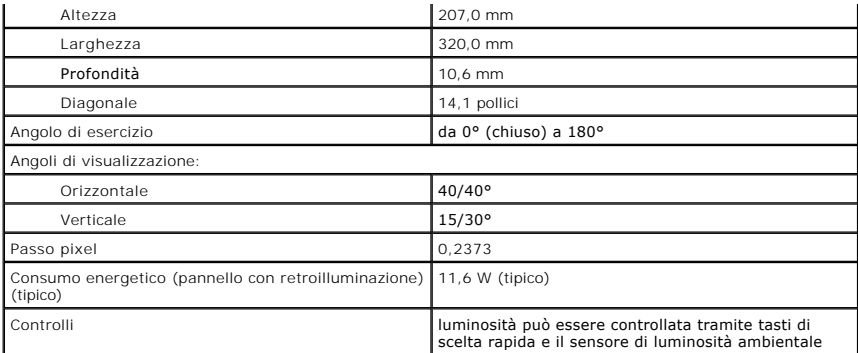

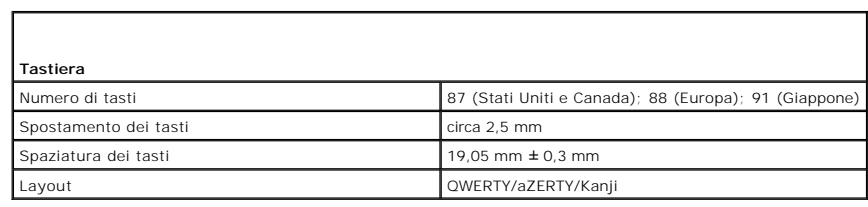

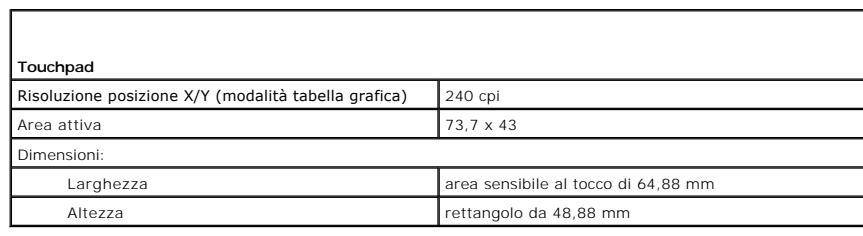

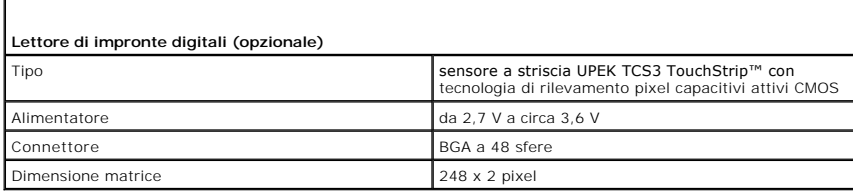

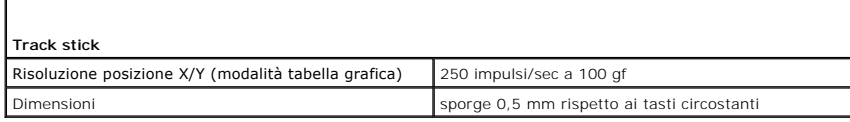

г

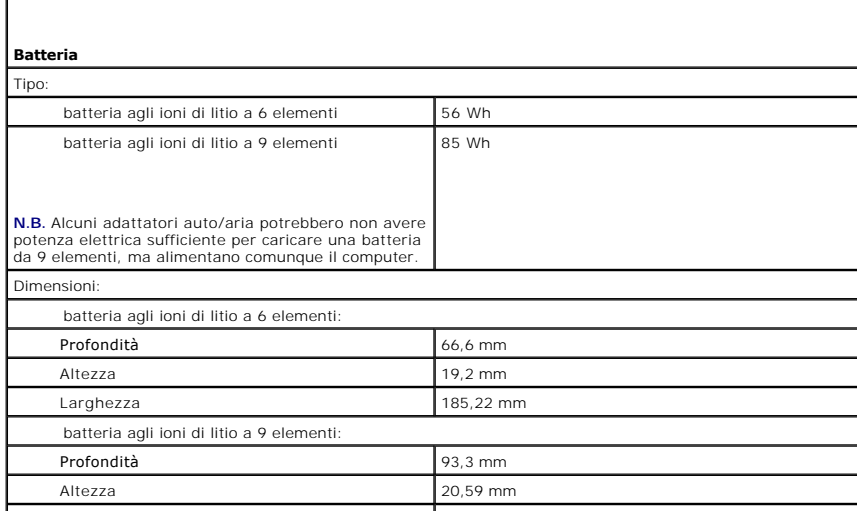

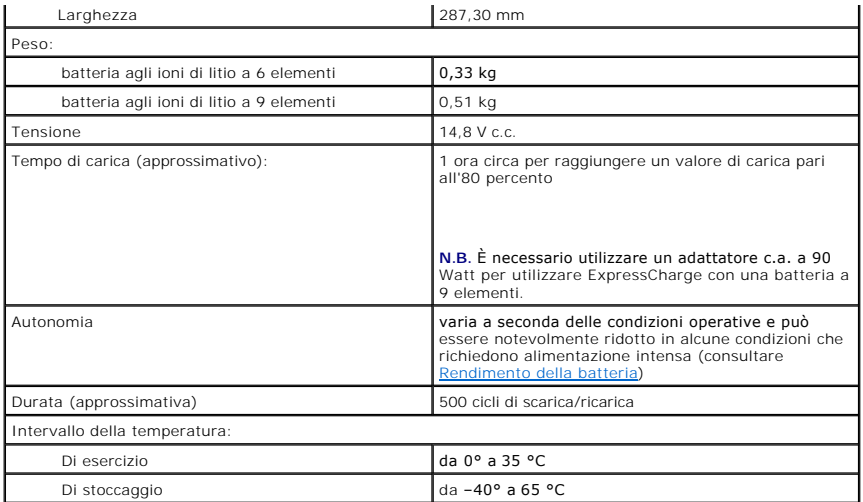

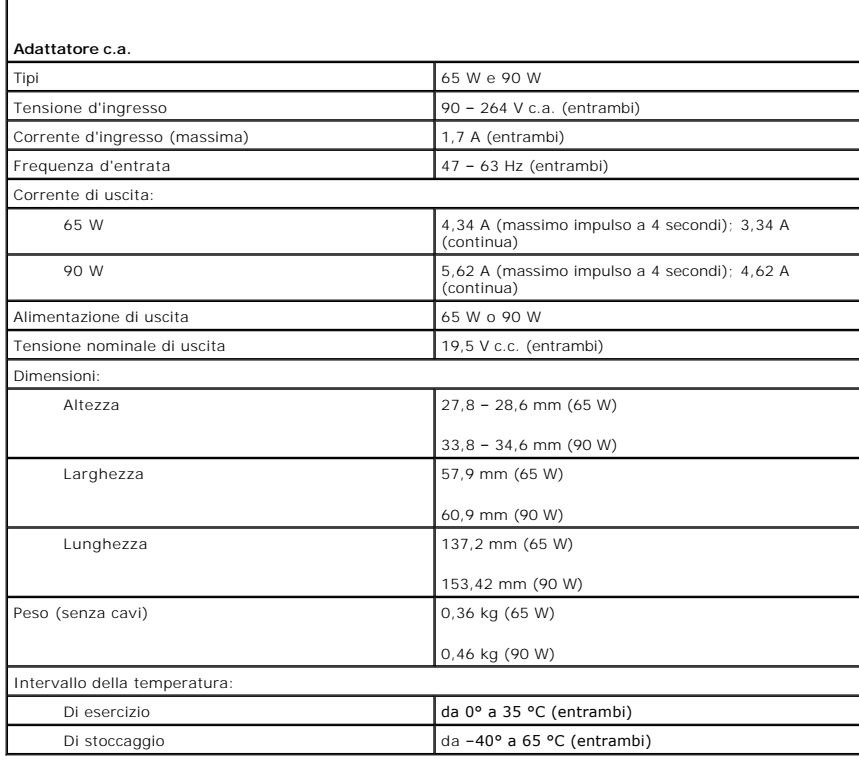

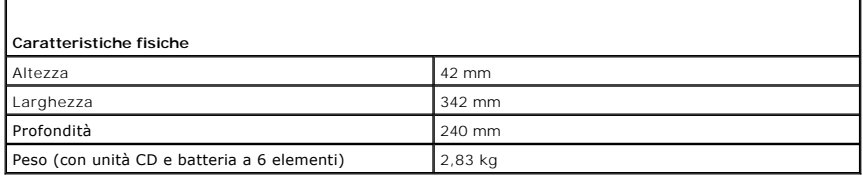

Г

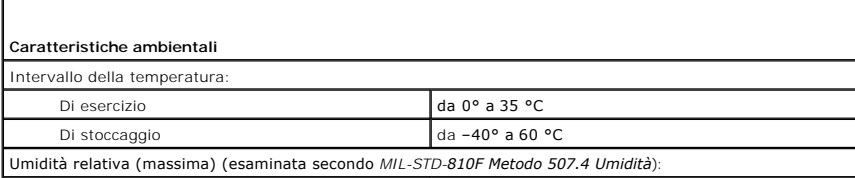

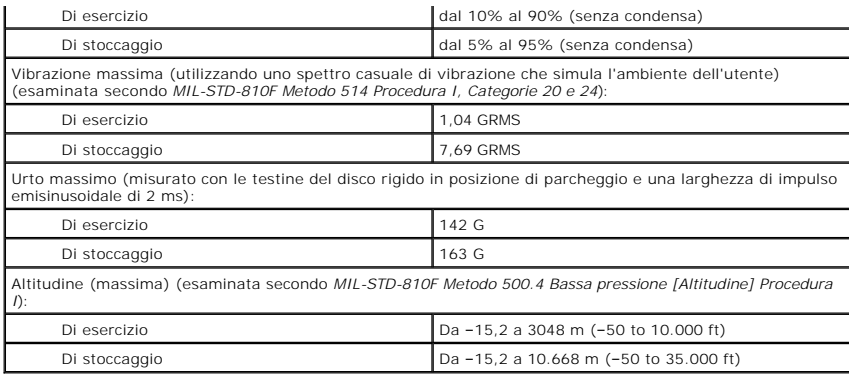

[Torna alla pagina Sommario](file:///C:/data/systems/latd620A/it/FP139it1/index.htm)

[Torna alla pagina Sommario](file:///C:/data/systems/latd620A/it/FP139it1/index.htm)

### **Guida dell'utente di Dell™ Latitude™ ATG D620**

Per informazioni su altra documentazione fornita con il computer, consultare [Ricerca di informazioni.](file:///C:/data/systems/latd620A/it/FP139it1/findinfo.htm#wp1185725)

**N.B.** Un N.B. (Nota Bene) indica informazioni importanti che contribuiscono a migliorare l'utilizzo del computer.

**AVVISO:** Un AVVISO indica un danno potenziale all'hardware o perdita di dati e spiega come evitare il problema.

#### **ATTENZIONE: Un messaggio di ATTENZIONE indica un rischio di danni alla proprietà, lesioni personali o morte.**

Per un elenco completo delle abbreviazioni e degli acronimi, consultare il [Glossario.](file:///C:/data/systems/latd620A/it/FP139it1/glossary.htm#wp1121301)

Se il computer acquistato è un Dell™ n Series, qualsiasi riferimento fatto in questo documento al sistema operativo Microsoft® Windows® non è applicabile.

## **Le informazioni contenute nel presente documento sono soggette a modifiche senza preavviso. © 2006 Dell Inc. Tutti i diritti riservati.**

È severamente vietata la riproduzione, con qualsiasi strumento, senza l'autorizzazione scritta di Dell Inc.

Marchi commerciali utilizzati in questo testo: *Dell*, ii logo DELL, Inspiron, Dell Precision, Dimension, OptiPlex, Lailtude, PowerEdge, PowerVault, PowerApp, ExpressCharge, Travell.te, Strike<br>Zone, Wi-Fi Catcher, Dell Med

Altri marchi e nomi commerciali possono essere utilizzati in questo documento sia in riferimento altre altrondicano il marchio e i nomi che ai prodotti stessi. Dell Inc.<br>nega qualsiasi partecipazione di proprietà relativa

**Modello PP18L**

**Ottobre 2006 N/P FP139 Rev. A00**

[Torna alla pagina Sommario](file:///C:/data/systems/latd620A/it/FP139it1/index.htm)

## **In viaggio con il computer Guida dell'utente di Dell™ Latitude™ ATG D620**

- [Identificazione del computer](#page-82-0)
- **O** Imballaggio del c
- [Suggerimenti per il viaggio](#page-82-2)

### <span id="page-82-0"></span>**Identificazione del computer**

- l Annettere al computer una targhetta di identificazione o un biglietto da visita.
- l Annotare il Numero di servizio e riporlo in luogo sicuro e separato dal computer o dalla custodia per il trasporto. In caso di smarrimento o furto, indicare il Numero di servizio al momento di sporgere denuncia o quando si comunica l'accaduto alla Dell.
- l Creare un file sul desktop di Microsoft® Windows® denominato **se\_ritrovato**, e immettervi le informazioni di carattere personale, quali il nome, l'indirizzo e il numero di telefono.
- l Rivolgersi al proprio istituto bancario per verificare la disponibilità di targhette di identificazione in codice.

# <span id="page-82-1"></span>**Imballaggio del computer**

- 1 Rimuovere le periferiche esterne eventualmente collegate al computer e riporle in un luogo sicuro. Rimuovere eventuali cavi collegati a schede PC<br>1. installate e rimuovere eventuali schede PC estese (consultare <u>Rimozi</u>
- Per rendere il computer il più leggero possibile, rimuovere le eventuali periferiche installate nell'alloggiamento per moduli e installare il modulo Dell TravelLite™.
- l Caricare completamente la batteria principale e le eventuali batterie di ricambio da portare in viaggio.
- l Arrestare il sistema.
- l Scollegare l'adattatore c.a.

**AVVISO:** La presenza di corpi estranei sulla tastiera o sul palm rest potrebbe danneggiare lo schermo al momento della chiusura.

- l Rimuovere dalla tastiera e dal palm rest eventuali corpi estranei, quali fermagli, penne o carta, quindi chiudere lo schermo.
- l Usare la custodia opzionale per il trasporto di Dell™ per riporre il computer unitamente agli accessori.
- l Evitare di imballare il computer insieme a oggetti quali schiuma da barba, acqua di colonia, profumi o generi alimentari.

**AVVISO:** Se il computer è stato esposto a temperature eccessivamente basse o elevate, attendere che raggiunga la temperatura ambiente per 1 ora prima di accenderlo.

- l Proteggere il computer, le batterie e il disco rigido da temperature eccessivamente basse o elevate, esposizione diretta ai raggi solari, sporco, polvere o liquid
- l Posizionare il computer in modo che non scivoli nel baule dell'automobile o negli scomparti per i bagagli sull'aereo.

# <span id="page-82-2"></span>**Suggerimenti per il viaggio**

**AVVISO:** Per non perdere dati, non muovere il computer mentre si usa l'unità ottica.

**AVVISO:** Non spedire il computer come bagaglio.

- l È consigliabile disattivare l'attività senza fili nel computer per massimizzare l'autonomia della batteria. Per disabilitare l'attività senza fili, utilizzare lo switch senza fili (consultare s
- i Econsigliabile modificare le opzioni di gestione del risparmio di energia (consultare <u>Configurazione delle impostazioni della gestione del risparmio di</u><br>Energia) per ottimizzare l'autonomia della batteria.
- se si attraversano Paesi stranieri, munirsi dei documenti di proprietà, o di autorizzazione all'uso del computer se è di proprietà della società, per الكاد se si attraverseranno e valutare le pratiche doganali. Esaminare l competenti un carnet internazionale (noto anche come *passaporto delle merci*).
- l Informarsi sul tipo di prese elettriche usate nei Paesi che si visiteranno e munirsi degli adattatori di alimentazione adeguati.
- l Verificare presso il proprio istituto bancario se esiste una forma di assistenza durante il viaggio per gli utenti di computer portatili.

### **Viaggio in aereo**

**AVVISO:** Non fare passare il computer attraverso il metal detector. Si consiglia di farlo passare attraverso un dispositivo a raggi X o chiedere che venga<br>ispezionato manualmente.

- l Accertarsi di disporre di una batteria carica nell'eventualità che venga richiesto di accendere il computer.
- r Prima di entrare in aereo, verificare se l'uso del computer è permesso. Alcune compagnie aeree non consentono l'uso di dispositivi elettronici durante il volo. Nessuna compagnia aerea consente l'uso di dispositivi elettr

[Torna alla pagina Sommario](file:///C:/data/systems/latd620A/it/FP139it1/index.htm)

#### <span id="page-84-2"></span>[Torna alla pagina Sommario](file:///C:/data/systems/latd620A/it/FP139it1/index.htm)

### **Risoluzione dei problemi Guida dell'utente di Dell™ Latitude™ ATG D620**

- 
- 
- 
- **Problemi relativi alle unità** [Problemi relativi alla stampante](#page-97-0)
- O [Problemi relativi alla posta elettronica, al modem e a](#page-88-0) complemente problemi relativi allo scanner.<br>Internet
- 
- 
- 
- 
- **P** [Problemi relativi alla memoria](#page-94-0)
- 
- <u>[Servizio di aggiornamento tecnico Dell](#page-84-0)</u> [Problemi relativi alla rete](#page-95-0)<br>● <u>Perblemi relativi alla sche</u> ● <u>[Dell Diagnostics](#page-84-1)</u> Problemi relativi alla scheda PC o Express<br>● <u>Problemi relativi all'alimentazione</u>
- [Utilità Dell Support](#page-86-0) [Problemi relativi all'alimentazione](#page-96-1)
	-
	-
- [Messaggi di errore](#page-89-0) controllere controllere di errore di estati all'audio e agli altoparlanti
- [Problemi relativi alla tastiera](#page-92-0) [Problemi relativi al touchpad o al mouse](#page-99-0)
- [Blocchi e problemi relativi al software](#page-93-0) [Problemi relativi al video e allo schermo](#page-100-0)

### <span id="page-84-0"></span>**Servizio di aggiornamento tecnico Dell**

Il servizio di aggiornamento tecnico Dell fornisce notifica preventiva degli aggiornamenti software e hardware per il computer. Il servizio è gratuito e può<br>essere personalizzato in base ai contenuti, al formato e alla fre

Per iscriversi al servizio di aggiornamento tecnico Dell, visitare **support.dell.com/technicalupdate**.

# <span id="page-84-1"></span>**Dell Diagnostics**

**ATTENZIONE: Prima di cominciare le procedure descritte in questa sezione, seguire le istruzioni di sicurezza descritte nella** *Guida alle informazioni sul prodotto***.**

### **Quando utilizzare il programma Dell Diagnostics**

Se si riscontrano problemi con il computer, effettuare i controlli riportati in [Blocchi e problemi relativi al software](#page-93-0) ed eseguire il programma Dell Diagnostics prima di contattare la Dell per assistenza tecnica.

Si consiglia di stampare queste procedure prima di iniziare.

**AVVISO:** Il programma Dell Diagnostics funziona solo su computer Dell™.

**N.B.** Il CD *Drivers and Utilities* è opzionale e potrebbe non essere spedito con tutti i computer.

Avviare il programma Dell Diagnostics dal disco rigido o dal CD *Drivers and Utilities* (noto anche come *ResourceCD*).

### **Avvio del programma Dell Diagnostics dal disco rigido**

Il programma Dell Diagnostics è ubicato in una partizione dell'utilità di diagnostica nascosta nel disco rigido.

**A.B.** Se sullo schermo del computer non viene visualizzata alcuna immagine, contattare la Dell (consultare [Come contattare la Dell\)](file:///C:/data/systems/latd620A/it/FP139it1/help.htm#wp1112388)

- 1. Arrestare il sistema.
- 2. Se il computer è collegato a una periferica di alloggiamento (inserito), scollegarlo. Per istruzioni, consultare la documentazione fornita con la periferica di alloggiamento.
- 3. Collegare il computer a una presa elettrica.
- 4. Il programma Diagnostics può essere richiamato in uno dei modi seguenti:
	- l Accendere il computer. Quando viene visualizzato il logo DELL™, premere <F12> immediatamente. Selezionare Diagnostics (Diagnostica) dal menu di avvio e premere <Invio>.

**N.B.** Se si attende troppo a lungo e viene visualizzato il logo del sistema operativo, attendere che compaia il desktop di Microsoft® Windows®.<br>Arrestare quindi il sistema e riprovare.

- l Premere e tenere premuto il tasto <Fn> durante l'accensione del computer.
- **N.B.** Se viene visualizzato un messaggio che indica che la partizione dell'utilità di diagnostica non è stata trovata, eseguire il programma Dell Diagnostics dal CD *Drivers and Utilities*.

Verrà eseguito il ciclo di verifica del sistema preavvio, ovvero una serie di prove iniziali della scheda di sistema, della tastiera, del disco rigido e dello schermo.

- l Durante il ciclo di verifica, rispondere alle domande visualizzate.
- 1 Se viene rilevato un errore, il computer si arresta e viene emesso un segnale acustico. Per arrestare il ciclo di verifica e riavviare il sistema, -<br>- premere <Esc>; per continuare con la prova successiva, premere <y>
- 1 Se durante il ciclo di verifica del sistema preavvio vengono rilevati errori, annotare il codice/i di errore e contattare la Dell (consultare Come contattare la Dell).

Se il ciclo di verifica del sistema preavvio è stato completato correttamente, verrà visualizzato il messaggio Booting Dell Diagnostic Utility<br>Partition. Press any key to continue (Avvio della partizione dell'utilità di di

5. Premere un tasto per avviare il programma Dell Diagnostics dalla partizione dell'utilità di diagnostica nel disco rigido.

## **Avvio del programma Dell Diagnostics dal CD Drivers and Utilities**

- 1. Inserire il CD *Drivers and Utilities*.
- 2. Arrestare e riavviare il sistema.

Quando viene visualizzato il logo DELL, premere <F12> immediatamente.

Se si attende troppo a lungo e viene visualizzato il logo di Windows, attendere la visualizzazione del desktop di Windows. Arrestare quindi il sistema e riprovare.

**N.B.** I punti seguenti modificano la sequenza di avvio solo temporaneamente. All'avvio successivo, il sistema si avvia in base alle periferiche<br>specificate nel programma di installazione di sistema.

- 3. Quando viene visualizzato l'elenco delle periferiche di avvio, evidenziare **CD/DVD/CD-RW Drive** (Unità CD/DVD/CD-RW) e premere <Invio>.
- 4. Selezionare l'opzione **Boot from CD-ROM** (Avvia da CD-ROM) dal menu che viene visualizzato e premere <Invio>.
- 5. Digitare 1 per avviare il menu e premere <Invio> per procedere.
- 6. Selezionare **Run the 32 Bit Dell Diagnostics** (Esegui il programma Dell Diagnostics a 32 bit) dall'elenco numerato. Se sono elencate più versioni, selezionare la versione appropriata per il computer utilizzato.
- 7. Quando viene visualizzato il **Main Menu** (Menu principale) di Dell Diagnostics, scegliere il tipo di prova da eseguire.

## **Main Menu (Menu principale) di Dell Diagnostics**

1. Dopo il caricamento del programma Dell Diagnostics e la visualizzazione della schermata **Main Menu** (Menu principale), fare clic sul pulsante relativo all'opzione desiderata.

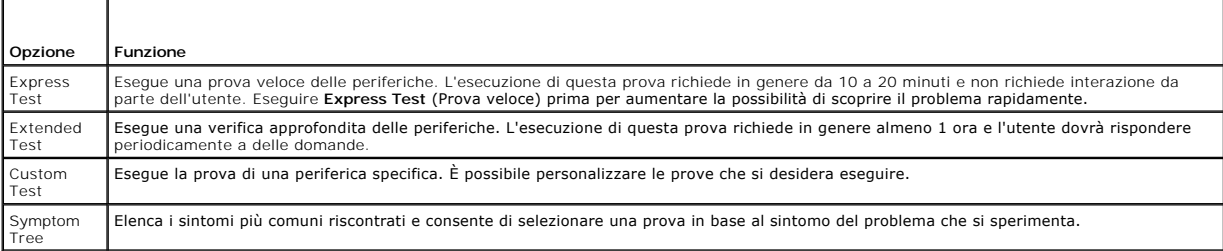

2. Se si riscontra un problema durante una prova, viene visualizzato un messaggio con un codice di errore e una descrizione del problema. Annotare il codice di errore e la descrizione del problema e seguire le istruzioni visualizzate.

Se non è possibile risolvere la condizione di errore, rivolgersi alla Dell (consultare [Come contattare la Dell](file:///C:/data/systems/latd620A/it/FP139it1/help.htm#wp1112388)).

**N.B.** Il Numero di servizio del computer viene visualizzato nella parte superiore della schermata di ciascuna prova. Se si contatta la Dell, il<br>personale del supporto tecnico richiederà all'utente il Numero di servizio.

3. Se si esegue una prova dalle opzioni **Custom Test** (Prova personalizzata) o **Symptom Tree** (Albero dei sintomi), fare clic sulla scheda pertinente descritta nella tabella seguente per maggiori informazioni.

<span id="page-86-2"></span>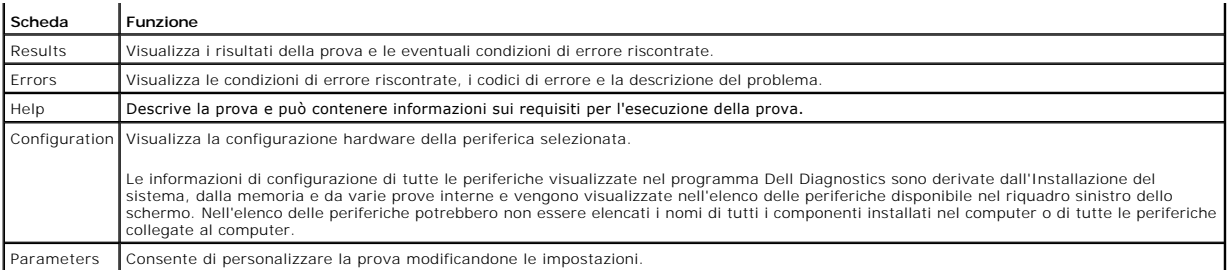

- 4. Se si esegue il programma Dell Diagnostics dal CD *Drivers and Utilities*, al termine delle prove estrarre il CD dall'unità.
- 5. Al termine delle prove, chiudere la schermata corrente per tornare alla schermata **Main Menu** (Menu principale). Per uscire dal programma Dell Diagnostics e riavviare il sistema, chiudere la schermata **Main Menu** (Menu principale).

# <span id="page-86-0"></span>**Utilità Dell Support**

L'utilità Dell Support è installata nel computer ed è disponibile dall'icona di Dell Support nella barra delle applicazioni o dal pulsante Start. Utilizzare questa<br>utilità di supporto per informazioni di supporto autonomo,

## **Accesso all'utilità Dell Support**

È possibile accedere all'utilità Dell Support dall'icona di Dell Support ( ) nella barra delle applicazioni o dal menu **Avvio**.

Se l'icona non viene visualizzata nella barra delle applicazioni:

- 1. Fare clic sul pulsante **Start** e scegliere **Tutti i programmi**.
- 2. Fare clic su **Dell Support** e scegliere **Dell Support Settings** (Impostazioni di Dell Support).
- 3. Accertarsi che sia selezionata l'opzione **Show icon on the taskbar** (Mostra icona nella barra delle applicazioni).

**N.B.** Se l'utilità Dell Support non è disponibile dal menu **Avvio**, visitare il sito **support.dell.com** ed eseguire il download del software.

## **Selezione dell'icona di Dell Support tramite clic**

Fare clic o fare clic con il pulsante destro del mouse sull'icona **per eseguire le seguenti operazioni:** 

- l Controllare l'ambiente di elaborazione
- l Visualizzare le impostazioni dell'utilità Dell Support
- l Accedere al file della guida per l'utilità Dell Support
- l Visualizzare le domande frequenti
- l Maggiori informazioni sull'utilità Dell Support
- l Disattivare l'utilità Dell Support

# **Selezione dell'icona di Dell Support tramite doppio clic**

Fare doppio clic sull'icona **in per controllare manualmente l'ambiente di elaborazione**, visualizzare le domande frequenti, accedere al file della quida per l'utilità Dell Support e visualizzare le impostazioni di Dell Support.

Per maggiori informazioni sull'utilità Dell Support, fare clic sul punto interrogativo (?) nella parte superiore della schermata Dell Support.

# <span id="page-86-1"></span>**Problemi relativi alle unità**

**ATTENZIONE: Prima di cominciare le procedure descritte in questa sezione, seguire le istruzioni di sicurezza descritte nella** *Guida alle informazioni sul prodotto***.**

Compilare l'Elenco di controllo della diagnostica (consultare [Elenco di controllo della diagnostica\)](file:///C:/data/systems/latd620A/it/FP139it1/help.htm#wp1103167) man mano che si completano i controlli.

Accertarsi che Microsoft® Windows® **riconosca l'unità —** Fare clic su sul pulsante **Start** e fare clic su **Risorse del computer. Se l'unità disco floppy, CD o DVD**<br>non è presente nell'elenco, eseguire una scansione complet

#### **Esaminare l'unità —**

- l Inserire un altro disco floppy, CD o DVD per verificare se il problema dipende da difetti presenti nel precedente.
- l Inserire un disco floppy avviabile e riavviare il sistema.

**Pulire l'unità o il disco -** Consultare [Pulizia del computer](file:///C:/data/systems/latd620A/it/FP139it1/appendix.htm#wp1113083).

**Accertarsi che il CD sia inserito sull'alberino e farlo scattare in posizione**

**Controllare i collegamenti del cavo**

**Verificare le incompatibilità hardware —** Consultare [Risoluzione di incompatibilità del software e dell'hardware](file:///C:/data/systems/latd620A/it/FP139it1/drivers.htm#wp1052442).

**Eseguire il programma Dell Diagnostics —** Consultare [Dell Diagnostics.](#page-84-1)

# **Problemi relativi alle unità CD e DVD**

**N.B.** La vibrazione delle unità CD o DVD ad alta velocità è normale e può produrre rumore; ciò non è indice di un difetto dell'unità, del CD o del DVD. **A.B.** A causa delle differenze tra i Paesi in tutto il mondo e dei diversi formati dei dischi, non tutti i tipi di DVD funzionano in tutte le unità DVD.

#### **Problemi relativi alla scrittura su un'unità CD/DVD-RW**

**Chiudere gli altri programmi —** L'unità CD/DVD-RW deve ricevere un flusso di dati costante durante l'operazione di scrittura. Se il flusso si interrompe, si verifica un errore. Provare a chiudere tutti i programmi prima di scrivere sull'unità CD/DVD-RW.

Disattivare la modalità standby in Windows prima di scrivere su un disco CD/DVD-RW - Consultare [Modalità standby](file:///C:/data/systems/latd620A/it/FP139it1/battery.htm#wp1058624) o ricercare la parola chiave standby nella Guida in linea e supporto tecnico di Windows per informazioni sulle modalità di gestione del risparmio di energia.

**Ridurre la velocità di scrittura —** Consultare i file della guida del software per la creazione di CD o DVD.

# **Se non si riesce a espellere il cassetto dell'unità CD, CD-RW, DVD o DVD+RW**

- 1. Accertarsi che il sistema sia stato arrestato.
- 2. Raddrizzare una graffetta e inserirne l'estremità nel foro di espulsione situato nella parte anteriore dell'unità, quindi premere verso l'interno finché il cassetto non viene espulso parzialmente.
- 3. Estrarre delicatamente il cassetto finché non si blocca.

### **Se si sente uno sfregamento o un cigolio anomalo**

- l Accertarsi che il rumore non sia prodotto dal programma in esecuzione.
- l Accertarsi che il disco sia inserito correttamente.

# **Problemi relativi al disco rigido**

**Lasciare raffreddare il computer prima di accenderlo —** Un disco rigido caldo può impedire l'avvio del sistema operativo. Lasciare raffreddare il computer finché non raggiunge la temperatura ambiente prima di accenderlo.

#### **Eseguire Controllo disco —**

- 1. Sul desktop di Microsoft® Windows®, fare clic su **Risorse del computer**.
- 2. Fare clic col pulsante destro del mouse sul **Disco locale (C:)**.
- 3. Fare clic su **Proprietà**.
- 4. Selezionare la scheda **Strumenti**.
- 5. Nella casella di gruppo **Controllo errori** fare clic su **Esegui ScanDisk**.
- 6. Fare clic su **Cerca i settori danneggiati e tenta il ripristino**.
- 7. Fare clic su **Start**.

# <span id="page-88-0"></span>**Problemi relativi alla posta elettronica, al modem e a Internet**

**ATTENZIONE: Prima di cominciare le procedure descritte in questa sezione, seguire le istruzioni di sicurezza descritte nella** *Guida alle informazioni sul prodotto***.**

**N.B.** Collegare il modem esclusivamente a una presa della linea telefonica analogica, in quanto il modem non funziona se collegato a una rete telefonica digitale

**Controllare le impostazioni di protezione di Microsoft Outlook® Express —** Se non è possibile aprire gli allegati di posta elettronica:

- 1. In Outlook Express, fare clic su **Strumenti**, **Opzioni**, quindi fare clic su **Protezione**.
- 2. Fare clic su **Non consentire salvataggio o apertura di allegati che potrebbero contenere virus** per rimuovere il segno di spunta.

**Controllare la connessione della linea telefonica** Controllare la presa della linea telefonica<br>Collegare il modem direttamente alla presa a muro della linea telefonica<br>Utilizzare una linea telefonica diversa **—** 

- l Verificare che lo spinotto sul modem sia collegato alla linea telefonica (lo spinotto è identificato dall'etichetta verde o da un'icona a forma di connettore).
- l Accertarsi di inserire nel modem il connettore della linea telefonica fino a quando questo scatta.
- l Scollegare il modem dalla linea telefonica e collegarlo direttamente a un telefono. Verificare la presenza del segnale di linea.
- l Se sulla stessa linea sono presenti altri dispositivi telefonici, quali segreterie telefoniche, fax, dispositivi di protezione da sovracorrente o sdoppiatori di linea, escluderli e collegare direttamente il modem alla presa a muro della linea telefonica. Se si sta usando un cavo di 3 metri o di lunghezza superiore,<br>provare a sostituirlo con uno più corto.

**Eseguire il programma di diagnostica Modem Helper —** Fare clic sul pulsante **Start**, scegliere T**utti i programmi**, quindi fare clic su **Modem Helper**. Seguire le<br>istruzioni visualizzate per identificare e risolvere i pro

#### **Verificare se esiste comunicazione tra il modem e Windows —**

- 1. Fare clic sul pulsante **Start** e fare clic su **Impostazioni**® **Pannello di controllo**.
- 2. Fare clic su **Stampanti e altro hardware**.
- 3. Fare clic sull'icona **Opzioni modem e telefono**.
- 4. Selezionare la scheda **Modem**.
- 5. Fare clic sulla porta COM del modem in uso.
- 6. Fare clic su **Proprietà**, fare clic sulla scheda **Diagnostica**, infine fare clic su **Interroga modem** per verificare che il modem stia comunicando con Windows.

<span id="page-89-1"></span>Se tutti i comandi ricevono una risposta, il modem funziona correttamente.

Verificare che la connessione ad Internet sia attiva - Accertarsi di essere abbonati a un provider di servizi Internet. Aprire il programma di posta elettronica Outlook Express e fare clic su **File**. Se accanto all'opzione **Non in linea** è presente un segno di spunta, fare clic sulla casella per rimuoverlo e connettersi a Internet. Per ottenere assistenza, contattare il provider di servizi Internet.

**Eseguire una scansione del computer alla ricerca di software spia —** Se si sperimentano prestazioni insoddisfacenti del computer, si ricevono frequentemente annunci pubblicitari popup o si hanno problemi relativi alla connessione a Internet, il computer potrebbe essere infettato da software spia.<br>Utilizzare un programma anti-virus che include protezione anti-**so** computer e rimuovere i software spia. Per maggiori informazioni, visitare l'indirizzo **support.dell.com** e ricercare la parola chiave *spyware*.

## <span id="page-89-0"></span>**Messaggi di errore**

Compilare l'Elenco di controllo della diagnostica (consultare [Elenco di controllo della diagnostica\)](file:///C:/data/systems/latd620A/it/FP139it1/help.htm#wp1103167) man mano che si completano i controlli.

**ATTENZIONE: Prima di cominciare le procedure descritte in questa sezione, seguire le istruzioni di sicurezza descritte nella** *Guida alle informazioni sul prodotto***.**

Se il messaggio non è incluso nell'elenco, consultare la documentazione del sistema operativo o del programma in esecuzione al momento della visualizzazione del messaggio.

**Auxiliary device failure** (Errore della periferica ausiliaria) — **E possibile che il touchpad, il track stick o il mouse esterno sia difettoso. Nel caso di un mouse<br>esterno controllare il collegamento del cavo. Attivare l** 

Comando o nome di file non valido - Accertarsi di aver digitato correttamente il comando, inserito gli spazi nei punti appropriati e specificato il nome di percorso corretto.

**Cache disabled due to failure** (Cache disattivata a causa di un errore) — La cache primaria interna al microprocessore è disattivata. Contattare la Dell (consultare Com

**CD drive controller failure** (Errore del controller dell'unità CD) — L'unità CD non risponde a comandi dal computer (consultare [Utilità Dell Support](#page-86-0)).

Errore nei dati - Il disco rigido non è in grado di leggere i dati (consultare [Utilità Dell Support](#page-86-0)).

**Decreasing available memory** (Diminuizione in corso della memoria disponibile) — È possibile che uno o più moduli di memoria siano difettosi o non correttamente inseriti. Reinstallare i moduli di memoria e, se necessario, sostituirli (consultare [Memoria](file:///C:/data/systems/latd620A/it/FP139it1/parts.htm#wp1105730)).

**Disk C: failed initialization** (Impossibile inizializzare il disco C:) — L'inizializzazione del disco rigido non è riuscita. Eseguire le prove del disco rigido nel programma Dell Diagnostics (consultare [Dell Diagnostics\)](#page-84-1).

**Unità non pronta —** Per proseguire l'operazione, è necessario inserire un disco rigido nel relativo alloggiamento. Installare un disco rigido nel relativo alloggiamento (consultare Dis

**Error reading PCMCIA card** (Errore durante la lettura della scheda PCMCIA) — Il computer non può identificare la scheda PC. Reinserire la scheda o provare un'altra scheda PC (consultare [Uso di schede\)](file:///C:/data/systems/latd620A/it/FP139it1/cards.htm#wp1110913).

**Extended memory size has changed** (Dimensioni della memoria estesa modificate) — La quantità di memoria registrata nella memoria NVRAM non corrisponde a quella installata nel computer. Se l'errore viene visualizzato nuovamente, contattare la Dell (consultare Co

**Il file da copiare è molto grande per l'unità di destinazione —** Il file che si cerca di copiare è troppo grande per il disco, oppure il disco è pieno. Tentare di copiare il file su un altro disco o usare un disco con capacità maggiore.

Un nome di file non può contenere i seguenti caratteri: \ / : \* ? " < > | - Non usare questi caratteri per i nomi di file.

**Gate A20 failure** (Errore del Gate A20) — È possibile che un modulo di memoria non sia inserito correttamente. Reinstallare i moduli di memoria e, se necessario, sostituirli (consultare [Memoria\)](file:///C:/data/systems/latd620A/it/FP139it1/parts.htm#wp1105730)

**Errore generale —** Il sistema operativo non è in grado di eseguire il comando. Questo messaggio è generalmente seguito da informazioni specifiche, ad esempio Carta della stampante esaurita**.** Adottare l'azione correttiva appropriata.

Hard-disk drive configuration error (Errore di configurazione del disco rigido) — Il computer non è in grado di identificare il tipo di unità. Arrestare il sistema,<br>rimuovere il disco rigido (consultare <u>Disco rigido</u>) e a

**Hard-disk drive controller failure 0** (Errore del controller del disco rigido 0) — Il disco rigido non risponde ai comandi inviati dal computer. Arrestare il sistema, rimuovere il disco rigido (consultare <u>Disco rigido</u>) e avviare il sistema da un CD. Quindi arrestare il sistema, reinstallare il disco rigido e riavviare il sistema. Se il<br>**problema persiste, provare con un'altra unità. E** 

**Hard-disk drive failure (Errore del disco rigido) —** Il disco rigido non risponde ai comandi inviati dal computer. Arrestare il sistema, rimuovere il disco rigido<br>(consultare <u>Disco rigido</u>) e avviare il sistema da un CD.

**Hard-disk drive read failure** (Errore di lettura del disco rigido) — E possibile che il disco rigido sia difettoso. Arrestare il sistema, rimuovere il disco rigido<br>(consultare <u>Disco rigido</u>) e avviare il sistema da un CD provare con un'altra unità. Eseguire le prove Hard-Disk Drive (Disco rigido) nel programma [Dell Diagnostics](#page-84-1) (consultare Dell Diagnostics)

Insert bootable media (Inserire supporti avviabili) — Il sistema operativo sta tentando di eseguire l'avvio da un CD non avviabile. Inserire un CD avviabile.

**Invalid configuration information-please run System Setup Program** (Informazioni di configurazione non valide - eseguire il programma di installazione di<br>sistema) — Le informazioni di configurazione del sistema non corris di sistema).

**Keyboard clock line failure** (Errore di linea del clock di tastiera) — Nel caso di una tastiera esterna controllare il collegamento del cavo. Eseguire la prova Keyboard Controller (Controller della tastiera) nel programma [Dell Diagnostics](#page-84-1) (consultare <u>Dell Diagnostics</u>)

**Keyboard controller failure** (Errore del controller della tastiera) — Nel caso di una tastiera esterna controllare il collegamento del cavo. Riavviare il sistema, evitando di toccare la tastiera o il mouse durante la procedura d'avvio. Eseguire la prova Keyboard Controller (Controller della tastiera) nel programma Dell<br>Diagnostics (consultare <u>Dell Diagnostics</u>).

**Keyboard data line failure** (Errore di linea dei dati della tastiera) — Nel caso di una tastiera esterna controllare il collegamento del cavo. Eseguire la prova Keyboard Controller (Controller della tastiera) nel programma Dell Diagnostics (consultare [Dell Diagnostics](#page-84-1)).

**Keyboard stuck key failure** (Errore di tasto bloccato della tastiera) — In caso di tastiere o tastierini numerici esterni controllare il collegamento del cavo.<br>Riavviare il sistema, evitando di toccare la tastiera o i tas

**Licensed content is not accessible in MediaDirect** (Il contenuto della licenza non è accessibile in MediaDirect) — Dell MediaDirect™ non è in grado di verificare le limitazioni di Digital Rights Management (DRM) sul file, quindi non è possibile riprodurre il file (consultare [Altri problemi relativi al software](#page-94-1)).

**Memory data line failure at address, read value expecting value** (Errore della riga dell'indirizzo di memoria all'indirizzo, lettura valore previsto valore) — E<br>possibile che un modulo di memoria sia difettoso o non corre [Memoria\)](file:///C:/data/systems/latd620A/it/FP139it1/parts.htm#wp1105730).

**Errore di allocazione della memoria — Il software che si tenta di eseguire è in conflitto con il sistema operativo, con un altro programma o con un'utilità.<br>Arrestare il sistema, attendere 30 secondi, quindi riavviarlo. P** nuovo, consultare la documentazione del software.

**Memory data line failure at address, read value expecting value** (Errore della riga dei dati di memoria all'indirizzo, lettura valore previsto valore) — È possibile che un modulo di memoria sia difettoso o non correttamente inserito. Reinstallare i moduli di memoria (consultare <u>Memoria</u>) e, se necessario,<br>sostituirli.

Memory double word logic failure at address, read value expecting value (Errore della logica a parola doppia della memoria all'indirizzo, lettura valore<br>previsto valore) — È possibile che un modulo di memoria sia difettoso necessario, sostituirli.

**Memory odd/even logic failure at address, read value expecting value (Errore della logica pari/dispari della memoria all'indirizzo, lettura valore previsto<br>valore) – È nossibile che un modulo di memoria sia difettoso o no** valore) — È possibile che un modulo di memoria sia difettoso o non correttamente inserito. Reinstallare i moduli di memoria (consultare [Memoria\)](file:///C:/data/systems/latd620A/it/FP139it1/parts.htm#wp1105730) e, se necessario, sostituirli.

**Memory write/read failure at address, read value expecting value** (Errore di scrittura/lettura della memoria all'indirizzo, lettura valore previsto valore) — È possibile che un modulo di memoria sia difettoso o non correttamente inserito. Reinstallare i moduli di memoria (consultare <u>Memoria</u>) e, se necessario,<br>sostituirli.

**No boot device available (Nessuna pe**riferica di avvio disponibile) — Il computer non è in grado di trovare il disco rigido. Se il disco rigido è la periferica di<br>avvio, accertarsi che sia installato, inserito correttamen

**No boot sector on hard drive** (Nessun settore di avvio nel disco rigido) — È possibile che il sistema operativo sia danneggiato. Contattare la Dell (consultare [Come contattare la Dell](file:///C:/data/systems/latd620A/it/FP139it1/help.htm#wp1112388)).

**No timer tick interrupt** (Nessun interrupt del timer tick) — È possibile che un chip sulla scheda di sistema non funzioni correttamente. Eseguire le prove System Set (Serie del sistema) nel programma Dell Diagnostics (consultare [Dell Diagnostics](#page-84-1)).

Memoria o risorse insufficienti per completare l'operazione. Chiudere alcune applicazioni e riprovare - Sono aperti troppi programmi. Chiudere tutte le finestre e aprire il programma che si desidera usare.

Operating system not found (Impossibile trovare il sistema operativo) — Reinstallare il disco rigido (consultare [Disco rigido\)](file:///C:/data/systems/latd620A/it/FP139it1/parts.htm#wp1052670). Se il problema persiste, contattare la Dell (consultare [Come contattare la Dell\)](file:///C:/data/systems/latd620A/it/FP139it1/help.htm#wp1112388).

**Optional ROM bad checksum** (Somma di controllo errata della ROM opzionale) — Errore all'interno della memoria ROM opzionale. Contattare la Dell (consultare [Come contattare la Dell](file:///C:/data/systems/latd620A/it/FP139it1/help.htm#wp1112388)).

**A required .DLL file was not found** (Impossibile trovare un file .DLL necessario) — Non è possibile trovare un file necessario per il programma che si sta tentando di aprire. Rimuovere e reinstallare il programma.

1. Fare clic sul pulsante Start e fare clic su Impostazioni→ Pannello di controllo.

- 2. Fare clic su **Installazione applicazioni**.
- 3. Selezionare il programma che si desidera rimuovere.
- 4. Fare clic su **Rimuovi** o su **Cambia/Rimuovi** e seguire le istruzioni visualizzate.
- 5. Per informazioni sull'installazione, consultare la documentazione fornita con il programma.

**Settore non trovato —** Il sistema operativo non è in grado di individuare un settore nel disco rigido. È possibile che il disco rigido contenga un settore danneggiato o un errore nella tabella di allocazione dei file (FAT). Eseguire l'utilità Controllo errori di Windows per controllare la struttura dei file nel disco<br>rigido. Consultare la Guida in linea e supporto tecnico (c

**Errore di ricerca —** Il sistema operativo non è in grado di individuare una traccia specifica nel disco rigido.

**Shutdown failure** (Errore dell'arresto) — È possibile che un chip sulla scheda di sistema non funzioni correttamente. Eseguire le prove System Set (Serie del sistema) nel programma Dell Diagnostics (consultare [Dell Diagnostics\)](#page-84-1).

**Time-of-day clock lost power** (Perdita di alimentazione all'orologio dell'ora del giorno) — Le impostazioni di configurazione del sistema sono danneggiate. Collegare il computer a un presa elettrica per caricare la batteria. Se il problema persiste, provare a ripristinare i dati accedendo al programma di installazione<br>di sistema ed uscendone immediatamente. Se il messaggio vi **Time-of-day clock stopped (Orologio dell'ora del giorno interrotto) —** La batteria di riserva che supporta le impostazioni di configurazione del sistema<br>potrebbero non sostenere più una carica e richiedere sostituzione. S

**Time-of-day not set-please run the System Setup program** (Ora del giorno non impostata - eseguire il programma di installazione di sistema) — L'ora o la<br>data archiviata nel programma di installazione di sistema non corris (consultare [Programma di installazione di sistema\)](file:///C:/data/systems/latd620A/it/FP139it1/setup.htm#wp1116828).

**Timer chip counter 2 failed (Errore del contatore del chip del timer 2) — E possibile che un chip sulla scheda di sistema non funzioni correttamente. Eseguire<br>le prove System Set (Serie del sistema) nel programma Dell Dia** 

**Unexpected interrupt in protected mode (Interrupt** imprevisto in modalità protetta) – E possibile che il controller della tastiera non funzioni o che un modulo<br>di memoria non sia inserito correttamente. Eseguire le prove

**x:\. non è accessibile Periferica non pronta —** Inserire un disco nell'unità e provare nuovamente ad accedervi.

**Warning: Battery is critically low** (Avviso: Batteria quasi scarica) — La batteria è quasi scarica. Sostituire la batteria o collegare il computer a una presa elettrica. In caso contrario, attivare la modalità di sospensione o arrestare il sistema.

# <span id="page-92-0"></span>**Problemi relativi alla tastiera**

**ATTENZIONE: Prima di cominciare le procedure descritte in questa sezione, seguire le istruzioni di sicurezza descritte nella** *Guida alle informazioni sul prodotto***.**

Compilare l'Elenco di controllo della diagnostica (consultare [Elenco di controllo della diagnostica\)](file:///C:/data/systems/latd620A/it/FP139it1/help.htm#wp1103167) man mano che si eseguono i vari controlli.

**A.B.** Utilizzare la tastiera integrata quando si esegue Dell Diagnostics o il programma di installazione di sistema.

### **Problemi relativi alla tastiera esterna**

**N.B.** Quando si collega una tastiera esterna al computer, la tastiera integrata resta completamente funzionale.

Controllare il cavo della tastiera - Arrestare il sistema. Scollegare il cavo della tastiera, controllare che non sia danneggiato, quindi ricollegarlo saldamente.

Se si usa un cavo prolunga della tastiera, scollegarlo e collegare la tastiera direttamente al computer.

#### **Controllare la tastiera esterna —**

- 1. Spegnere il computer, attendere un minuto, quindi riaccenderlo.
- 2. Verificare che gli indicatori Bloc Num, BLOC MAIUSC e Bloc Scorr sulla tastiera lampeggino durante la procedura d'avvio.
- 3. Sul desktop di Windows fare clic sul pulsante **Start**, scegliere **Tutti i programmi**, quindi scegliere **Accessori** e infine fare clic su **Blocco note**.
- 4. Digitare alcuni caratteri sulla tastiera esterna e verificare che vengano visualizzati.

Se l'esito è negativo, è possibile che la tastiera esterna sia difettosa.

#### **Per verificare se il problema è relativo alla tastiera esterna, controllare la tastiera integrata —**

- 1. Arrestare il sistema.
- 2. Scollegare la tastiera esterna.
- 3. Accendere il computer.
- 4. Sul desktop di Windows fare clic sul pulsante **Start**, scegliere **Tutti i programmi**, quindi scegliere **Accessori** e infine fare clic su **Blocco note**.

<span id="page-93-1"></span>5. Digitare alcuni caratteri sulla tastiera interna e verificare che vengano visualizzati.

Se i caratteri vengono visualizzati, ma non lo erano quando si è usata la tastiera esterna, è possibile che la tastiera esterna sia difettosa. Contattare la Dell (consultare [Come contattare la Dell](file:///C:/data/systems/latd620A/it/FP139it1/help.htm#wp1112388))

**Eseguire le prove di diagnostica della tastiera —** Eseguire le prove PC-AT Compatible Keyboards (Tastiere compatibili PC-AT) nel programma [Dell Diagnostics](#page-84-1)<br>(consultare <u>Dell Diagnostics</u>). Se le prove indicano una tastier

## **Caratteri non previsti**

**Disattivare il tastierino numerico –** Premere <Bloc Num> per disattivare il tastierino numerico se invece di lettere vengono visualizzati numeri. Accertarsi che l'indicatore di blocco dei numeri sia spento.

## <span id="page-93-0"></span>**Blocchi e problemi relativi al software**

**ATTENZIONE: Prima di cominciare le procedure descritte in questa sezione, seguire le istruzioni di sicurezza descritte nella** *Guida alle informazioni sul prodotto***.**

### **Il sistema non si avvia**

**Accertarsi che l'adattatore c.a. sia saldamente collegato al computer e alla presa elettrica.**

### **Il computer smette di rispondere**

**AVVISO:** Per evitare una possibile perdita di dati, chiudere la sessione di lavoro del sistema operativo per arrestare il sistema.

**Spegnere il computer –** Se il computer non risponde alla pressione di un tasto o al movimento del mouse, premere e tener premuto il pulsante di<br>alimentazione per almeno 8-10 secondi fino a quando il computer si spegne. Ri

## **Il programma smette di rispondere**

### **Il programma si blocca ripetutamente**

**A.B.** In genere insieme a un programma vengono fornite le istruzioni di installazione nella relativa documentazione o su un disco floppy o CD.

#### **Chiudere il programma —**

- 1. Premere contemporaneamente <Ctrl><MAIUSC><Canc>.
- 2. Fare clic su **Task Manager**.
- 3. Fare clic sul programma che non risponde più.
- 4. Fare clic su **Termina operazione**.

**Controllare la documentazione del software —** Se necessario, disinstallare e quindi reinstallare il programma.

## **Il programma è stato sviluppato per una versione precedente del sistema operativo Microsoft® Windows®**

**Eseguire la Verifica guidata compatibilità programmi —** La Verifica guidata compatibilità programmi configura un programma in modo che venga eseguito in

<span id="page-94-2"></span>un ambiente simile a versioni del sistema operativo Windows diverse da XP.

- 1. Fare clic sul pulsante Start, scegliere Tutti i programmi-> Accessori, quindi fare clic su Verifica guidata compatibilità programmi.
- 2. Nella schermata iniziale fare clic su **Avanti**.
- 3. Seguire le istruzioni visualizzate.

### **Viene visualizzata una schermata completamente blu**

**Spegnere il computer —** Se il computer non risponde alla pressione di un tasto o al movimento del mouse, premere e tener premuto il pulsante di alimentazione per almeno 8-10 secondi fino a quando il computer si spegne. Riavviare quindi il sistema.

### <span id="page-94-1"></span>**Altri problemi relativi al software**

#### Per informazioni sulla risoluzione dei problemi, consultare la documentazione fornita con il software o rivolgersi al produttore del software -

- l Accertarsi che il programma sia compatibile con il sistema operativo installato nel computer.
- l Accertarsi che il computer soddisfi i requisiti hardware minimi necessari per eseguire il software. Per informazioni, consultare la documentazione fornita con il software.
- l Accertarsi che il programma sia installato e configurato correttamente.
- l Verificare che i driver di periferica non siano in conflitto con il programma.
- l Se necessario, disinstallare e poi reinstallare il programma.

#### **Eseguire immediatamente un backup dei file.**

**Utilizzare un programma di ricerca virus per controllare il disco rigido, i dischi floppy o i CD.**

#### **Salvare e chiudere eventuali file o programmi aperti e arrestare il sistema selezionando il menu Avvio.**

**Eseguire una scansione del computer alla ricerca di software spia —** Se si sperimentano prestazioni insoddisfacenti del computer, si ricevono<br>frequentemente annunci pubblicitari popup o si hanno problemi relativi alla con computer e rimuovere i software spia. Per maggiori informazioni, visitare l'indirizzo **support.dell.com** e ricercare la parola chiave *spyware*.

**Eseguire il programma Dell Diagnostics —** Consultare [Dell Diagnostics](#page-84-1). Se tutte le prove vengono completate correttamente, probabilmente l'errore è di origine software.

### <span id="page-94-0"></span>**Problemi relativi alla memoria**

Compilare l'Elenco di controllo della diagnostica (consultare [Elenco di controllo della diagnostica\)](file:///C:/data/systems/latd620A/it/FP139it1/help.htm#wp1103167) man mano che si completano i controlli.

ATTENZIONE: Prima di cominciare le procedure descritte in questa sezione, seguire le istruzioni di sicurezza descritte nella *Guida alle informazioni sul prodotto***.**

#### **Se viene visualizzato un messaggio che informa che la memoria è insufficiente —**

- l Salvare e chiudere i file aperti e uscire da tutti i programmi in esecuzione non in uso per cercare di risolvere il problema.
- l Per i requisiti minimi di memoria, consultare la documentazione fornita con il software. Se necessario, installare memoria aggiuntiva (consultare [Memoria](file:///C:/data/systems/latd620A/it/FP139it1/parts.htm#wp1105730)).
- 1 Riposizionare i moduli di memoria (consultare [Memoria\)](file:///C:/data/systems/latd620A/it/FP139it1/parts.htm#wp1105730) per accertarsi che il computer comunichi correttamente con la memoria.
- 1 Eseguire il programma Dell Diagnostics (consultare [Dell Diagnostics\)](#page-84-1).

#### **Se si presentano altri problemi relativi alla memoria —**

- 1 Riposizionare i moduli di memoria (consultare [Memoria\)](file:///C:/data/systems/latd620A/it/FP139it1/parts.htm#wp1105730) per accertarsi che il computer comunichi correttamente con la memoria.
- 1 Accertarsi di seguire le istruzioni di installazione della memoria (consultare [Memoria\)](file:///C:/data/systems/latd620A/it/FP139it1/parts.htm#wp1105730)
- 1 Eseguire il programma Dell Diagnostics (consultare [Dell Diagnostics\)](#page-84-1).

## <span id="page-95-2"></span><span id="page-95-0"></span>**Problemi relativi alla rete**

Compilare l'[Elenco di controllo della diagnostica](file:///C:/data/systems/latd620A/it/FP139it1/help.htm#wp1103167) man mano che si completano i controlli.

**ATTENZIONE: Prima di cominciare le procedure descritte in questa sezione, seguire le istruzioni di sicurezza descritte nella** *Guida alle informazioni sul prodotto***.**

### **Informazioni generali**

**Controllare il connettore del cavo di rete —** Accertarsi che il cavo di rete sia collegato saldamente sia al connettore di rete sul retro del computer che al connettore di rete.

Controllare gli indicatori di rete sul connettore di rete - L'assenza di luce indica che non esiste alcuna comunicazione di rete. Sostituire il cavo di rete.

#### **Riavviare il sistema e accedere nuovamente alla rete.**

**Verificare le impostazioni di rete —** Contattare l'amministratore della rete o il responsabile della configurazione della rete per verificare che le impostazioni<br>siano corrette e che la rete funzioni.

### **Rete locale senza fili (WLAN)**

Per informazioni sulla risoluzione dei problemi delle reti locali senza fili, consultare [Rete locale senza fili \(WLAN\)](file:///C:/data/systems/latd620A/it/FP139it1/wireless.htm#wp1140335).

### **Rete a banda larga mobile (WWAN)**

**√ N.B. La Guida dell'utente dell'utilità Dell Mobile Broadband Card si trova sotto Guida in linea e supporto tecnico di Microsoft® Windows®. Per accedere a** Guida in linea e supporto tecnico, fare clic sul pulsante **Start** e fare clic su **Guida in linea e supporto tecnico**. Quindi, sotto **Scegliere un argomento**, fare<br>clic su **Guide dell'utente e di sistema. È anche possibile** 

**N.B. L'icona viene visualizzata nel desktop di Windows se nel computer è installata una scheda a banda larga mobile Dell. Fare doppio clic sull'icona** per avviare l'utilità. Una volta avviata l'utilità, l'icona viene visualizzata nell'area di notifica.

**Non è possibile connettersi —** La scheda a banda larga mobile Dell deve essere attivata nella rete per eseguire la connessione. Una volta che l'utilità Dell

M<mark>obile Broadband Card è stata avviata, posizionare il mouse sull'icona **Lall**nella barra delle applicazioni per leggere lo stato della connessione. Se lo stato<br>indica che la scheda a banda larga mobile non è attivata, con</mark>

**Controllare il servizio di rete a banda larga mobile —** Contattare il vettore del servizio a banda larga mobile per verificare il piano di copertura e i servizi supportati.

Controllare lo stato di connessione nell'utilità Dell Mobile Broadband Card — Fare clic sull'icona **nella nel desktop di Windows per avviare l'utilità.** Controllare lo stato della connessione nella finestra principale:

- l No card detected (Nessuna scheda rilevata) Riavviare il sistema e avviare nuovamente l'utilità.
- l Radio off (Radio disattivata) Accertarsi che la scheda a banda larga mobile sia abilitata visualizzando lo stato nell'utilità Dell Mobile Broadband Card. Se la scheda è disabilitata, abilitare la scheda a banda larga mobile facendo clic sul pulsante **Turn Radio On** (Attiva la radio) nella schermata principale dell'utilità Dell Mobile Broadband Card.
- l Searching (Ricerca in corso) L'utilità Dell Mobile Broadband Card non ha ancora individuato una rete a banda larga mobile. Se lo stato della ricerca persiste, accertarsi che il livello del segnale sia adeguato.
- l No service (Nessun servizio) L'utilità Dell Mobile Broadband Card non ha individuato una rete a banda larga mobile. Accertarsi che il livello del segnale sia adeguato. Riavviare l'utilità senza fili Dell o contattare il provider di rete a banda larga mobile.
- l Check your Mobile Broadband Network Service (Controllare il servizio di rete a banda larga mobile) Contattare il provider di servizi di rete a banda larga mobile per verificare il piano di copertura e i servizi supportati.

<span id="page-95-1"></span>Attivare la scheda a banda larga mobile — Prima di connettersi ad Internet, è necessario attivare il servizio a banda larga mobile attraverso il provider di<br>servizi cellulari. Per istruzioni e per informazioni supplementar attraverso la Guida in linea e supporto tecnico di Windows. Per accedere alla Guida in linea e supporto tecnico, consultare <u>Guida in linea e supporto tecnico di</u><br><u>Windows</u>. La Guida dell'utente è anche disponibile nel sit banda larga mobile se si è acquistata la scheda separatamente rispetto al computer.

## <span id="page-96-0"></span>**Problemi relativi alla scheda PC o ExpressCard**

**ATTENZIONE: Prima di cominciare le procedure descritte in questa sezione, seguire le istruzioni di sicurezza descritte nella** *Guida alle informazioni sul prodotto***.**

**Controllare la scheda —** Verificare che la scheda sia inserita correttamente nel connettore.

**Verificare che la scheda sia riconosciuta da Windows —** Fare doppio clic sull'icona **Rimozione sicura dell'hardware** nella barra delle applicazioni di Windows. Verificare che la scheda sia presente nell'elenco.

In caso di problemi relativi a una scheda fornita da Dell - Contattare la Dell (consultare [Come contattare la Dell](file:///C:/data/systems/latd620A/it/FP139it1/help.htm#wp1112388))

Se si riscontrano problemi con una scheda non fornita da Dell - Contattare il costruttore della scheda PC.

# <span id="page-96-1"></span>**Problemi relativi all'alimentazione**

Compilare l'Elenco di controllo della diagnostica (consultare [Elenco di controllo della diagnostica\)](file:///C:/data/systems/latd620A/it/FP139it1/help.htm#wp1103167) man mano che si completano i controlli.

**ATTENZIONE: Prima di cominciare le procedure descritte in questa sezione, seguire le istruzioni di sicurezza descritte nella** *Guida alle informazioni sul prodotto***.**

Controllare l'indicatore di alimentazione — Quando l'indicatore di alimentazione è acceso o lampeggia significa che il computer è alimentato. Se l'indicatore di<br>alimentazione lampeggia significa che il computer è in modali

**Caricare la batteria —** La batteria potrebbe essere scarica.

- 1. Reinstallare la batteria.
- 2. Usare l'adattatore c.a. per collegare il computer a una presa elettrica.
- 3. Accendere il computer.

**N.B.** L'autonomia della batteria, ovvero la durata della carica della batteria, diminuisce con il tempo. A seconda della frequenza di utilizzo della batteria e delle condizioni in cui viene utilizzata, può essere necessario acquistare una nuova batteria nel corso della durata del computer.

**Controllare l'indicatore di stato della batteria —** Se l'indicatore è arancione intermittente o fisso significa che il livello di carica della batteria è basso o la batteria è scarica. Collegare il computer a una presa elettrica.

Se l'indicatore di stato della batteria lampeggia in verde e arancione significa che la batteria è troppo calda per essere caricata. Arrestare il sistema, scollegare<br>il computer dalla presa elettrica, quindi lasciare raffr

Se l'indicatore di stato della batteria lampeggia rapidamente in arancione significa che la batteria potrebbe essere difettosa. Contattare la Dell (consultare [Come contattare la Dell](file:///C:/data/systems/latd620A/it/FP139it1/help.htm#wp1112388)).

**Verificare la temperatura della batteria —** Se la temperatura della batteria è inferiore a 0 °C, il computer non si avvierà.

**Verificare il funzionamento della presa elettrica —** Accertarsi che la presa elettrica funzioni collegandovi un altro apparecchio, ad esempio una lampada.

**Controllare l'adattatore c.a. —** Controllare i collegamenti del cavo dell'adattatore c.a. Se l'adattatore c.a. è dotato di un indicatore, accertarsi che sia acceso.

Collegare il computer direttamente a una presa elettrica - Verificare se il computer si accende quando non si usano dispositivi di protezione elettrica, ciabatte e cavi di prolunga per collegarlo.

**Eliminare possibili interferenze —** Spegnere ventole, lampade a fluorescenza, lampade alogene o altri apparecchi situati in prossimità.

**Regolare le proprietà di alimentazione —** Consultare [Configurazione delle impostazioni della gestione del risparmio di energia](file:///C:/data/systems/latd620A/it/FP139it1/battery.htm#wp1058620).

**Riposizionare i moduli di memoria —** Se l'indicatore di alimentazione sul computer si accende ma sullo schermo non viene visualizzato nulla, reinstallare i moduli di memoria (consultare [Memoria\)](file:///C:/data/systems/latd620A/it/FP139it1/parts.htm#wp1105730).

### **Come garantire alimentazione sufficiente al computer**

Il computer è stato progettato per utilizzare un adattatore c.a. da 65 W o 90 W. Tuttavia, per ottimizzare il rendimento del sistema, va sempre utilizzato un adattatore da 90 W.

Se si utilizzano adattatori c.a. meno potenti, incluso l'adattatore c.a. da 65 W, verrà visualizzato un messaggio di AVVISO.

### **Considerazioni relative all'alimentazione in caso di inserimento nell'alloggiamento di espansione**

Quando il computer è inserito nell'alloggiamento Dell D/Dock, l'assorbimento di corrente è maggiore per cui il normale funzionamento del computer non è possibile se è alimentato esclusivamente a batteria. Assicurarsi che l'adattatore c.a. sia collegato al computer quando il computer è inserito nell'alloggiamento Dell D/Dock.

### **Inserimento nell'alloggiamento di espansione mentre il computer è acceso**

Se durante il normale funzionamento il computer è inserito nell'alloggiamento Dell D/Dock o Dell D/port, la presenza della periferica di alloggiamento è ignorata fino a quando il computer non viene collegato all'adattatore c.a.

### **Interruzione dell'alimentazione c.a. durante l'inserimento del computer nell'alloggiamento di espansione**

Se si verifica un'interruzione di corrente mentre il computer è inserito nell'alloggiamento Dell D/Dock o Dell D/port, il computer passa immediatamente alla<br>modalità prestazioni ridotte.

### <span id="page-97-0"></span>**Problemi relativi alla stampante**

Compilare l'Elenco di controllo della diagnostica (consultare [Elenco di controllo della diagnostica\)](file:///C:/data/systems/latd620A/it/FP139it1/help.htm#wp1103167) man mano che si completano i controlli.

**ATTENZIONE: Prima di cominciare le procedure descritte in questa sezione, seguire le istruzioni di sicurezza descritte nella** *Guida alle informazioni sul prodotto***.**

**A.B.** In caso di problemi con la stampante, contattare il costruttore della stampante per richiedere supporto tecnico.

**Accertarsi che la stampante sia accesa.**

**Controllare i collegamenti del cavo della stampante —**

- l Per informazioni sul collegamento del cavo, consultare la documentazione fornita con la stampante.
- l Accertarsi che i cavi della stampante siano collegati saldamente alla stampante e al computer.

**Verificare il funzionamento della presa elettrica —** Accertarsi che la presa elettrica funzioni collegandovi un altro apparecchio, ad esempio una lampada.

#### **Verificare che Windows riconosca la stampante —**

- 1. Fare clic sul pulsante **Start**, quindi fare clic su **Impostazioni**® **Pannello di controllo**® **Stampanti e altro hardware**.
- 2. Fare clic su **Visualizza le stampanti o le stampanti fax installate**.

Se la stampante è presente nell'elenco, fare clic con il pulsante destro del mouse sull'icona della stampante.

3. Fare clic su **Proprietà** e quindi sulla scheda Porte. Per una stampante parallela (connessa attraverso un alloggiamento di espansione), accertarsi che<br>I'impostazione Invia stampa alle seguenti porte: sia impostata su LP

**seguenti porte** sia impostata su **USB**.

**Reinstallare il driver della stampante —** Per istruzioni, consultare la documentazione della stampante

# <span id="page-98-0"></span>**Problemi relativi allo scanner**

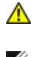

**ATTENZIONE: Prima di cominciare le procedure descritte in questa sezione, seguire le istruzioni di sicurezza descritte nella** *Guida alle informazioni sul prodotto***.**

**A.B.** In caso di problemi con lo scanner, contattare il costruttore dello scanner per richiedere assistenza tecnica.

**Consultare la documentazione dello scanner —** Per informazioni sulla configurazione e sulla risoluzione dei problemi, consultare la documentazione fornita<br>con lo scanner.

**Sbloccare lo scanner —** Accertarsi che lo scanner sia sbloccato se ha una linguetta o un pulsante di blocco.

#### **Riavviare il sistema e riprovare lo scanner.**

#### **Controllare i collegamenti dei cavi —**

- l Consultare la documentazione fornita con lo scanner per informazioni sul collegamento dei cavi.
- l Verificare che i cavi dello scanner siano saldamente collegati allo scanner e al computer.

#### **Verificare che Microsoft Windows riconosca lo scanner —**

- 1. Fare clic sul pulsante **Start**, quindi fare clic su **Impostazioni**® **Pannello di controllo**® **Stampanti e altro hardware**.
- 2. Fare clic su **Scanner e fotocamere digitali**.

Se lo scanner è elencato, Windows riconosce lo scanner.

**Reinstallare il driver dello scanner —** Consultare la documentazione dello scanner per istruzioni.

## <span id="page-98-1"></span>**Problemi relativi all'audio e agli altoparlanti**

Compilare l'Elenco di controllo della diagnostica (consultare [Elenco di controllo della diagnostica\)](file:///C:/data/systems/latd620A/it/FP139it1/help.htm#wp1103167) man mano che si completano i controlli.

ATTENZIONE: Prima di cominciare le procedure descritte in questa sezione, seguire le istruzioni di sicurezza descritte nella *Guida alle informazioni sul prodotto***.**

## **Assenza di audio dagli altoparlanti integrati**

**Regolare il Controllo volume di Windows —** Fare doppio clic sull'icona raffigurante un altoparlante nell'angolo inferiore destro dello schermo. Accertarsi che il ume sia regolato su un livello udibile e la riproduzione dell'audio non sia stata disattivata. Se il suono risulta distorto, regolare il volume, gli alti o i bassi

Regolare il volume utilizzando i tasti di scelta rapida - Premere <Fn><Fine> per disattivare (azzerare l'audio) o riattivare gli altoparlanti integrati.

**Reinstallare il driver audio —** Consultare [Reinstallazione di driver e utilità](file:///C:/data/systems/latd620A/it/FP139it1/drivers.htm#wp1052354).

## **Assenza di audio dagli altoparlanti esterni**

Verificare che il subwoofer e gli altoparlanti siano accesi - Consultare il diagramma di installazione fornito con gli altoparlanti. Se gli altoparlanti

dispongono di controlli volume, regolare il volume, i bassi o gli alti per eliminare la distorsione.

**Regolare il Controllo volume di Windows —** Fare clic o doppio clic sull'icona raffigurante un altoparlante nell'angolo inferiore destro dello schermo. Accertarsi<br>che il volume sia regolato su un livello udibile e la ripro

Scollegare le cuffie dal connettore delle cuffie - Se le cuffie sono collegate al relativo connettore sul pannello anteriore del computer, viene automaticamente disattivato l'audio proveniente dagli altoparlanti.

**Verificare il funzionamento della presa elettrica —** Accertarsi che la presa elettrica funzioni collegandovi un altro apparecchio, ad esempio una lampada.

**Eliminare possibili interferenze —** Spegnere ventilatori, lampade a fluorescenza o alogene situate in prossimità e controllare se causano interferenze.

**Reinstallare il driver audio —** Consultare [Reinstallazione di driver e utilità](file:///C:/data/systems/latd620A/it/FP139it1/drivers.htm#wp1052354).

**Eseguire il programma Dell Diagnostics - Consultare [Dell Diagnostics.](#page-84-1)** 

**N.B.** Il controllo del volume di alcuni riproduttori MP3 ha la precedenza sulle impostazioni del volume Windows. Accertarsi di non aver abbassato o<br>disattivato il volume dopo aver ascoltato brani MP3.

## **Assenza di audio dalle cuffie**

**Controllare il collegamento del cavo delle cuffie —** Accertarsi che il cavo delle cuffie sia collegato saldamente al connettore delle cuffie.

**Regolare il Controllo volume di Windows —** Fare clic o doppio clic sull'icona raffigurante un altoparlante nell'angolo inferiore destro dello schermo. Accertarsi che il volume sia regolato su un livello udibile e la riproduzione dell'audio non sia stata disattivata.

# <span id="page-99-0"></span>**Problemi relativi al touchpad o al mouse**

**Controllare le impostazioni del touchpad —**

- 1. Fare clic sul pulsante **Start**, quindi fare clic su **Impostazioni**® **Pannello di controllo**® **Stampanti e altro hardware**.
- 2. Fare clic su **Mouse**.
- 3. Regolare le impostazioni.

**Controllare il cavo del mouse —** Arrestare il sistema. Scollegare il cavo del mouse, controllare che non sia danneggiato, quindi ricollegarlo saldamente.

Se si usa un cavo prolunga del mouse, scollegarlo e collegare il mouse direttamente al computer.

#### **Per verificare se il problema è relativo al mouse, controllare il touchpad —**

- 1. Arrestare il sistema.
- 2. Scollegare il mouse.
- 3. Accendere il computer.
- 4. Sul desktop di Windows usare il touchpad per spostare il puntatore, selezionare un'icona e fare doppio clic per aprire il programma o il documento. Se il touchpad funziona correttamente, è possibile che il mouse sia difettoso.

**Verificare le impostazioni del programma di installazione di sistema —** Verificare che nel programma di installazione di sistema (consultare <u>Programma di</u><br><u>installazione di sistema</u>) sia specificata la periferica corrett

**Verificare il funzionamento del controller del mouse —** Per verificare il controller del mouse, da cui dipende il movimento del puntatore, e il funzionamento<br>dei pulsanti del touchpad o del mouse, eseguire la prova Mouse Diagnostics (consultare [Dell Diagnostics\)](#page-84-1).

Reinstallare il driver del touchpad - Consultare [Reinstallazione di driver e utilità](file:///C:/data/systems/latd620A/it/FP139it1/drivers.htm#wp1052354)

## <span id="page-100-0"></span>**Problemi relativi al video e allo schermo**

Compilare l'Elenco di controllo della diagnostica (consultare *Dell Diagnostics*) man mano che si completano i controlli.

**ATTENZIONE: Prima di cominciare le procedure descritte in questa sezione, seguire le istruzioni di sicurezza descritte nella** *Guida alle informazioni sul prodotto***.**

### **Se sullo schermo non appare alcuna immagine**

**N.B.** Se si desidera usare un programma che richiede una risoluzione superiore a quella supportata dal computer, si consiglia di collegare un monitor<br>esterno al computer.

Controllare la batteria — Se si usa una batteria per alimentare il computer, è possibile che la batteria sia scarica. Collegare il computer a una presa elettrica<br>usando l'adattatore c.a. e accendere il computer.

Verificare il funzionamento della presa elettrica - Accertarsi che la presa elettrica funzioni collegandovi un altro apparecchio, ad esempio una lampada.

Controllare l'adattatore c.a. - Controllare i collegamenti del cavo dell'adattatore c.a. Se l'adattatore c.a. è dotato di un indicatore, accertarsi che sia acceso.

**Collegare il computer direttamente a una presa elettrica —** Verificare se il computer si accende quando non si usano dispositivi di protezione elettrica, ciabatte e cavi di prolunga per collegarlo.

**Regolare le proprietà dell'alimentazione —** Ricercare la parola chiave *standby* [nella Guida in linea e supporto tecnico di Windows \(consultare Guida in linea e](file:///C:/data/systems/latd620A/it/FP139it1/findinfo.htm#wp1185898)  supporto tecnico di Windows).

**Cambiare l'immagine video —** Se il computer è collegato a un monitor esterno, premere <Fn><F8> per visualizzare l'immagine sullo schermo.

## **Se i caratteri sullo schermo sono difficili da leggere**

**Regolare la luminosità —** Premere <Fn> e il tasto freccia SU o GIÙ.

Spostare il subwoofer esterno allontanandolo dal computer o dal monitor - Se il sistema di altoparlanti esterni include un subwoofer, accertarsi che il subwoofer disti almeno 60 cm dal computer o dal monitor esterno.

**Eliminare possibili interferenze —** Spegnere ventole, lampade a fluorescenza, lampade alogene o altri apparecchi situati in prossimità.

**Ruotare il computer in una direzione diversa —** Eliminare il riflesso della luce del sole che può deteriorare la qualità dell'immagine.

#### **Regolare le impostazioni dello schermo di Windows —**

1. Fare clic sul pulsante **Start** e fare clic su **Impostazioni**® **Pannello di controllo**.

- 2. Fare clic su **Aspetto e temi**.
- 3. Fare clic sull'area che si desidera modificare oppure sull'icona **Schermo**.
- 4. Provare diverse impostazioni per **Colori** e **Risoluzione dello schermo**.

**Eseguire le prove di diagnostica Video —** Se non viene visualizzato alcun messaggio di errore e il problema relativo allo schermo persiste, ma lo schermo non **è completamente nero, eseguire il gruppo di prove <b>Video** Device (Periferica video) nel programma Dell Diagnostics. Quindi contattare la Dell (consultare <u>Come</u><br>contattare la Dell).

Consultare la sezione "Messaggi di errore" - Se viene visualizzato un messaggio di errore, consultare [Messaggi di errore.](#page-89-0)

## **Se è visibile solo parte dello schermo**

#### **Collegare un monitor esterno —**

- 1. Arrestare il sistema e collegare un monitor esterno al computer.
- 2. Accendere il computer e il monitor, quindi regolare la luminosità e il contrasto del monitor.

[Se il monitor esterno funziona, è possibile che lo schermo del computer o il controller video sia difettoso. Contattare la Dell \(consultare](file:///C:/data/systems/latd620A/it/FP139it1/help.htm#wp1112388) Come contattare la Dell).

[Torna alla pagina Sommario](file:///C:/data/systems/latd620A/it/FP139it1/index.htm)

### <span id="page-102-0"></span>[Torna alla pagina Sommario](file:///C:/data/systems/latd620A/it/FP139it1/index.htm)

# **Uso di reti**

**Guida dell'utente di Dell™ Latitude™ ATG D620**

- 
- 
- 
- 
- [Collegamento fisico a una rete o a un modem a banda larga](#page-102-1) **●** [Rete a banda larga mobile \(o rete geografica senza fili\)](#page-105-0)<br>● Costione delle impostazioni di rete mediante Dell Quick:
- **■** [Installazione guidata rete](#page-102-2) **Case in Constantino Constantino Constantino Constantino Constantino Profilerità Dell Music Profilerità Dell QuickSet Location Profilerità Dell Music Profilerità Dell Music Profilerità Dell**
- P [Rete locale senza fili \(WLAN\)](#page-102-3)  [Localizzatore di reti Dell™ Wi](#page-106-1)-Fi Catcher™<br>
Connessione a una WLAN P Firewall della connessione ad Internet
	- [Firewall della connessione ad Internet](#page-107-0)

## <span id="page-102-1"></span>**Collegamento fisico a una rete o a un modem a banda larga**

Prima di connettere il computer a una rete, è necessario installare una scheda di rete e collegarvi un cavo di rete.

Per connettere un cavo di rete:

1. Connettere il cavo di rete al connettore della scheda di rete nella parte posteriore del computer.

**A. N.B.** Inserire il connettore del cavo finché non scatta in posizione, quindi tirare delicatamente il cavo per verificare che sia fissato saldamente.

2. Collegare l'altra estremità del cavo di rete ad una periferica per la connessione di rete o ad un connettore di rete a muro.

**A N.B.** Non utilizzare un cavo di rete con un connettore telefonico a muro.

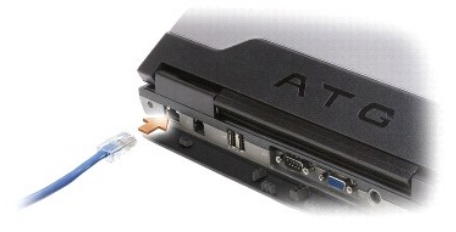

## <span id="page-102-2"></span>**Installazione guidata rete**

Il sistema operativo Microsoft® Windows® XP mette a disposizione una Installazione guidata rete che facilita il processo di condivisione di file e stampanti o di una connessione Internet a casa o in ufficio.

1. Fare clic su Start→ Tutti i programmi→ Accessori→ Comunicazioni→ Installazione guidata rete→ Avanti→ Elenco di controllo per la creazione di una **rete**.

**N.B.** La selezione del metodo di collegamento denominato **Il computer è connesso direttamente a Internet** abilita il firewall integrato fornito con Windows XP Service Pack 2 (SP2).

- 2. Completare l'elenco di controllo.
- 3. Ritornare all'Installazione guidata rete e seguire le istruzioni visualizzate.

# <span id="page-102-3"></span>**Rete locale senza fili (WLAN)**

Una WLAN è una serie di computer interconnessi che comunicano tra di loro tramite onde radio invece che attraverso un cavo di rete collegato a ciascun<br>computer. In una WLAN, una periferica di comunicazioni radio denominata antenne sulle onde radio.

## **Cosa è necessario per realizzare una connessione WLAN**

Prima di poter impostare una WLAN, sono necessari:

l Accesso ad Internet ad alta velocità (banda larga, ad esempio via cavo o DSL)

- <span id="page-103-1"></span>l Un modem a banda larga collegato e funzionante
- l Un router senza fili o un punto di accesso
- l Una scheda di rete senza fili per ciascun computer che si desidera collegare alla WLAN
- l Un cavo di rete col connettore di rete (RJ-45)

### <span id="page-103-0"></span>**Controllo della scheda di rete senza fili**

A seconda di quanto si è selezionato all'acquisto del computer, il computer ha varie configurazioni. Per confermare che il computer abbia una scheda di rete<br>senza fili e per determinare il tipo di scheda, utilizzare una de

- l Il pulsante **Start** e l'opzione **Connetti a**
- l La conferma dell'ordine per il computer

### **Il pulsante Start e l'opzione Connetti a**

- 1. Fare clic su **Start→ Connetti a→ Mostra tutte le connessioni**.
	- l Se **Connessione di rete senza fili** non viene visualizzato sotto **LAN o Internet ad alta velocità**, è possibile che non si disponga di una scheda di rete senza fili.
	- l Se **Connessione rete senza fili** viene visualizzata, si dispone di una scheda di rete senza fili.
- 2. Per visualizzare informazioni dettagliate sulla scheda di rete senza fili, fare clic con il pulsante destro del mouse su **Connessione rete senza fili**.
- 3. Fare clic su **Proprietà**. Viene visualizzata la finestra **Proprietà della connessione di rete senza fili**. Il nome e il numero di modello della scheda di rete senza fili sono elencati nella scheda **Generale**.
- **∠** N.B. Se il computer è impostato sull'opzione Menu di avvio classico, è possibile visualizzare le connessioni di rete facendo clic su Start→ Impostazioni→ **Connessioni di rete**. Se **Connessione rete senza fili** non viene visualizzato, è possibile che non si disponga di una scheda di rete senza fili.

#### **La conferma dell'ordine per il computer**

La conferma dell'ordine ricevuta al momento dell'ordine del computer elenca l'hardware e il software spediti assieme al computer.

# **Installazione di una nuova WLAN**

### **Collegamento tra un router senza fili e un modem a banda larga**

- 1. Rivolgersi al provider di servizi Internet (ISP) per ottenere informazioni specifiche sui requisiti di connessione per il modem a banda larga.
- 2. Accertarsi che si disponga dell'accesso a Internet cablato tramite il modem a banda larga prima di impostare una connessione a Internet senza fili (consultare [Collegamento fisico a una rete o a un modem a banda larga\)](#page-102-1).
- 3. Installare il software necessario per il router senza fili. Il router senza fili potrebbe essere stato spedito con un CD di installazione. I CD di installazione di solito contengono informazioni sull'installazione e sulla risoluzione dei problemi. Installare il software necessario secondo le istruzioni fornite dal costruttore del router.
- 4. Arrestare il sistema ed eventuali altri computer abilitati alla comunicazione senza fili nelle vicinanze tramite il menu **Avvio**.
- 5. Scollegare il cavo di alimentazione del modem a banda larga dalla presa elettrica.
- 6. Scollegare il cavo di rete dal computer e dal modem.
- **A.B.** Attendere almeno 5 minuti dopo la disconnessione del modem a banda larga prima di continuare l'installazione della rete.
- 7. Scollegare il cavo dell'adattatore c.a. dal router senza fili per verificare l'assenza di alimentazione collegata al router.
- 8. Inserire un cavo di rete nel connettore di rete (RJ-45) sul modem a banda larga scollegato dall'alimentazione.
- 9. Collegare l'altra estremità del cavo di rete al connettore di rete Internet (RJ-45) sul router senza fili scollegato dall'alimentazione.
- 10. Accertarsi che nessuna rete né cavo USB diversi dal cavo di rete che collega il modem e il router senza fili, siano connessi al modem a banda larga.

<span id="page-104-3"></span>**N.B.** Riavviare l'apparecchiatura senza fili nell'ordine descritto nel seguito per prevenire un potenziale guasto del collegamento.

- 11. Accendere *solo* il modem a banda larga e attendere almeno 2 minuti per lasciare stabilizzare il modem a banda larga. Dopo 2 minuti, proseguire con il [punto 12.](#page-104-1)
- <span id="page-104-1"></span>12. Accendere il router senza fili e attendere almeno 2 minuti per lasciare stabilizzare il router senza fili. Dopo 2 minuti, proseguire con il [punto 13](#page-104-2).
- <span id="page-104-2"></span>13. Avviare il sistema ed attendere fino al termine del processo di avvio.
- 14. Consultare la documentazione fornita assieme al router senza fili per eseguire quanto segue per impostare il router senza fili:
	- l Stabilire la comunicazione tra il computer e il router senza fili.
	- 1 Configurare il router senza fili per comunicare col router a banda larga.
	- l Determinare il nome di trasmissione del router senza fili. Il termine tecnico per il nome di trasmissione del router è Identificatore dei set di servizi (SSID) o nome di rete.
- 15. Se necessario, configurare la scheda di rete senza fili per la connessione alla rete senza fili (consultare [Connessione a una WLAN](#page-104-0)).

# <span id="page-104-0"></span>**Connessione a una WLAN**

**N.B.** Prima di connettersi ad una WLAN, verificare di avere seguito le istruzioni descritte in [Rete locale senza fili \(WLAN\).](#page-102-3)

**M.B.** Le seguenti istruzioni di rete non valgono per schede interne con tecnologia senza fili Bluetooth<sup>®</sup> o prodotti cellulari.

Questa sezione fornisce procedure generali per la connessione ad una rete tramite tecnologia senza fili. I nomi di rete specifici e i dettagli della configurazione<br>variano. Consultare <u>Rete locale senza fili (WLAN)</u> p**er m** 

La scheda di rete senza fili richiede il software e i driver specifici per collegarsi ad una rete. Il software è già installato.

**N.B.** Se il software viene rimosso o danneggiato, seguire le istruzioni nella documentazione dell'utente per la scheda di rete senza fili. Verificare il tipo di scheda di rete senza fili installato nel computer, quindi cercare tale nome nel sito Web del supporto tecnico della Dell all'indirizzo **support.dell.com**. Per<br>informazioni sul tipo di scheda di rete senza fili installata n

### **Individuazione della Gestione periferiche della rete senza fili**

A seconda del software installato nel computer, diverse utilità di configurazione senza fili possono gestire le periferiche di rete:

- l L'utilità client della scheda di rete senza fili
- l Il sistema operativo Windows XP

Per determinare quale utilità di configurazione senza fili stia gestendo la scheda di rete senza fili:

- 1. Fare clic su **Start**® **Impostazioni**® **Pannello di controllo**® **Connessioni di rete**.
- 2. Fare clic con il pulsante destro del mouse sull'icona **Connessione rete senza fili**, quindi fare clic su **Visualizza reti senza fili disponibili**.

Se la finestra **Scegliere una rete senza fili** riporta **Impossibile configurare la connessione senza fili, l'utilità client della scheda di rete senza fili sta gestendo<br>la scheda di rete senza fili.** 

Se la finestra **Scegliere una rete senza fili** riporta **Fare clic su una voce nell'elenco per connettersi a una rete senza fili rilevata o per ottenere ulteriori informazioni**, il sistema operativo Windows XP sta gestendo la scheda di rete senza fili.

Per informazioni specifiche sull'utilità di configurazione senza fili installata nel computer, consultare la documentazione di rete senza fili nella Guida in linea e supporto tecnico di Windows.

Per accedere alla Guida in linea e supporto tecnico:

- 1. Fare clic su **Start**® **Guida in linea e supporto tecnico**.
- 2. In **Scegliere un argomento**, fare clic su **Guide dell'utente e di sistema**.
- 3. In **Guide delle periferiche**, selezionare la documentazione per la scheda di rete senza fili.

### **Completamento della connessione alla WLAN**

Quando si accende il computer e una rete viene rilevata nell'area per cui il computer non è configurato, un popup viene visualizzato accanto all'icona di rete nell'area di notifica (nell'angolo inferiore destro del desktop di Windows).

Seguire le istruzioni fornite in qualsiasi prompt dell'utilità che viene visualizzato su schermo.

<span id="page-105-3"></span>Una volta configurato il computer per la rete senza fili selezionata, un altro popup avvisa che il computer è connesso a tale rete.

Successivamente, ogni volta che si esegue il collegamento al computer nell'area della rete senza fili selezionata, lo stesso popup avvisa della connessione di rete senza fili.

**N.B.** Se si seleziona una rete protetta, è necessario immettere una chiave WEP o WPA quando è richiesto. Le impostazioni di protezione della rete sono univoche per la rete. Dell non può fornire questa informazione.

<span id="page-105-2"></span>**N.B.** Il computer richiede fino a 1 minuto per collegarsi alla rete.

### **Monitoraggio dello stato della scheda di rete senza fili tramite Dell™ QuickSet**

L'indicatore di attività senza fili offre un modo facile per monitorare lo stato delle periferiche senza fili del computer. Fare clic col pulsante destro del mouse<br>sull'icona di Dell QuicKSet nella barra delle applicazioni

L'indicatore di attività senza fili visualizza se le periferiche senza fili integrate del computer siano attivate o disattivate. Quando si attiva o disattiva la funzione<br>di rete senza fili, l'indicatore di attività senza f

Per maggiori informazioni sull'indicatore di attività senza fili, consultare il file *Dell QuickSet Help* (Guida di Dell QuickSet). Per informazioni su QuickSet e su come accedere al file *Dell QuickSet Help* (Guida di Dell QuickSet), consultare [Funzioni di Dell™ QuickSet](file:///C:/data/systems/latd620A/it/FP139it1/quickset.htm#wp1108771).

## <span id="page-105-0"></span>**Rete a banda larga mobile (o rete geografica senza fili)**

Proprio come una WLAN, una rete a banda larga mobile (nota anche come WWAN) è una serie di computer interconnessi che comunicano tra di loro tramite la tecnologia senza fili. Tuttavia, una rete a banda larga mobile utilizza la tecnologia cellulare e perciò fornisce accesso ad Internet nelle stesse varie località in<br>cui è disponibile il servizio di telefonia cellulare II c

### <span id="page-105-1"></span>**Cosa è necessario per stabilire una connessione di rete a banda larga mobile**

**N.B. A seconda del computer, è possibile utilizzare un'ExpressCard o una scheda miniaturizzata a banda larga mobile, ma non entrambe, per stabilire<br>una connessione di rete a banda larga mobile.** 

**N.B.** Le schede a banda larga mobili potrebbero non essere disponibili in alcuni Paesi.

Per impostare una connessione di rete a banda larga mobile, sono necessari:

l Un'ExpressCard o una scheda miniaturizzata a banda larga mobile (a seconda della configurazione del computer)

**N.B.** Per istruzioni sull'utilizzo delle schede ExpressCard, consultare [ExpressCard.](file:///C:/data/systems/latd620A/it/FP139it1/cards.htm#wp1110165)

- l ExpressCard a banda larga mobile attivata o Modulo identificativo abbonato (SIM) attivato per il provider di servizi
- l L'utilità Dell Mobile Broadband Card (già installata nel computer se si è acquistata la scheda al momento dell'acquisto del computer, oppure nel CD che accompagnava la scheda se la si è acquistata separatamente rispetto al computer)

Se l'utilità è danneggiata o eliminata dal computer, consultare la Guida dell'utente dell'utilità Dell Mobile Broadband Card per istruzioni. La Guida<br>dell'utente è disponibile attraverso la Guida in linea e supporto tecnic

### **Controllo della scheda a banda larga mobile Dell**

A seconda di quanto si è selezionato all'acquisto del computer, il computer ha varie configurazioni. Per determinare la configurazione del computer, consultare uno dei seguenti:

- l Conferma dell'ordine
- l Guida in linea e supporto tecnico di Microsoft® Windows®

Per controllare la scheda a banda larga mobile nella Guida in linea e supporto tecnico:

- 1. Fare clic su Start→ Guida in linea e supporto tecnico→ Utilizzare strumenti per visualizzare informazioni sul computer e diagnosticare problemi
- 2. In **Strumenti**, fare clic su **Informazioni sul computer**, quindi fare clic su **Cerca informazioni sull'hardware installato**.

Nella schermata **Informazioni sul computer - Hardware**, è possibile visualizzare il tipo di scheda a banda larga mobile installato nel computer, nonché gli altri componenti hardware.

**N.B.** La scheda a banda larga mobile è elencata in **Modem**.

**Connessione ad una rete a banda larga mobile**

**N.B.** Queste istruzioni valgono solo per le ExpressCard o le schede miniaturizzate a banda larga mobile. Non valgono per le schede interne con tecnologia senza fili.

**N.B.** Prima di connettersi ad Internet, è necessario attivare il servizio a banda larga mobile attraverso il provider di servizi cellulari. Per istruzioni e per informazioni supplementari sull'utilizzo dell'utilità Dell Mobile Broadband Card, consultare la Guida dell'utente disponibile attraverso la Guida in linea e<br>supporto tecnico di Windows. Per accedere alla Guida in linea e s dell'utente è anche disponibile nel sito Web del supporto tecnico della Dell all'indirizzo support.dell.com e nel CD incluso con la scheda a banda larga<br>mobile se si è acquistata la scheda separatamente rispetto al compute

Utilizzare l'utilità Dell Mobile Broadband Card per stabilire e gestire una connessione di rete a banda larga mobile ad Internet:

- 1. Fare clic sull'icona Utilità Dell Mobile Broadband Card, **||||||**||, sul desktop di Windows, per eseguire l'utilità.
- 2. Fare clic su **Connetti**.

**N.B.** Il pulsante **Connetti** cambia nel pulsante **Disconnetti**.

3. Seguire le istruzioni visualizzate per gestire la connessione di rete con l'utilità.

OPPURE

- 1. Fare clic su Start→ Tutti i programmi→ Dell senza fili.
- 2. Fare clic su **Dell Wireless Broadband** e seguire le iscrizioni visualizzate.

### **Abilitazione/Disabilitazione della scheda di rete a banda larga mobile Dell**

N.B. Se non si è in grado di connettersi ad una rete a banda larga mobile, accertarsi di avere tutti i componenti per stabilire una connessione a banda<br>Iarga mobile (consultare <u>Cosa è necessario per stabilire una connessi</u> mobile sia abilitata verificando l'impostazione dello switch senza fili.

È possibile attivare o disattivare la scheda a banda larga mobile utilizzando lo switch senza fili sul computer.

È possibile accendere e spegnere le periferiche senza fili del computer con lo switch senza fili sul lato sinistro del computer (consultare [Vista laterale sinistra](file:///C:/data/systems/latd620A/it/FP139it1/about.htm#wp1101922)).

Se lo switch è in posizione "acceso", spostarlo sulla posizione "spento" per disabilitare l'interruttore e la scheda a banda larga mobile. Se lo switch è in<br>posizione "spento", spostarlo sulla posizione "acceso" per abilit senza fili, consultare switch s

Per monitorare lo stato della periferica senza fili, consultare [Monitoraggio dello stato della scheda di rete senza fili tramite Dell™ QuickSet](#page-105-2).

### <span id="page-106-0"></span>**Gestione delle impostazioni di rete mediante Dell QuickSet Location Profiler**

Il QuickSet Location Profiler consente di gestire le impostazioni di rete che corrispondono alla località fisica del computer. Comprende due categorie di impostazioni del profilo:

l **Impostazioni profilo località**

#### l **Impostazioni mobilità generale**

È possibile utilizzare le **Location Profile Settings** (Impostazioni profilo località) per creare profili per accedere ad Internet col computer in ufficio, a casa o in altri luoghi pubblici forniti di servizi Internet. **General Mobility Settings (I**mpostazioni mobilità generale) consente di modificare il modo con cui le connessioni di<br>rete vengono gestite. I profili sono composti da dive diverse.

Per maggiori informazioni su Dell QuickSet, consultare [Funzioni di Dell™ QuickSet](file:///C:/data/systems/latd620A/it/FP139it1/quickset.htm#wp1108771).

# <span id="page-106-1"></span>**Localizzatore di reti Dell™ Wi-Fi Catcher™**

Lo switch senza fili sul computer Dell utilizza il localizzatore di reti Dell Wi-Fi **Catcher™ per rilevare specificamente eventuali reti locali senza fili (LAN) nelle**<br>vicinanze.

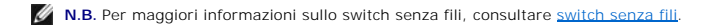

Per rilevare le LAN senza fili, far scorrere e tenere lo switch nella posizione "momentanea" per alcuni secondi. Il Wi-Fi Catcher Network Locator funziona<br>indipendentemente dal fatto che il computer sia acceso o spento, in

Poiché il Wi-Fi Catcher Network Locator è disabilitato e non è configurato per l'utilizzo quando il computer è spedito all'utente, è necessario prima utilizzare Dell QuickSet per abilitare e configurare lo switch per controllare le connessioni di rete WLAN.

Per maggiori informazioni sul localizzatore di rete Wi-Fi Catcher e per abilitare la funzione attraverso QuickSet, consultare la *Dell QuickSet Help* (Guida di Dell

QuickSet). Per accedere al file *Help* (Guida), fare clic col pulsante destro del mouse sull'icona **della barra delle applicazioni.** 

# <span id="page-107-0"></span>**Firewall della connessione ad Internet**

Il Firewall della connessione ad Internet fornisce la protezione di base contro l'accesso al computer da parte di utenti non autorizzati durante la connessione a<br>Internet. Il firewall viene automaticamente attivato quando

Si noti che, nonostante l'attivazione del firewall per la connessione ad Internet, l'uso di un programma antivirus rimane comunque un requisito essenziale.

Per maggiori informazioni, consultare la Guida in linea e supporto tecnico per il sistema operativo Microsoft® Windows® XP. Per accedere alla Guida in linea e<br>supporto tecnico, consultare <u>Guida in linea e supporto tecnico</u>

[Torna alla pagina Sommario](file:///C:/data/systems/latd620A/it/FP139it1/index.htm)